Uporabniški priročnik za prenosni računalnik

© Copyright 2010 Hewlett-Packard Development Company, L.P.

Bluetooth je blagovna znamka svojega lastnika, ki jo družba Hewlett-Packard uporablja na podlagi licence. Microsoft in Windows sta zaščiteni blagovni znamki družbe Microsoft Corporation v ZDA. Logotip SD je blagovna znamka svojega lastnika.

Informacije v tem priročniku se lahko spremenijo brez poprejšnjega obvestila. Edine garancije za HP-jeve izdelke oziroma storitve so navedene v izrecnih izjavah o jamstvu, priloženih tem izdelkom oziroma storitvam. Noben del tega dokumenta se ne sme razlagati kot dodatno jamstvo. HP ni odgovoren za tehnične ali uredniške napake ali pomanjkljivosti v tem dokumentu.

Prva izdaja: april 2010

Številka dela dokumenta: 610896–BA1

#### **Opomba o izdelku**

V tem priročniku so opisane funkcije, ki so skupne večini modelov. Nekatere funkcije morda niso na voljo v vašem računalniku.

### **Varnostno opozorilo**

**OPOZORILO!** Če želite zmanjšati možnost pregretja računalnika ali poškodb zaradi vročine, računalnika ne polagajte neposredno v naročje in ne prekrivajte prezračevalnih rež. Računalnik uporabljajte le na trdi ravni površini. Pretoka zraka ne smejo ovirati trdi predmeti, kot je dodatni tiskalnik, ali mehki predmeti, kot so blazine, odeje ali oblačila. Poleg tega se napajalnik za izmenični tok med delovanjem ne sme dotikati kože ali mehke površine, kot so blazine, preproge ali oblačila. Računalnik in napajalnik za izmenični tok ustrezata omejitvam glede temperature uporabniku dostopnih delov, ki jih določa mednarodni standard za varnost opreme informacijske tehnologije (IEC 60950).

# **Kazalo**

#### 1 Funkcije

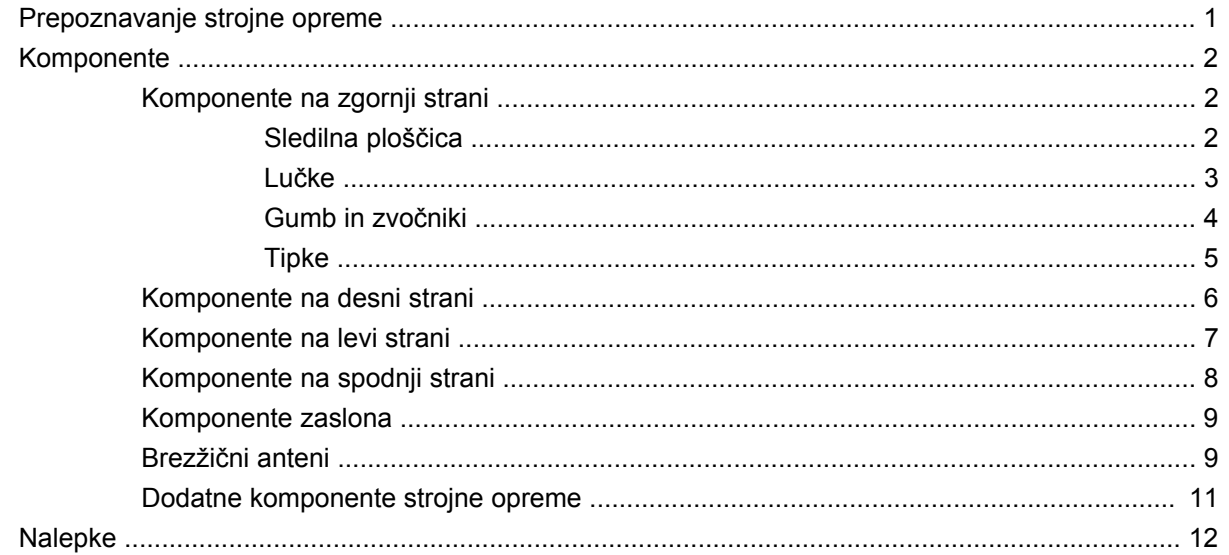

#### 2 Brezžična povezava, krajevno omrežje in modem

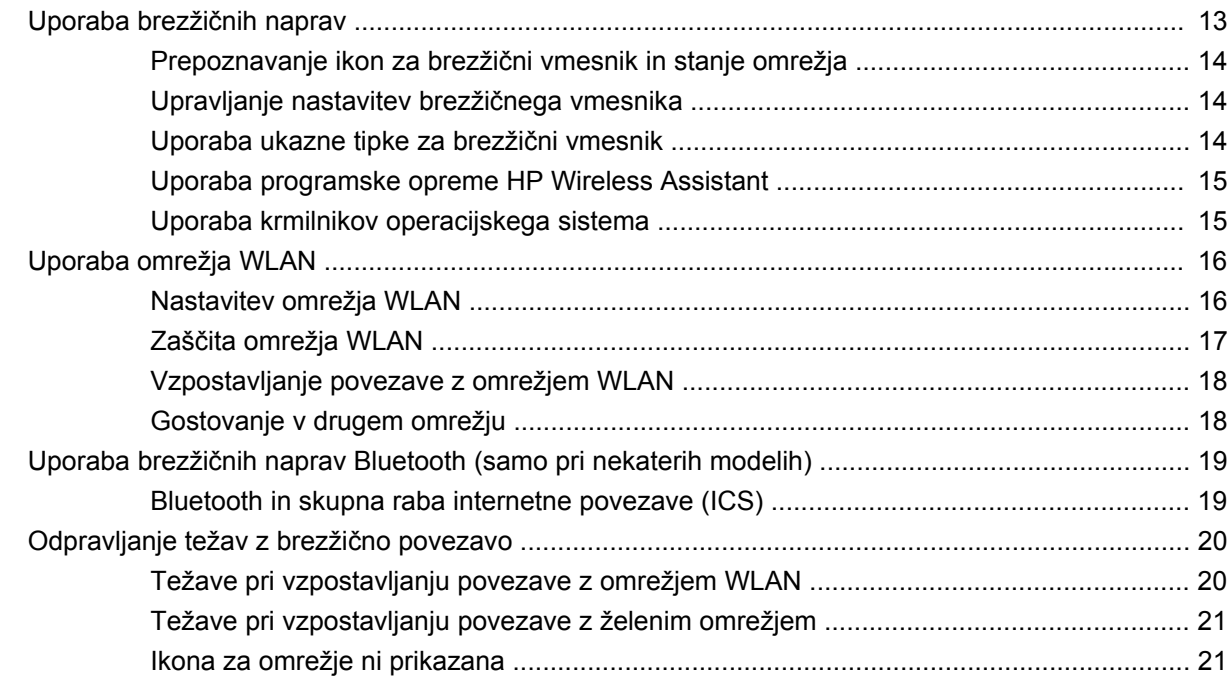

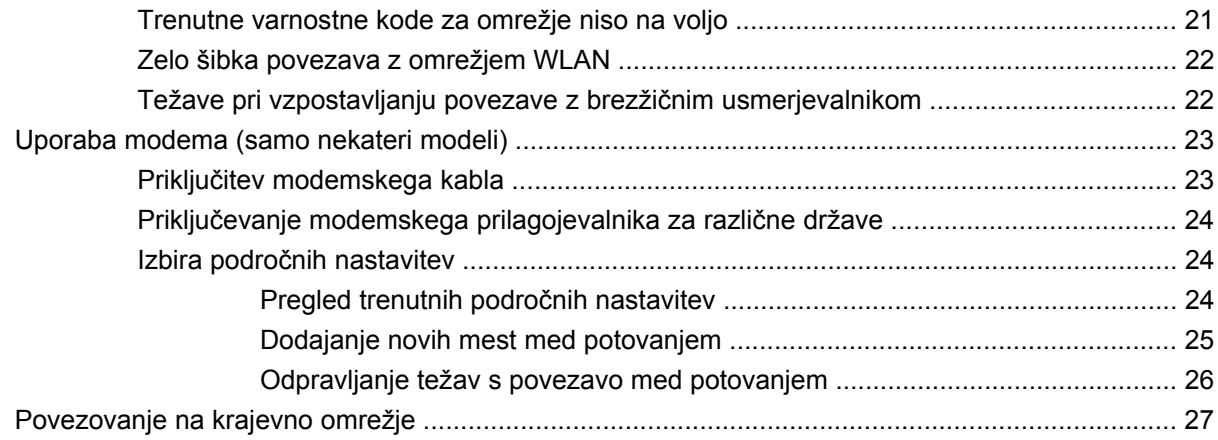

#### 3 Kazalne naprave in tipkovnica

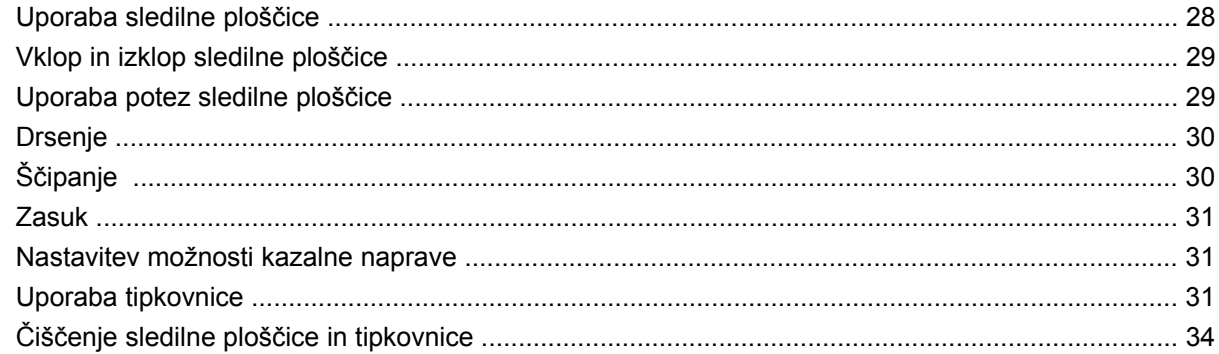

#### 4 Večpredstavnost

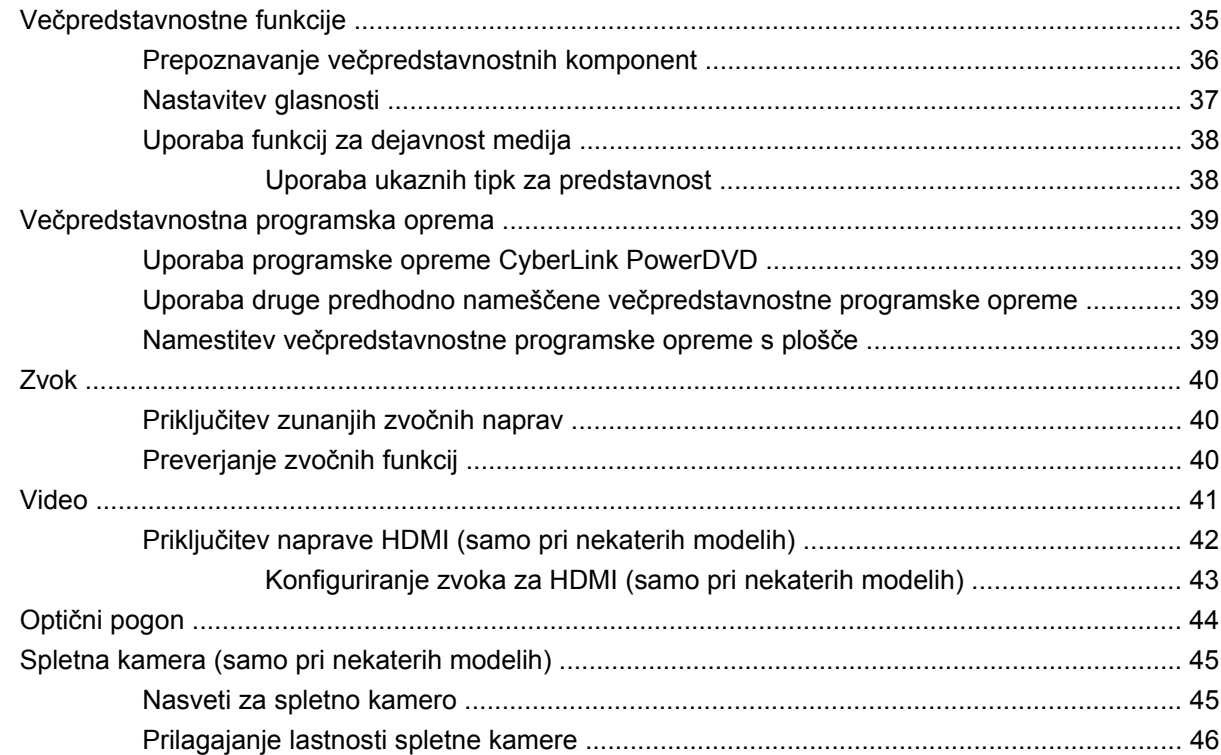

#### **[5 Upravljanje porabe](#page-56-0)**

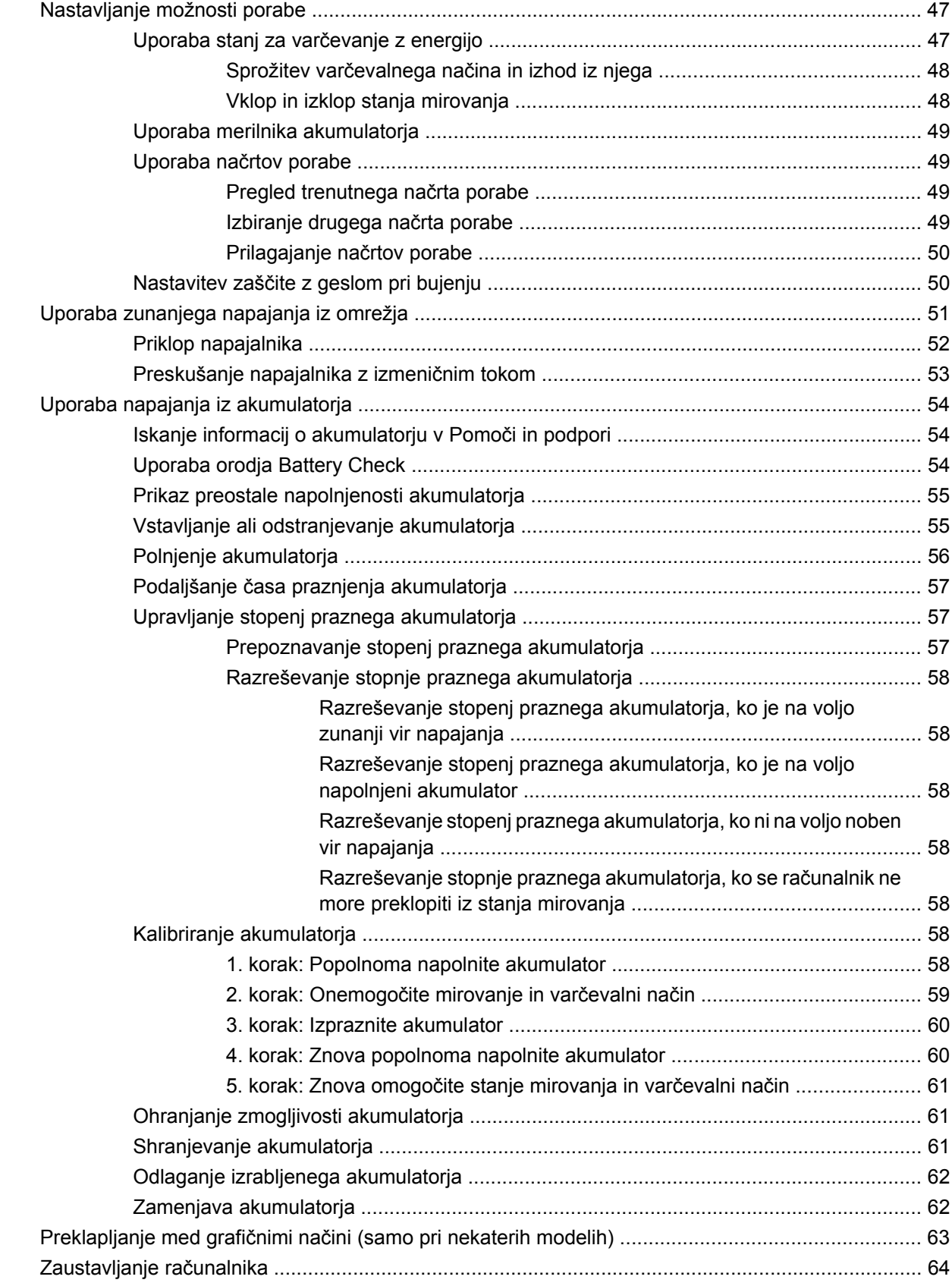

#### 6 Pogoni

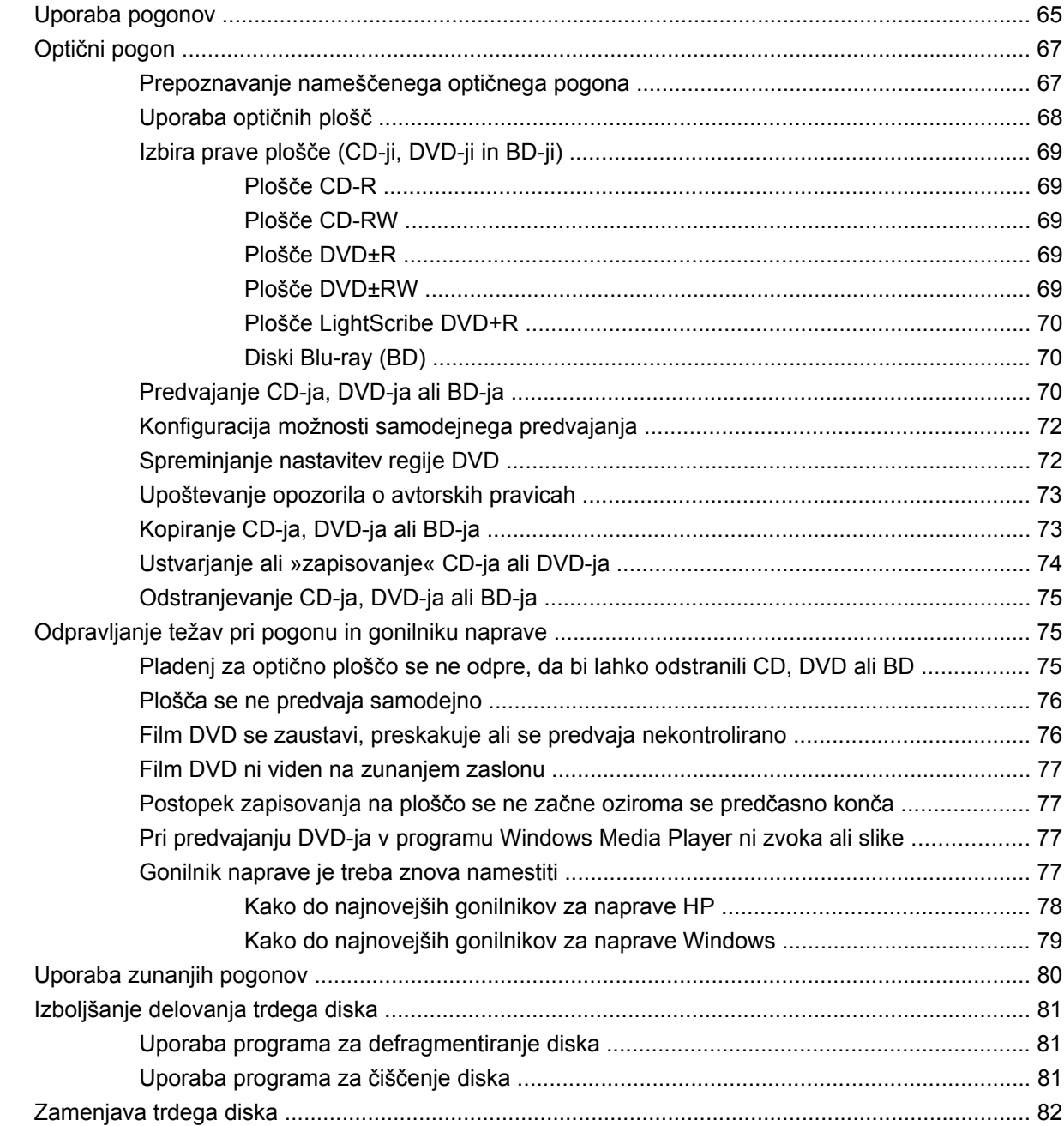

#### 7 Zunanje naprave in zunanje pomnilniške kartice

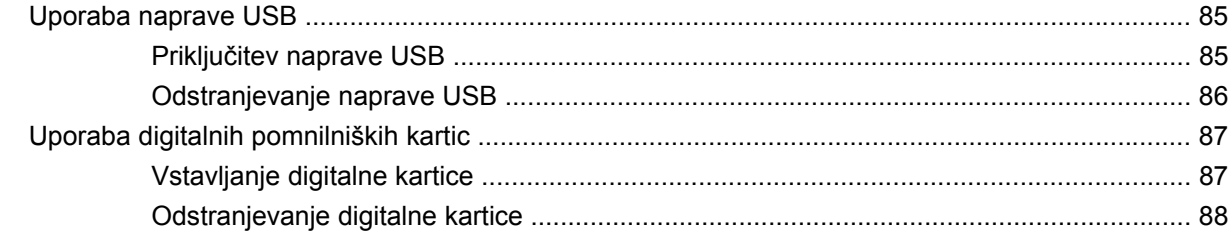

#### 8 Dodajanje ali zamenjava pomnilniškega modula

#### 9 Varnost

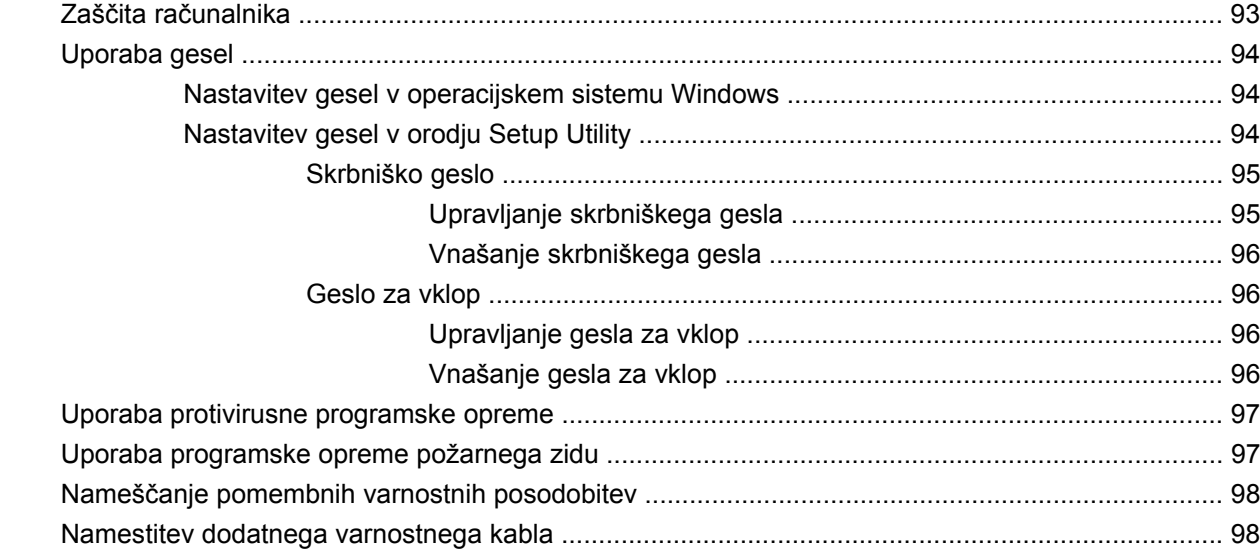

#### **Dodatek A Setup Utility (BIOS)**

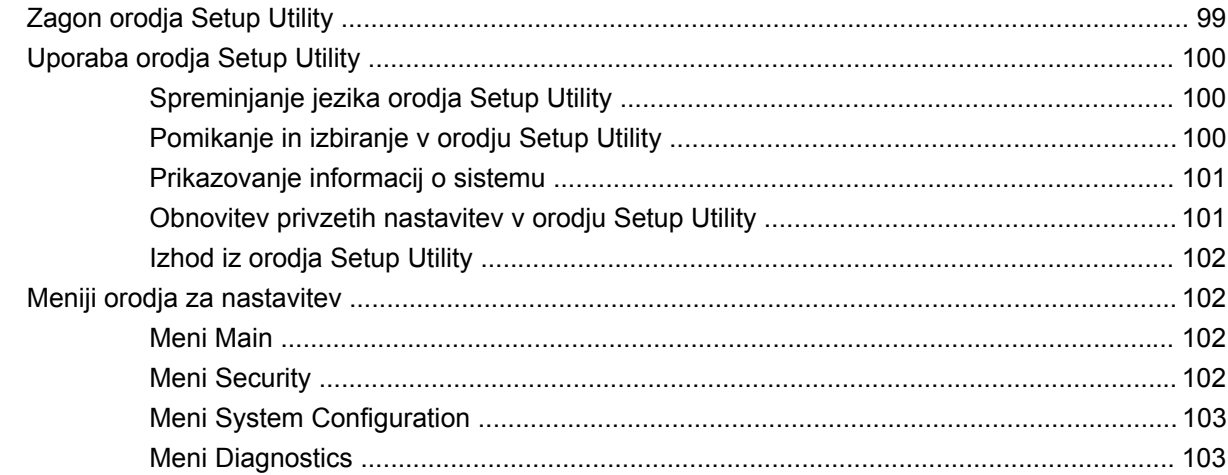

#### Dodatek B Posodobitve programske opreme

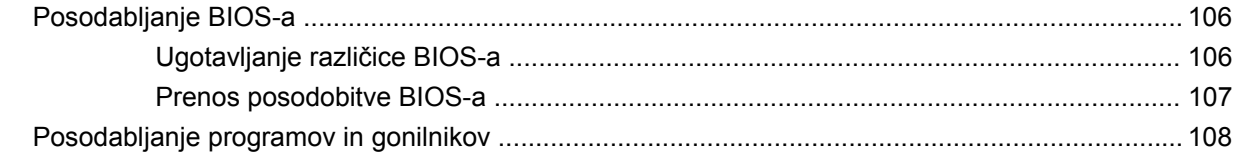

#### Dodatek C Varnostno kopiranje in obnovitve

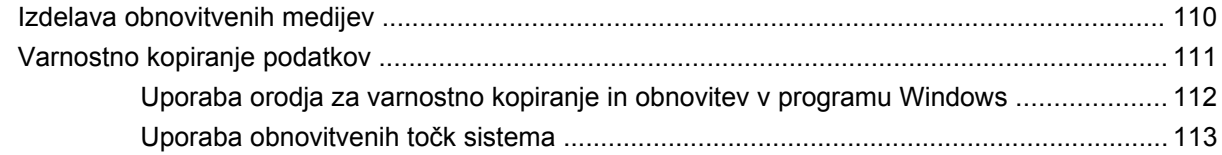

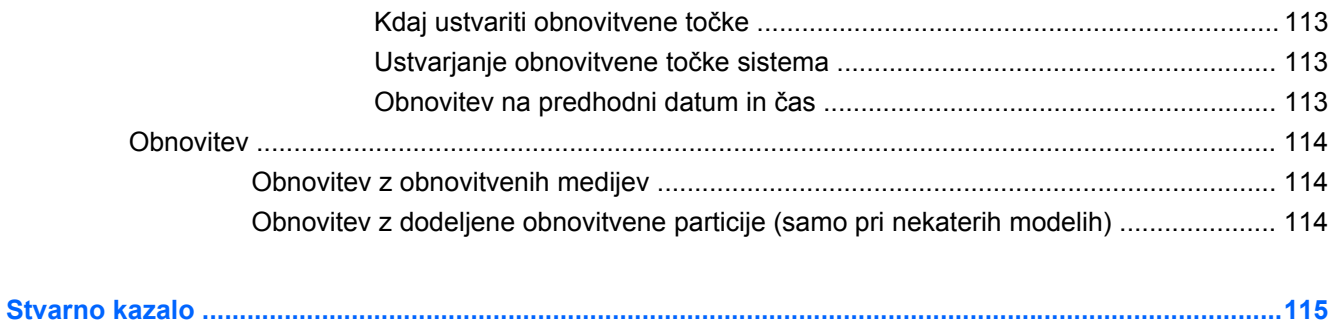

# <span id="page-10-0"></span>**1 Funkcije**

# **Prepoznavanje strojne opreme**

Če si želite ogledati seznam strojne opreme, nameščene v računalniku, storite naslednje:

▲ Kliknite **Start > Nadzorna plošča > Sistem in varnost**. Nato v področju **Sistem** kliknite **Upravitelj naprav**.

S pomočjo funkcije Upravitelj naprav lahko tudi dodate strojno opremo ali spremenite konfiguracijo naprav.

**OPOMBA:** Operacijski sistem Windows® vsebuje funkcijo za nadzor uporabniškega računa za izboljšanje varnosti računalnika. Morda boste morali pri opravilih, kot je nameščanje programske opreme, zagon orodij ali spreminjanje nastavitev sistema Windows, vnesti dovoljenje oziroma geslo. Več informacij je na voljo v možnosti Pomoč in podpora.

# <span id="page-11-0"></span>**Komponente**

## **Komponente na zgornji strani**

### **Sledilna ploščica**

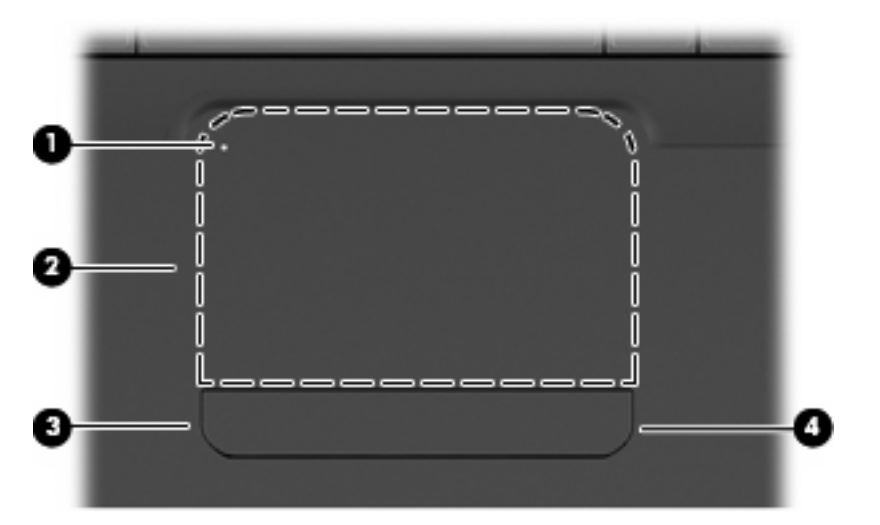

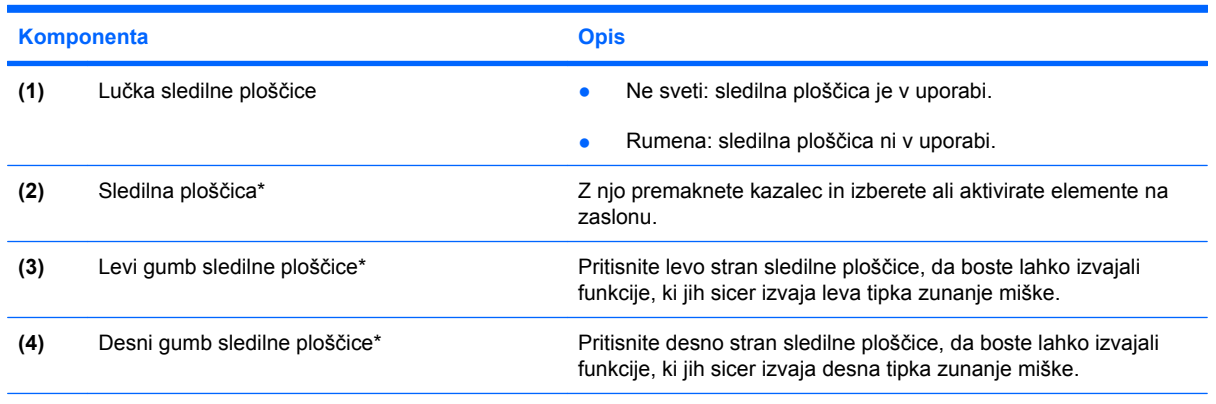

\* V tej tabeli so opisane tovarniške nastavitve. Če si želite ogledati in spremeniti nastavitve kazalne naprave, izberite **Start > Naprave in tiskalniki**. Nato z desno miškino tipko kliknite napravo, ki predstavlja vaš računalnik, in izberite **Nastavitve miške**.

Znotraj desnega roba sledilne ploščice je neoznačeno območje za pomikanje. Če želite drseti gor ali dol po zaslonu z uporabo navpičnega območja za pomikanje na sledilni ploščici, s prstom drsite gor ali dol znotraj desnega roba sledilne ploščice.

Več informacij o funkcijah sledilne ploščice najdete v razdelku [Uporaba potez sledilne ploš](#page-38-0)čice [na strani 29](#page-38-0).

### <span id="page-12-0"></span>**Lučke**

**TOPOMBA:** Računalnik se lahko nekoliko razlikuje od tistega na sliki v tem razdelku.

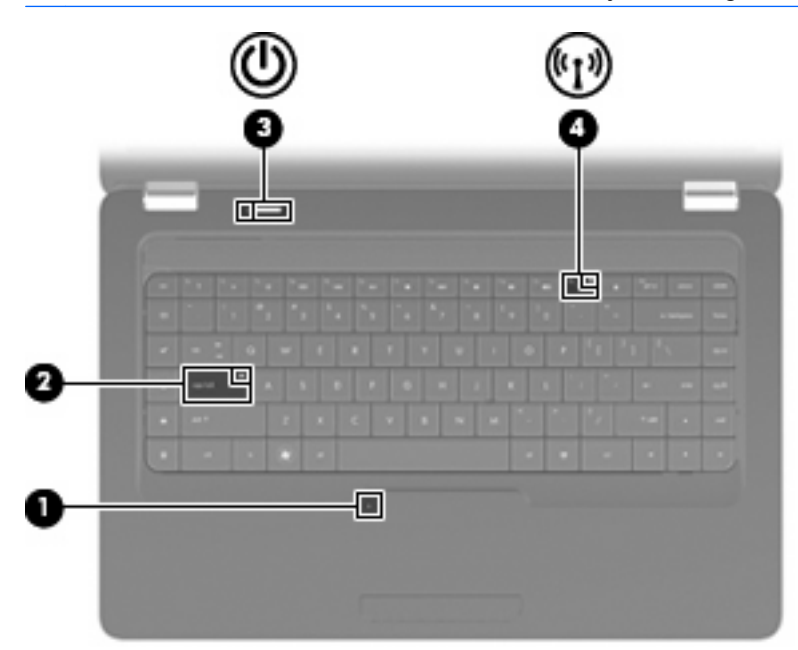

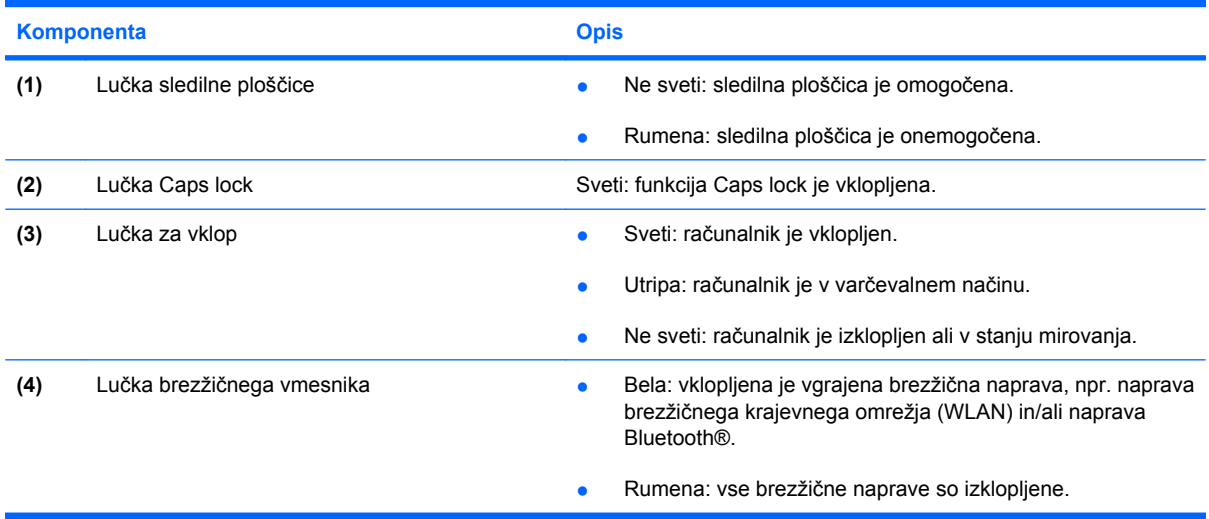

#### <span id="page-13-0"></span>**Gumb in zvočniki**

**TOPOMBA:** Računalnik se lahko nekoliko razlikuje od tistega na sliki v tem razdelku.

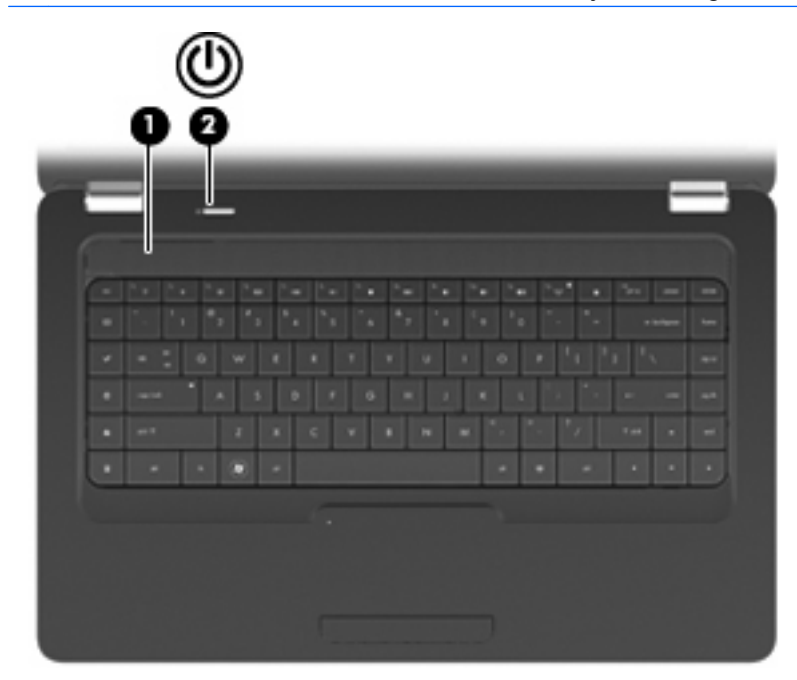

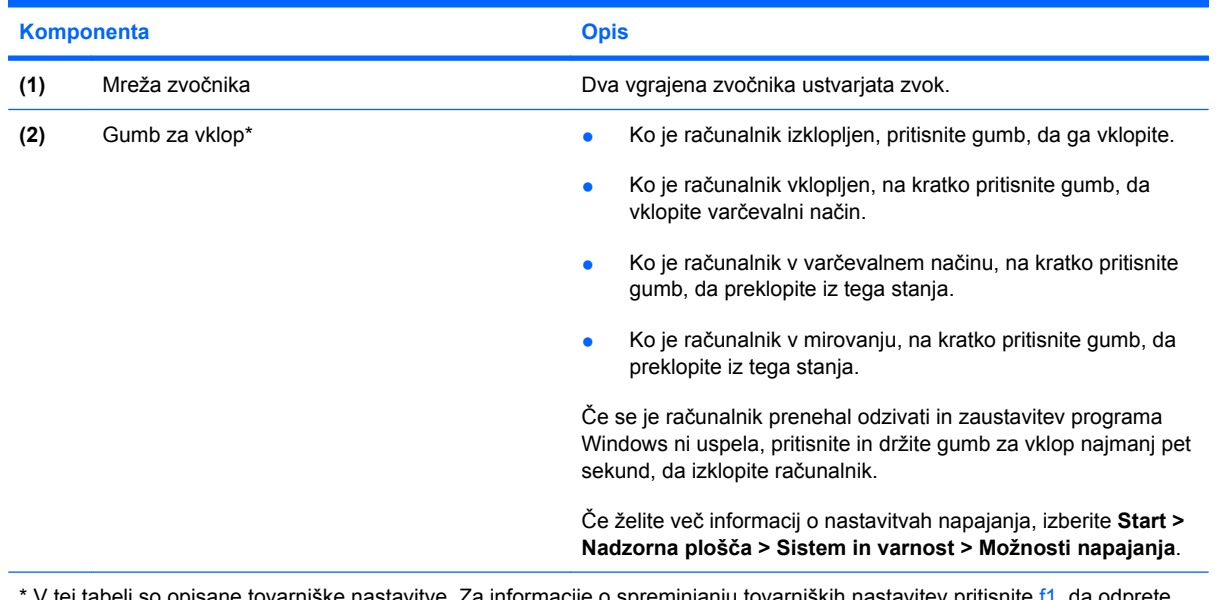

V tej tabeli so opisane tovarniške nastavitve. Za informacije o spreminjanju tovarniških nastavitev pritisnite f1, da odprete Pomoč in podporo.

#### <span id="page-14-0"></span>**Tipke**

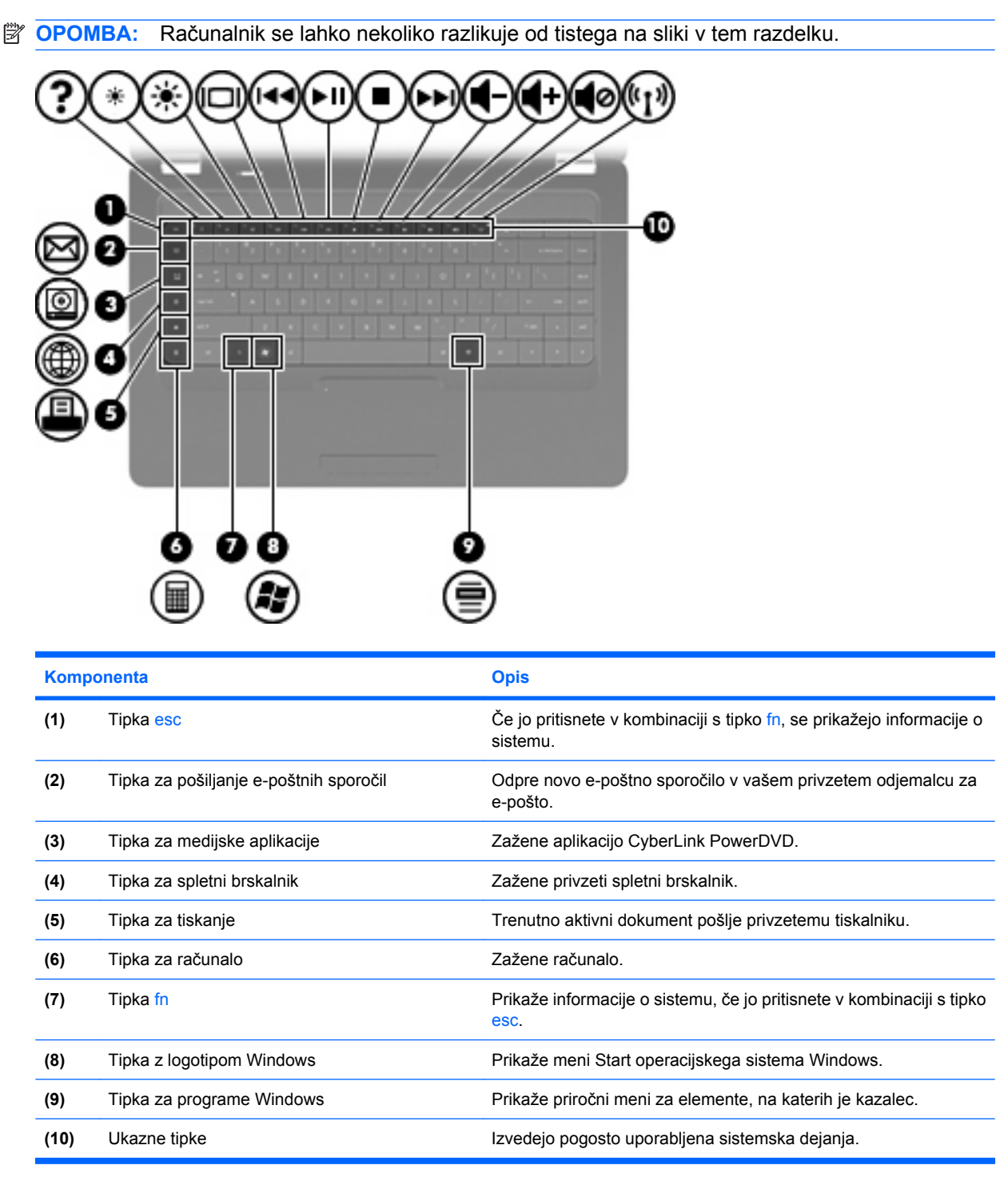

Informacije o uporabi ukaznih tipk najdete v razdelku [Uporaba tipkovnice na strani 31](#page-40-0).

## <span id="page-15-0"></span>**Komponente na desni strani**

**TOPOMBA:** Računalnik se lahko nekoliko razlikuje od tistega na sliki v tem razdelku.

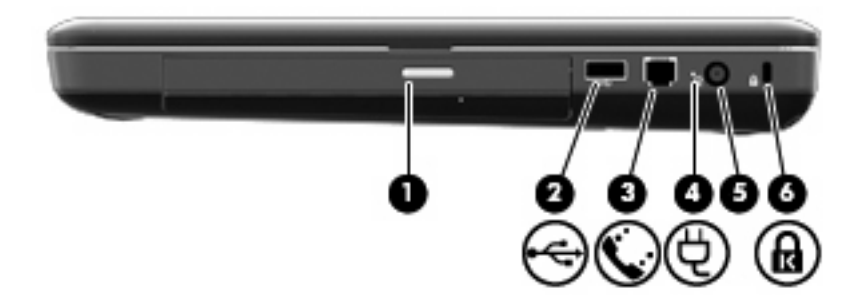

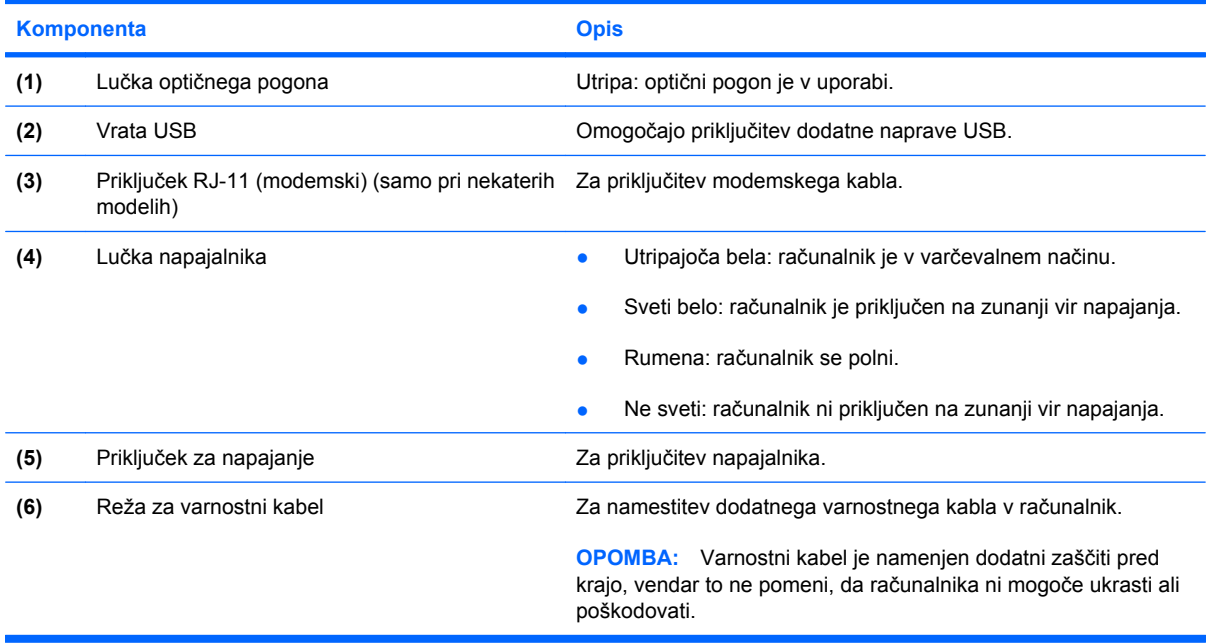

## <span id="page-16-0"></span>**Komponente na levi strani**

**TOPOMBA:** Računalnik se lahko nekoliko razlikuje od tistega na sliki v tem razdelku.

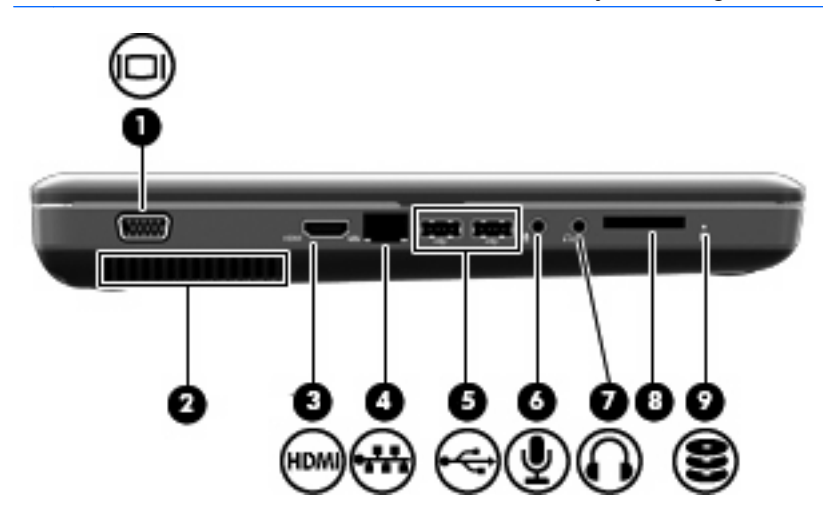

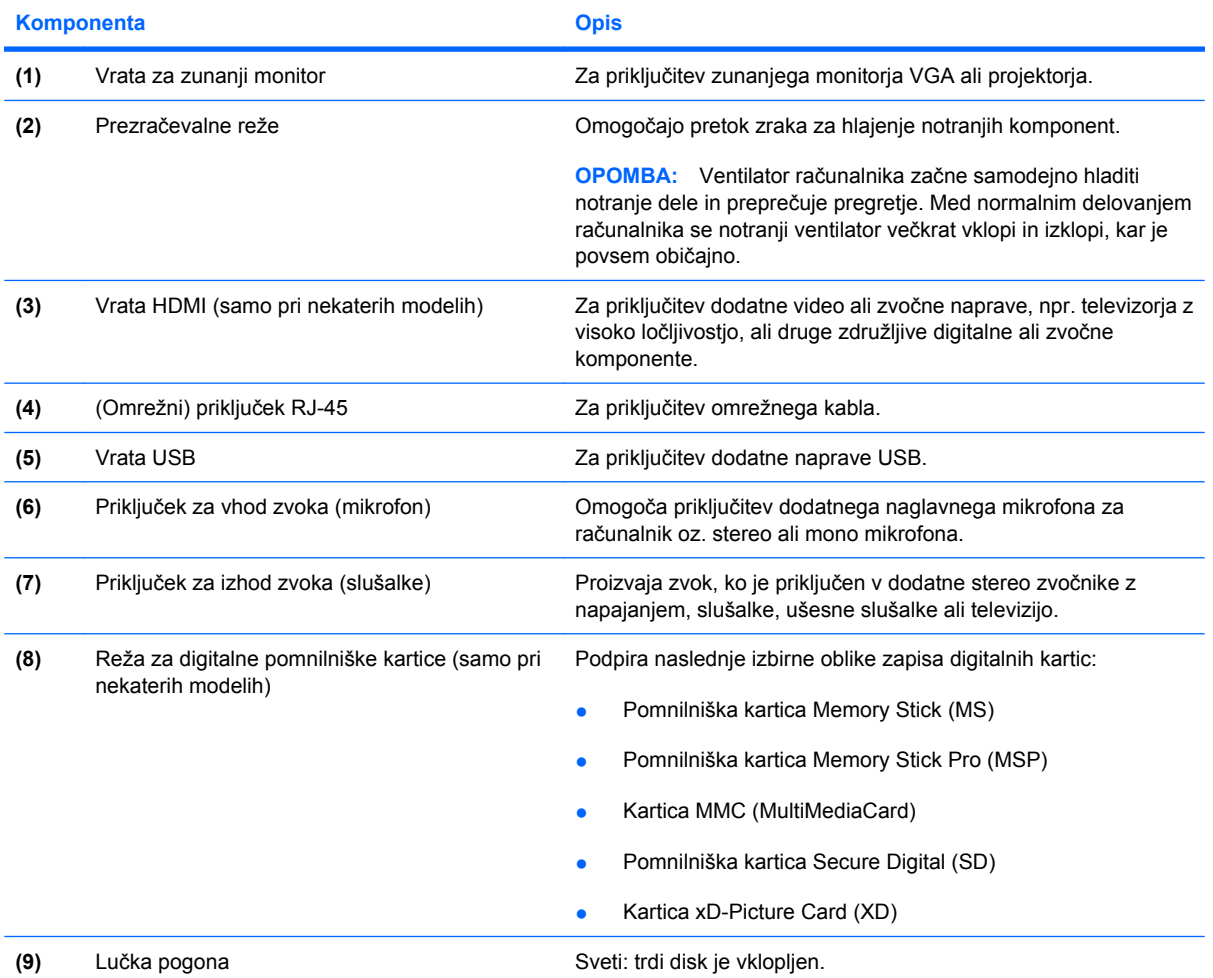

# <span id="page-17-0"></span>**Komponente na spodnji strani**

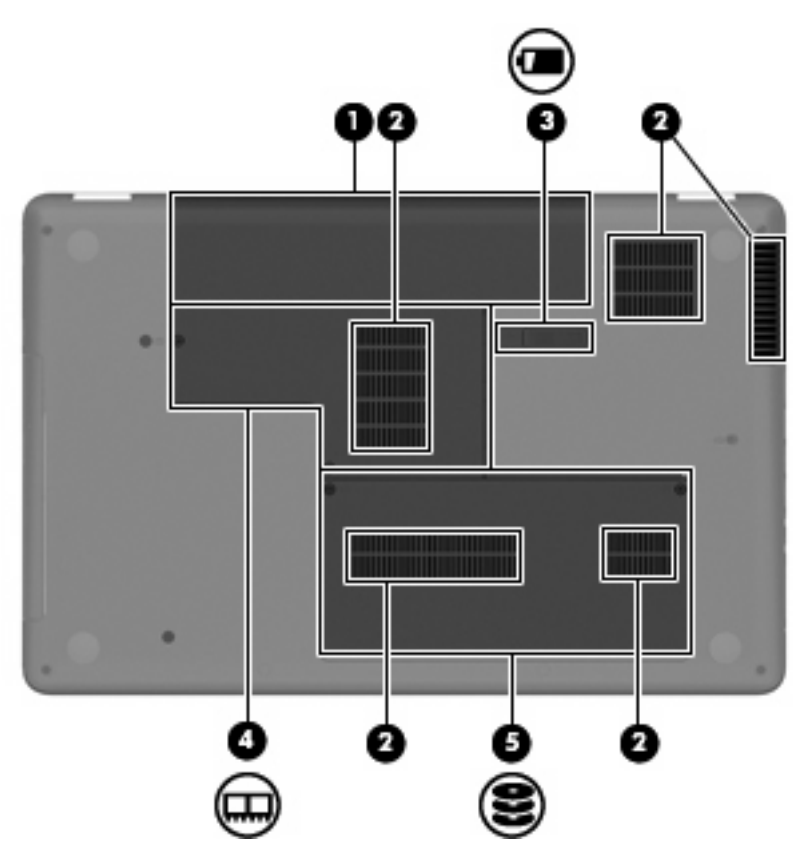

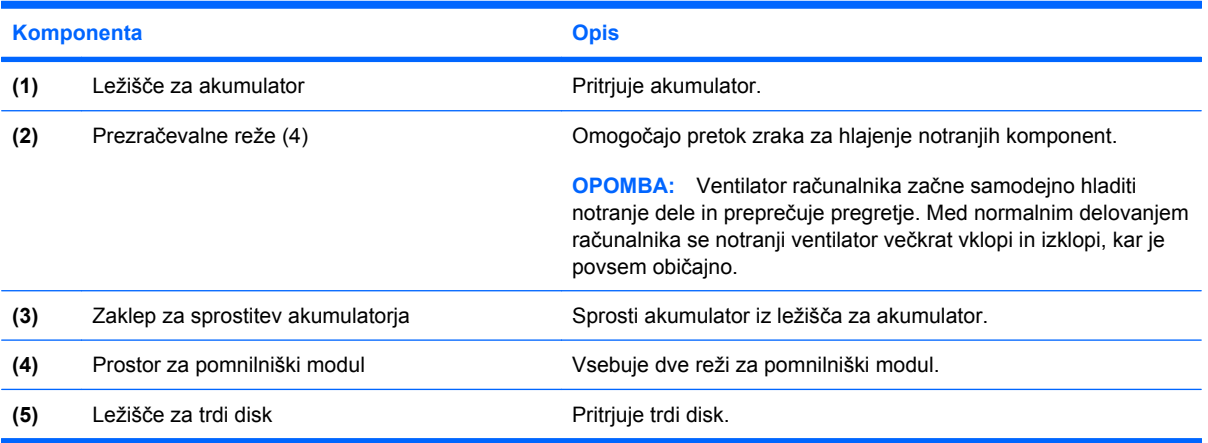

## <span id="page-18-0"></span>**Komponente zaslona**

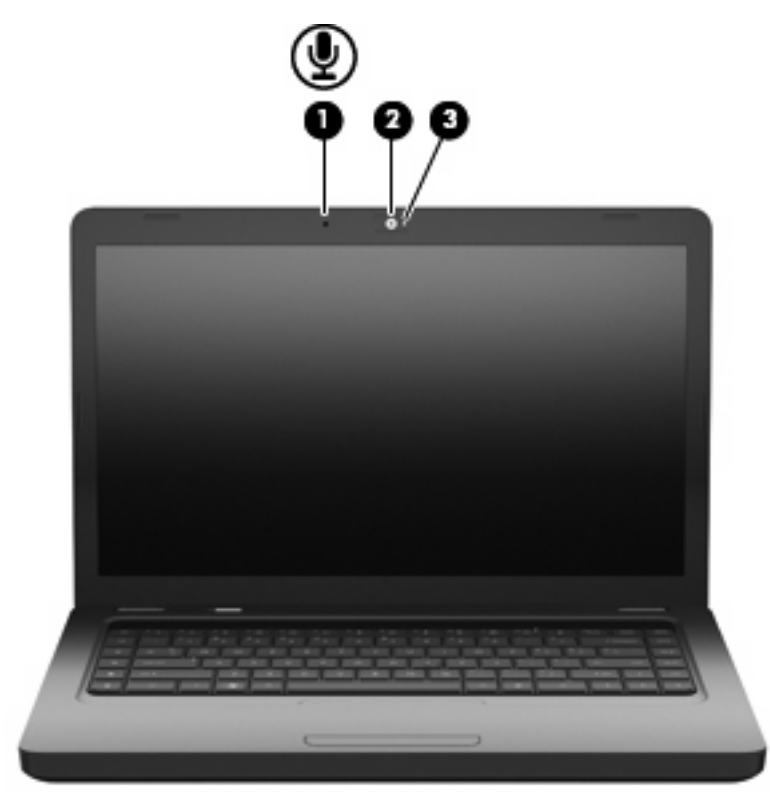

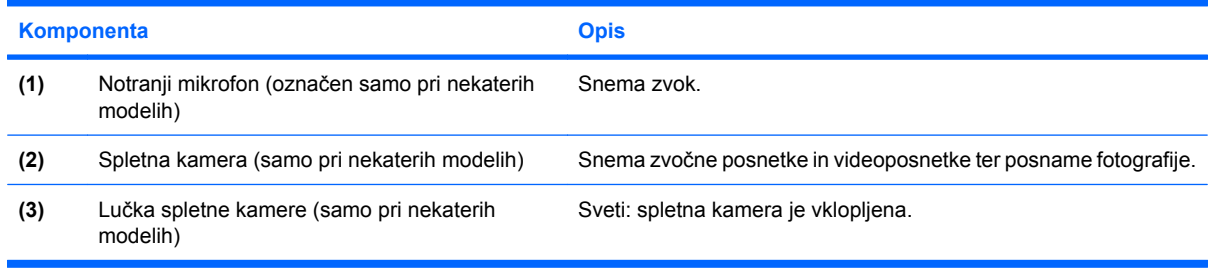

### **Brezžični anteni**

Vaš model računalnika ima dve anteni, ki oddajata in sprejemata signale iz ene ali več brezžičnih naprav. Ti anteni nista vidni z zunanje strani računalnika.

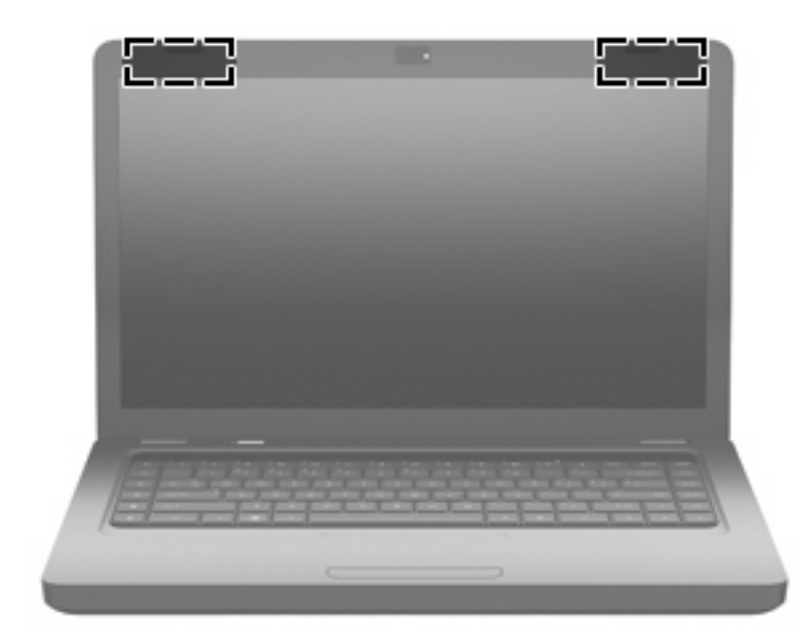

**POPOMBA:** Prenos je optimalen samo, če v neposredni bližini anten ni ovir (prikazano na prejšnji ilustraciji).

Upravna obvestila o brezžičnih napravah preberite v poglavju *Upravna, varnostna in okoljska obvestila*, ki velja za vašo državo ali regijo. Ta obvestila najdete v poglavju Pomoč in podpora.

## <span id="page-20-0"></span>**Dodatne komponente strojne opreme**

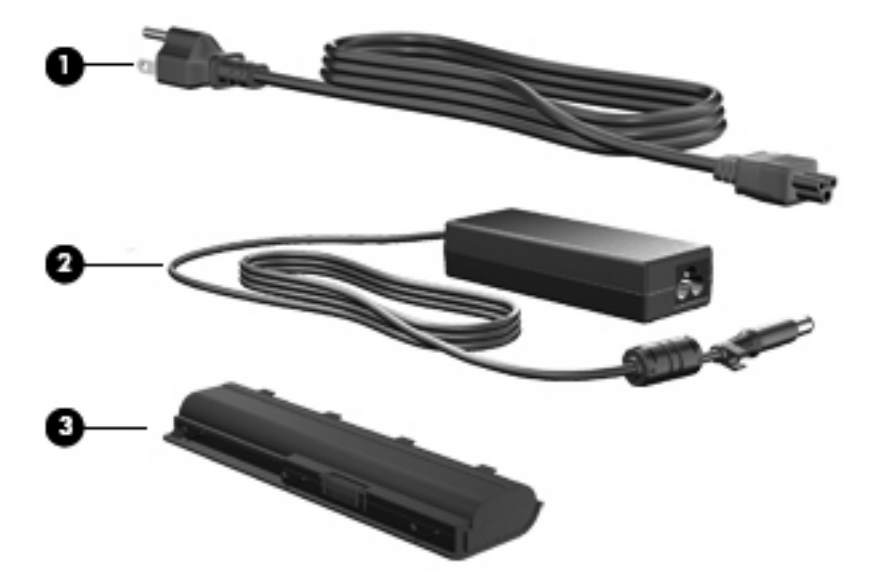

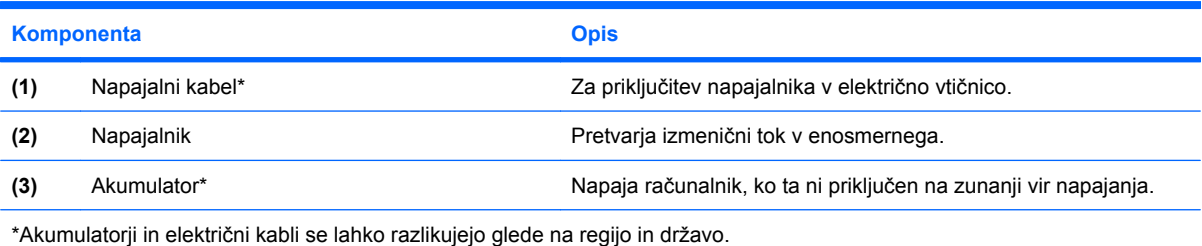

# <span id="page-21-0"></span>**Nalepke**

Na nalepkah na računalniku so informacije, ki jih boste morda potrebovali pri odpravljanju sistemskih težav ali uporabi računalnika v drugih državah.

**OPOMBA:** Ko kličete tehnično podporo, morate imeti te informacije pri roki.

Servisna oznaka – na njej so serijska številka računalnika, številka izdelka, informacije o garanciji in številka modela. Ta nalepka je pritrjena na spodnji strani računalnika.

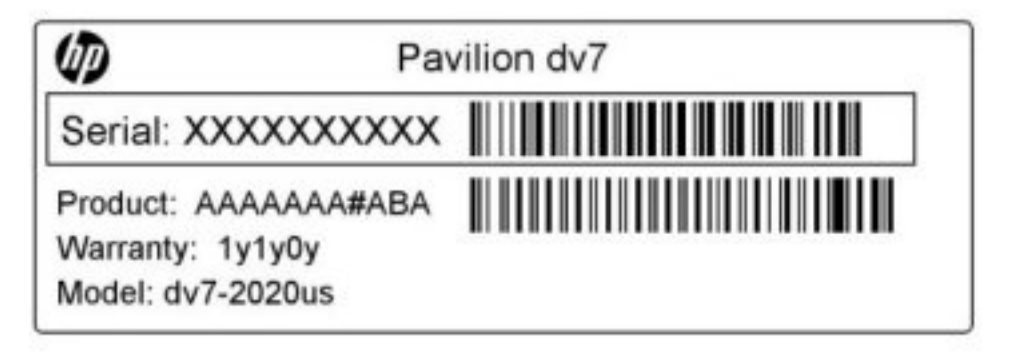

- Potrdilo o pristnosti Microsoft<sup>®</sup> vsebuje ključ izdelka Windows. Mogoče boste potrebovali ključ izdelka za posodabljanje ali reševanje težav operacijskega sistema. To potrdilo je pritrjeno na spodnji strani računalnika.
- Upravna nalepka vsebuje informacije o računalniku, ki jih zahteva zakonodaja. Nalepka z upravnimi informacijami je pritrjena v ležišču za akumulator.
- Nalepka z odobritvami modema (samo pri nekaterih modelih) vsebuje zakonske informacije o modemu in seznam odobritvenih oznak, ki jih zahtevajo v nekaterih državah ali regijah, kjer se lahko uporablja modem. Te podatke boste morda potrebovali na potovanjih po tujini. Nalepka z odobritvami modema je pritrjena v ležišču trdega diska.
- Nalepka s potrdilom za uporabo v brezžičnem omrežju vsebuje informacije o dodatnih brezžičnih napravah in odobritvah nekaterih držav ali regij, kjer se lahko uporabljajo te naprave. Dodatna naprava je lahko naprava za povezavo z brezžičnim lokalnim omrežjem (WLAN) ali dodatna naprava Bluetooth®. Če ima vaš model računalnika eno ali več brezžičnih naprav, je v računalniku tudi ena ali več nalepk s potrdili. Te podatke boste morda potrebovali na potovanjih po tujini. Nalepke s potrdilom za uporabo v brezžičnem omrežju so pritrjene v prostoru za pomnilniški modul.

# <span id="page-22-0"></span>**2 Brezžična povezava, krajevno omrežje in modem**

# **Uporaba brezžičnih naprav**

Brezžična tehnologija omogoča prenos podatkov prek radijskih valov namesto prek kablov. Računalnik ima morda eno ali več od teh brezžičnih naprav:

- Naprava za brezžično krajevno omrežje (WLAN) omogoča vzpostavitev povezave računalnika z brezžičnimi krajevnimi omrežji (imenovanimi omrežja Wi-Fi, brezžična omrežja LAN ali WLAN) v podjetjih, doma in na javnih mestih, kot so npr. letališča, restavracije, kavarne, hoteli in univerze. V omrežju WLAN vsaka mobilna brezžična naprava komunicira z brezžičnim usmerjevalnikom ali brezžičnimi dostopnimi točkami.
- Naprava Bluetooth® (samo pri nekaterih modelih) vzpostavlja osebno omrežje (PAN), da bi se povezala z drugimi napravami, ki podpirajo Bluetooth, kot so računalniki, telefoni, tiskalniki, slušalke in kamere. V omrežju PAN vsaka naprava komunicira neposredno z drugimi napravami. Naprave morajo biti relativno blizu skupaj, običajno v razdalji 10 m ena od druge.

Računalniki z napravami WLAN podpirajo enega ali več od teh industrijskih standardov IEEE:

- 802.11b, prvi standard, podpira prenos podatkov pri hitrosti do 11 Mb/s in deluje na frekvenci 2,4 GHz.
- Standard 802.11g podpira prenos podatkov s hitrostjo 54 Mb/s in deluje na frekvenci 2,4 GHz. Naprave 802.11g WLAN so združljive z napravami 802.11b, zato lahko delujejo v istem omrežju.
- Standard 802.11a podpira prenos podatkov s hitrostjo 54 Mb/s in deluje na frekvenci 5 GHz.

**F** OPOMBA: Standard 802.11a ni združljiv s standardoma 802.11b in 802.11g.

802.11n podpira podatkovne hitrosti do 450 Mb/s in lahko deluje pri 2,4 GHz ali 5 GHz, zaradi česar je združljiv z 802.11a, b in g.

Če želite več informacij o brezžični tehnologiji, poiščite informacije in povezave do spletnih mest v razdelku Pomoč in podpora.

### <span id="page-23-0"></span>**Prepoznavanje ikon za brezžični vmesnik in stanje omrežja**

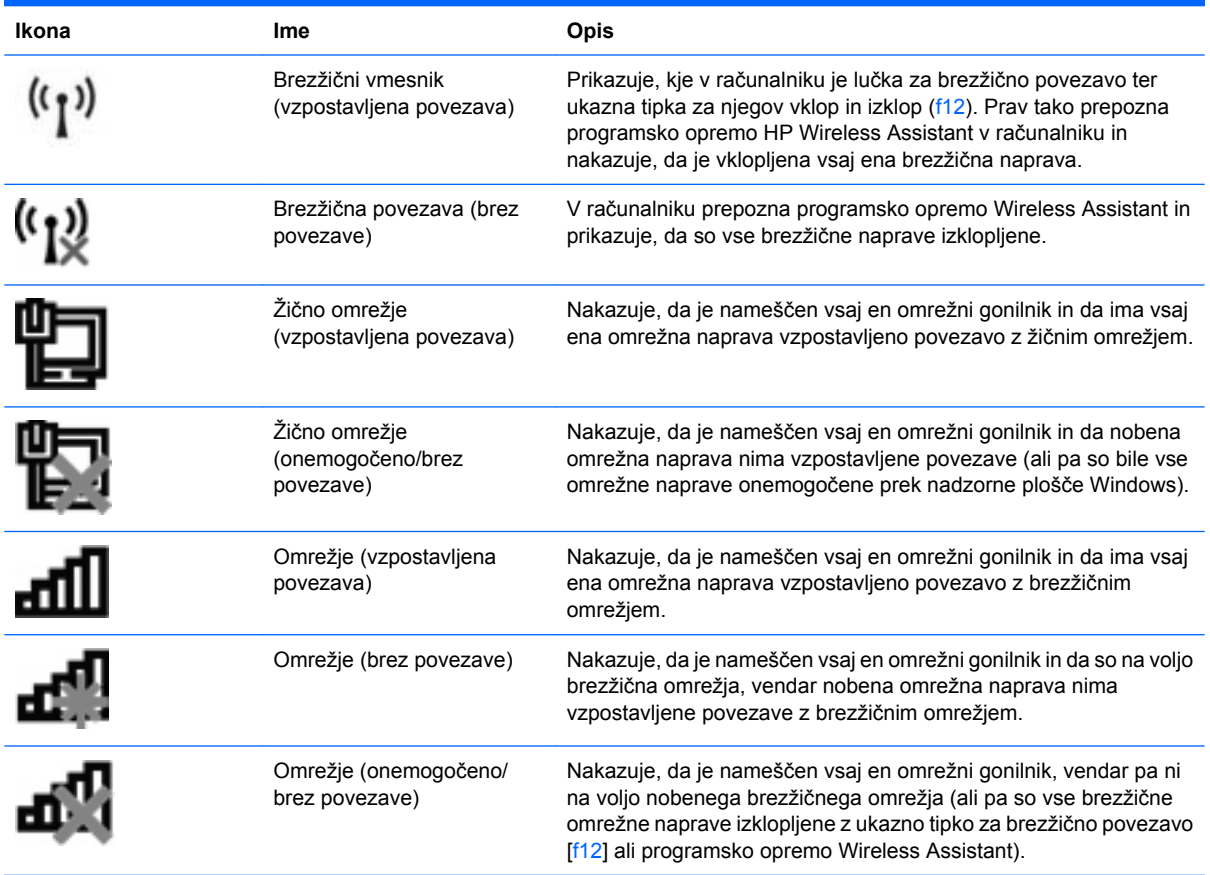

### **Upravljanje nastavitev brezžičnega vmesnika**

Brezžične naprave v računalniku lahko nadzorujete s temi funkcijami:

- Ukazna tipka za brezžično povezavo (f12)
- Programska oprema HP Wireless Assistant
- Krmilniki operacijskega sistema

#### **Uporaba ukazne tipke za brezžični vmesnik**

Računalnik ima ukazno tipko za brezžično povezavo (f12), eno ali več brezžičnih naprav in lučko za brezžično povezavo. Vse vgrajene brezžične naprave so tovarniško omogočene, lučka brezžičnega vmesnika pa sveti (belo), ko vklopite računalnik.

Lučka brezžičnega vmesnika nakazuje celotno stanje napajanja brezžičnih naprav, ne pa stanja posamezne naprave. Če lučka za brezžično povezavo sveti belo, je vklopljena vsaj ena brezžična naprava. Če lučka brezžičnega vmesnika sveti rumeno, so vse brezžične naprave izklopljene.

Ker so v tovarni omogočene vse brezžične naprave, lahko z ukazno tipko za brezžično povezavo (f12) hkrati vklopite ali izklopite vse brezžične naprave. Posamezne brezžične naprave lahko nadzorujete s programsko opremo HP Wireless Assistant.

### <span id="page-24-0"></span>**Uporaba programske opreme HP Wireless Assistant**

Brezžično napravo lahko vklopite ali izklopite s programsko opremo HP Wireless Assistant. Če ste v orodju Setup Utility onemogočili brezžično napravo, jo morate v njem znova omogočiti, preden jo lahko vklopite ali izklopite s programom Wireless Assistant.

**ET OPOMBA:** Če brezžično napravo omogočite ali vklopite, računalnik ne vzpostavi samodejne povezave z omrežjem ali z napravo Bluetooth.

Če si želite ogledati stanje brezžičnih naprav, kliknite ikono **Prikaži skrite ikone**, puščico na levi strani področja za obvestila, in nato postavite miškin kazalec nad ikono za brezžično povezavo.

Če ikone za brezžično povezavo v področju za obvestila ni, sledite naslednjim korakom, da spremenite lastnosti programske opreme Wireless Assistant:

- **1.** Kliknite **Start > Nadzorna plošča > Strojna oprema in zvok > Središče za prenosni računalnik**.
- **2.** Na ploščici Wireless Assistant, ki je v spodnji vrstici orodja Windows Mobility Center, kliknite ikono za brezžično povezavo. Wireless Assistant se odpre.
- **3.** Kliknite **Lastnosti**.
- **4.** Potrdite polje poleg ikone **HP Wireless Assistant** v področju za obvestila.
- **5.** Kliknite **Uporabi**.
- **6.** Kliknite **Zapri**.

Dodatne informacije poiščite v pomoči v programski opremi Wireless Assistant:

- **1.** Odprite Wireless Assistant, tako da v orodju Windows Mobility Center kliknete ikono za brezžično povezavo.
- **2.** Kliknite gumb **Pomoč**.

#### **Uporaba krmilnikov operacijskega sistema**

V nekaterih operacijskih sistemih je mogoče upravljati vgrajene brezžične naprave in brezžične povezave. V Središču za omrežje in skupno rabo operacijskega sistema Windows lahko na primer nastavite povezavo ali omrežje, vzpostavite povezavo z omrežjem, upravljate brezžična omrežja ter prepoznate in popravite težave z omrežjem.

Do Središča za omrežje in skupno rabo lahko dostopate tako, da kliknete **Start > Nadzorna plošča > Omrežje in internet > Središče za omrežje in skupno rabo**.

Če želite več informacij, izberite **Start > Pomoč in podpora**.

# <span id="page-25-0"></span>**Uporaba omrežja WLAN**

Z napravo WLAN imate dostop do brezžičnega krajevnega omrežja (WLAN), ki ga sestavljajo drugi računalniki in dodatna oprema, povezani z brezžičnim usmerjevalnikom ali brezžično dostopno točko.

**OPOMBA:** Izraza *brezžični usmerjevalnik* in *brezžična dostopna točka* sta zamenljiva.

- Obsežno omrežje WLAN, na primer v podjetju ali na javnem mestu, ima običajno dostopne točke, ki jih lahko uporablja veliko računalnikov in drugih naprav in ki lahko ločijo ključne omrežne funkcije.
- Domače omrežje WLAN ali omrežje WLAN v manjših podjetjih običajno uporablja brezžični usmerjevalnik, ki določenemu številu brezžičnih in običajnih računalnikov omogoča skupno rabo internetne povezave, tiskalnika in datotek brez dodatne strojne ali programske opreme.

Če želite uporabljati napravo WLAN z računalnikom, se morate priključiti na omrežno infrastrukturo WLAN (ki jo omogoča ponudnik storitev ali javno omrežje oziroma omrežje v podjetju).

### **Nastavitev omrežja WLAN**

Za nastavitev omrežja WLAN in povezavo z internetom potrebujete to opremo:

- Širokopasovni modem (DSL ali kabelski) **(1)** in širokopasovni dostop do interneta, ki vam ga zagotovi ponudnik internetnih storitev (ISP).
- Brezžični usmerjevalnik (naprodaj posebej) **(2)**.
- Brezžični računalnik **(3)**.

Na spodnji sliki je primer nastavitve brezžičnega omrežja, ki ima vzpostavljeno povezavo z internetom.

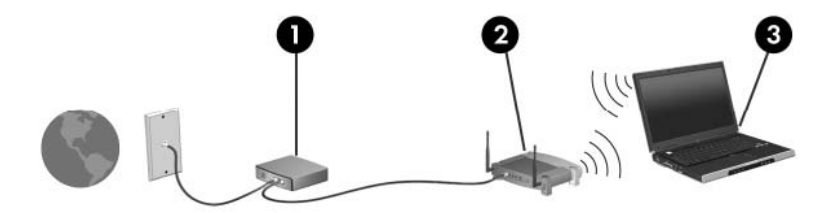

Z razširitvijo omrežja je s tem omrežjem mogoče vzpostaviti povezavo še z dodatnimi brezžičnimi in običajnimi računalniki ter z njimi dostopati do interneta.

Če potrebujete pomoč pri nastavitvi omrežja WLAN, preberite informacije proizvajalca usmerjevalnika ali ponudnika internetnih storitev.

### <span id="page-26-0"></span>**Zaščita omrežja WLAN**

Standard WLAN je bil oblikovan z omejeno zmogljivostjo na področju varnosti (preprečuje le običajno prisluškovanje, ne pa hujših vrst napadov), zato je treba vedeti, da so omrežja WLAN nezaščitena pred znanimi in dokumentiranimi pomanjkljivostmi v zvezi z varnostjo.

Omrežja WLAN na javnih prostorih ali »vročih dostopnih točkah«, kot so kavarne in letališča, morda ne zagotavljajo nikakršne varnosti. Proizvajalci brezžičnih naprav in ponudniki storitev na vročih točkah razvijajo nove tehnologije, ki pripomorejo k večji varnosti in anonimnosti javnega okolja. Če vas varnost računalnika na vroči točki skrbi, omejite svoje omrežne aktivnosti na nepomembna e-sporočila in osnovno brskanje po spletu.

Ko nastavite omrežje WLAN ali dostopate do obstoječega omrežja WLAN, vedno omogočite varnostne funkcije, da omrežje zavarujete pred nepooblaščenim dostopom. Najbolj razširjena varnostna standarda v brezžičnih omrežjih sta Wi-Fi Protected Access (WPA)-Personal in Wired Equivalent Privacy (WEP). Ker brezžični radijski signali potujejo zunaj omrežja, lahko druge naprave WLAN sprejmejo nezavarovane signale in (nenapovedano) vzpostavijo povezavo z vašim omrežjem ali pa prestrežejo informacije, ki se pošiljajo prek njega. Vseeno pa lahko zavarujete omrežje WLAN s temi ukrepi:

#### ● **Uporabljajte brezžični oddajnik z vgrajeno zaščito**

Veliko brezžičnih baznih postaj, prehodov in usmerjevalnikov ponuja vgrajene varnostne funkcije, kot so brezžični varnostni protokoli in požarni zidovi. Z ustreznim brezžičnim oddajnikom lahko svoje omrežje zaščitite pred najpogostejšimi brezžičnimi varnostnimi tveganji.

#### ● **Uporabljajte požarni zid**

Požarni zid je ovira, ki preverja podatke in zahteve po podatkih, ki so poslane v vaše omrežje, ter zavrže sumljive elemente. Požarni zidovi so na voljo v več različicah tako za programsko kot strojno opremo. Nekatera omrežja uporabljajo kombinacijo obeh vrst.

#### ● **Uporabljajte brezžično šifriranje**

Za omrežje WLAN je na voljo široka paleta zapletenih šifrirnih protokolov:

- **Wired Equivalent Privacy (WEP)** je brezžični varnostni protokol, ki s ključem WEP kodira ali šifrira vse omrežne podatke, preden se prenesejo. Običajno vam ključ WEP lahko dodeli omrežje. Lahko pa nastavite lasten ključ, ustvarite drugačen ključ ali izberete druge napredne možnosti. Druge osebe brez pravega ključa ne bodo mogle uporabljati omrežja WLAN.
- **WPA (Wi-Fi Protected Access)** podobno kot WEP uporablja varnostne nastavitve za šifriranje in dešifriranje podatkov, ki se prenašajo v omrežju. Za razliko od WEP-a, ki uporablja en statični varnostni ključ, WPA uporablja napredni šifrirni protokol TKIP (temporal key integrity protocol) in dinamično ustvari nov ključ za vsak paket. Prav tako ustvarja različne nize ključev za vsak računalnik v omrežju.

### <span id="page-27-0"></span>**Vzpostavljanje povezave z omrežjem WLAN**

Če se želite povezati v omrežje WLAN, sledite tem korakom:

- **1.** Prepričajte se, da je naprava WLAN vklopljena (lučka za brezžično povezavo sveti belo). Če lučka brezžičnega vmesnika sveti rumeno, pritisnite ukazno tipko za brezžični vmesnik (f12).
- **2.** Kliknite ikono za omrežje v področju za obvestila v spodnjem desnem kotu opravilne vrstice.
- **3.** Na seznamu izberite svoje omrežje WLAN.
- **4.** Kliknite **Poveži**.

Če je pri omrežju WLAN omogočena varnost, morate vnesti varnostni ključ za omrežje, ki je hkrati tudi varnostna koda. Vnesite kodo in nato kliknite **V redu**, da vzpostavite povezavo.

**OPOMBA:** Če ni navedeno nobeno omrežje WLAN, ste zunaj dosega brezžičnega usmerjevalnika ali dostopne točke.

**OPOMBA:** Če omrežje, s katerim želite vzpostaviti povezavo, ni prikazano, kliknite **Odpri središče za omrežje in skupno rabo** in nato **Nastavitev nove povezave ali omrežja**. Prikaže se seznam možnosti. Lahko se odločite, da omrežje poiščete in se vanj povežete ročno ali pa izdelate novo omrežno povezavo.

Ko je povezava vzpostavljena, postavite miškin kazalec nad ikono za omrežje v področju za obvestila na skrajni desni strani opravilne vrstice, da preverite ime in stanje povezave.

**OPOMBA:** Delovni doseg (kako daleč potuje brezžični signal) je odvisen od dejavnega omrežja WLAN, proizvajalca usmerjevalnika in motenj drugih električnih naprav ali ovir, kot so zidovi in tla.

Če želite več informacij o uporabi omrežja WLAN, preberite:

- Informacije ponudnika internetnih storitev in navodila za uporabo brezžičnega usmerjevalnika in druge opreme za WLAN
- Informacije in povezave na spletna mesta v pomoči in podpori

Če želite dobiti seznam javnih povezav na omrežje WLAN v vaši bližini, se obrnite na svojega ponudnika internetnih storitev ali pa ga poiščite v spletu. Spletna mesta s seznami javnih omrežij WLAN so med drugimi Cisco Internet Mobile Office Wireless Locations, Hotspotlist in Geektools. Pred uporabo javnega omrežja WLAN na posamezni javni lokaciji preverite, kakšne so zahteve za vzpostavitev povezave in cena.

### **Gostovanje v drugem omrežju**

Ko je računalnik znotraj obsega drugega omrežja WLAN, se operacijski sistem Windows poskusi povezati s tem omrežjem. Če je poskus uspešen, se računalnik samodejno poveže z novim omrežjem. Če operacijski sistem Windows ne prepozna novega omrežja, sledite istemu postopku, kot ste ga izvedli za povezavo v omrežje WLAN.

## <span id="page-28-0"></span>**Uporaba brezžičnih naprav Bluetooth (samo pri nekaterih modelih)**

Naprava Bluetooth omogoča brezžične komunikacije kratkega dosega, ki nadomeščajo fizične kabelske povezave elektronskih naprav, kot so:

- računalniki (namizni in prenosni računalniki ter dlančniki)
- telefoni (mobilni, brezžični in pametni telefoni)
- slikovne naprave (tiskalnik, kamera)
- zvočne naprave (slušalke, zvočniki)

Naprave Bluetooth zagotavljajo zmogljivost »vsak z vsakim«, ki omogoča nastavitev osebnega omrežja (PAN) naprav Bluetooth. Če želite informacije o konfiguraciji in uporabi naprav Bluetooth, glejte programsko pomoč za naprave Bluetooth.

#### **Bluetooth in skupna raba internetne povezave (ICS)**

Podjetje HP **ne** priporoča, da nastavite računalnik z napravo Bluetooth tako, da je gostitelj in da ga drugi računalniki uporabljajo kot prehod za dostop do interneta. Kadar sta dva ali več računalnikov povezanih z napravo Bluetooth in je v enem od računalnikov omogočena skupna raba internetne povezave (ICS), se morda ostali računalniki ne bodo mogli povezati z internetom prek omrežja Bluetooth.

Prednost povezave Bluetooth je v sinhroniziranju prenosov podatkov med vašim računalnikom in brezžičnimi napravami, kot so mobilni telefoni, tiskalniki, kamere in dlančniki. Omejitev tehnologije Bluetooth in operacijskega sistema Windows je ta, da ne moreta zagotoviti dosledne povezave dveh ali več računalnikov za skupno rabo interneta prek povezave Bluetooth.

# <span id="page-29-0"></span>**Odpravljanje težav z brezžično povezavo**

Med možnimi vzroki za težave z brezžično povezavo so:

- Konfiguracija omrežja (SSID ali varnost) je bila spremenjena.
- Brezžična naprava ni nameščena pravilno ali je bila onemogočena.
- Brezžična naprava ali strojna oprema usmerjevalnika ne deluje.
- Brezžično napravo moti delovanje drugih naprav.
- **OPOMBA:** Naprave za brezžično omrežje so priložene le nekaterim modelom računalnikov. Če na seznamu funkcij, ki so navedene na strani izvirnega paketa računalnika, ni možnosti brezžičnega omrežja, lahko to možnost računalniku dodate tako, da kupite napravo, s katero se lahko povežete v brezžično omrežje.

Preden preverite vse možne rešitve za svojo težavo z omrežno povezavo, se prepričajte, da so za vse brezžične naprave nameščeni gonilniki teh naprav.

Uporabite postopke, opisane v tem poglavju, da identificirate in popravite računalnik, ki se ne more povezati z omrežjem, ki ga želite uporabljati.

#### **Težave pri vzpostavljanju povezave z omrežjem WLAN**

Če imate pri povezavi v omrežje WLAN težave, preverite, ali je vgrajena naprava za WLAN pravilno nameščena v računalnik:

- **E OPOMBA:** Operacijski sistem Windows ima funkcijo za nadzor uporabniškega računa za izboljšanje varnosti računalnika. Morda boste morali pri opravilih, kot je nameščanje programske opreme, zagon orodij ali spreminjanje nastavitev sistema Windows, vnesti dovoljenje oziroma geslo. Več informacij je na voljo v možnosti Pomoč in podpora.
	- **1.** Izberite **Start > Nadzorna plošča > Sistem in varnost**.
	- **2.** V področju **Sistem** kliknite **Upravitelj naprav**.
	- **3.** Kliknite puščico poleg možnosti **Omrežni vmesniki**, da se razširi seznam in prikažejo vsi vmesniki.
	- **4.** Poiščite napravo WLAN na seznamu omrežnih vmesnikov. Ime naprave WLAN lahko vsebuje izraz *wireless (brezžično)*, *wireless LAN (brezžični LAN)*, *WLAN*, *Wi-Fi* ali *802.11*.

Če na seznamu ni nobene naprave WLAN, vaš računalnik nima vgrajene naprave WLAN ali pa gonilnik za to napravo ni pravilno nameščen.

Dodatne informacije o odpravljanju težav z napravami WLAN poiščite prek povezav na spletna mesta v Pomoči in podpori.

### <span id="page-30-0"></span>**Težave pri vzpostavljanju povezave z želenim omrežjem**

Operacijski sistem Windows lahko samodejno popravi poškodovano povezavo z omrežjem WLAN:

Če je na skrajni desni strani opravilne vrstice v področju za obvestila ikona za omrežje, jo kliknite z desno miškino tipko in nato izberite **Odpravljanje težav**.

Operacijski sistem Windows ponastavi omrežno napravo in poskuša znova vzpostaviti povezavo z enim od izbranih omrežij.

- Če v področju za obvestila ni ikone za omrežje, upoštevajte naslednja navodila:
	- **1.** Izberite **Start > Nadzorna plošča > Omrežja in internet > Središče za omrežje in skupno rabo**.
	- **2.** Kliknite **Odpravi težave** in izberite omrežje, ki ga želite popraviti.

#### **Ikona za omrežje ni prikazana**

Če ikone za omrežje, potem ko ste konfigurirali WLAN, ni v področju za obvestila, gonilnika za programsko opremo ni ali pa je poškodovan. Lahko vidite tudi sporočilo operacijskega sistema Windows »Device not Found« (Naprave ni mogoče najti). Gonilnik morate znova namestiti.

Če ste napravo WLAN kupili posebej, za najnovejšo programsko opremo obiščite spletno mesto proizvajalca.

Če želite prenesti najnovejšo različico programske opreme za naprave WLAN, upoštevajte ta navodila:

- **1.** Odprite spletni brskalnik in pojdite na spletni naslov [http://www.hp.com/support.](http://www.hp.com/support)
- **2.** Izberite svojo državo ali regijo.
- **3.** Kliknite možnost za prenos programske opreme in gonilnikov ter nato v iskalno polje vnesite številko modela računalnika.
- **4.** Pritisnite enter in sledite navodilom na zaslonu.
- **E OPOMBA:** Če ste napravo WLAN kupili posebej, za najnovejšo programsko opremo obiščite spletno mesto proizvajalca.

#### **Trenutne varnostne kode za omrežje niso na voljo**

Če računalnik pri vzpostavljanju povezave z omrežjem WLAN zahteva omrežni ključ ali ime (SSID), je omrežje zaščiteno. Če se želite povezati z varnim omrežjem, morate imeti trenutne kode. SSID in omrežni ključ sta alfanumerični kodi, ki ju vnesete v računalnik, da ga lahko omrežje prepozna.

- Za omrežje, s katerim imate vzpostavljeno povezavo prek brezžičnega usmerjevalnika, preberite uporabniški priročnik usmerjevalnika in poiščite navodila o nastavitvi iste kode za usmerjevalnik in napravo WLAN.
- Pri zasebnem omrežju, kot je omrežje v pisarni ali v javni spletni klepetalnici, se za pridobitev kod obrnite na skrbnika omrežja in nato kode vnesite, ko računalnik to od vas zahteva.

Nekatera omrežja redno spreminjajo kode SSID ali omrežne ključe za uporabo svojih usmerjevalnikov ali dostopnih točk, da bi izboljšala varnost. Ustrezno kodo morate spremeniti tudi v svojem računalniku.

<span id="page-31-0"></span>Če dobite za omrežje nove ključe brezžičnega omrežja in SSID ter ste s tem omrežjem bili že kdaj prej povezani, upoštevajte ta navodila, da se povežete v omrežje:

- **1.** Izberite **Start > Nadzorna plošča > Omrežja in internet > Središče za omrežje in skupno rabo**.
- **2.** V levem podoknu kliknite **Upravljanje brezžičnih omrežij**.

Prikaže se seznam z omrežji WLAN, ki so na voljo. Če ste na vroči vstopni točki, kjer je aktivnih več omrežij WLAN, bo na seznamu več omrežij.

- **3.** Na seznamu izberite omrežje, ga kliknite z desno miškino tipko in nato kliknite **Lastnosti**.
- **OPOMBA:** Če želenega omrežja ni na seznamu, se obrnite na skrbnika omrežja, da se prepričate, ali usmerjevalnik oz. dostopna točka deluje.
- **4.** Kliknite jeziček **Varnost** in v polje **Varnostni ključ za omrežje** vnesite pravilne podatke za šifriranje brezžičnega omrežja.
- **5.** Kliknite **V redu**, da shranite te nastavitve.

#### **Zelo šibka povezava z omrežjem WLAN**

Če je povezava zelo šibka ali če računalnik ne more vzpostaviti povezave z omrežjem WLAN, motnje s strani drugih naprav zmanjšajte tako:

- Premaknite računalnik bližje brezžičnemu usmerjevalniku ali dostopni točki.
- Začasno izklopite naprave, kot so mikrovalovna pečica, brezžični ali mobilni telefon, da se prepričate, ali niso morda druge brezžične naprave vir motenj.

Če se povezava ne izboljša, poskusite urediti, da bo naprava znova vzpostavila vse vrednosti povezave:

- **1.** Izberite **Start > Nadzorna plošča > Omrežja in internet > Središče za omrežje in skupno rabo**.
- **2.** V levem podoknu kliknite **Upravljanje brezžičnih omrežij**.

Prikaže se seznam z omrežji WLAN, ki so na voljo. Če ste na vroči vstopni točki, kjer je aktivnih več omrežij WLAN, bo na seznamu več omrežij.

**3.** Kliknite na omrežje in nato kliknite **Odstrani**.

#### **Težave pri vzpostavljanju povezave z brezžičnim usmerjevalnikom**

Če želite vzpostaviti povezavo z brezžičnim usmerjevalnikom in pri tem niste uspešni, brezžični usmerjevalnik ponastavite tako, da prekinete napajanje za 10 do 15 sekund.

Če računalnik še vedno ne more vzpostaviti povezave z omrežjem WLAN, znova zaženite brezžični usmerjevalnik. Če želite več informacij, preberite navodila proizvajalca usmerjevalnika.

# <span id="page-32-0"></span>**Uporaba modema (samo nekateri modeli)**

Modem mora biti povezan prek analogne telefonske linije s 6-pinskim modemskim kablom RJ-11 (priložen samo nekaterim modelom). V nekaterih državah je potreben ustrezen priključek za modemski kabel (priložen samo nekaterim modelom). Vtičnice za digitalne sisteme PBX so sicer lahko podobne analognim telefonskim vtičnicam, vendar niso združljive z modemom.

**OPOZORILO!** Če analogni modem priključite na digitalno linijo, ga lahko trajno poškodujete. Če modemski kabel pomotoma priključite na digitalno linijo, ga nemudoma odklopite.

Če je na modemskem kablu vezje za dušenje elektromagnetnega šuma **(1)**, ki preprečuje motnje televizijskega in radijskega sprejema, obrnite del kabla z vezjem **(2)** proti računalniku.

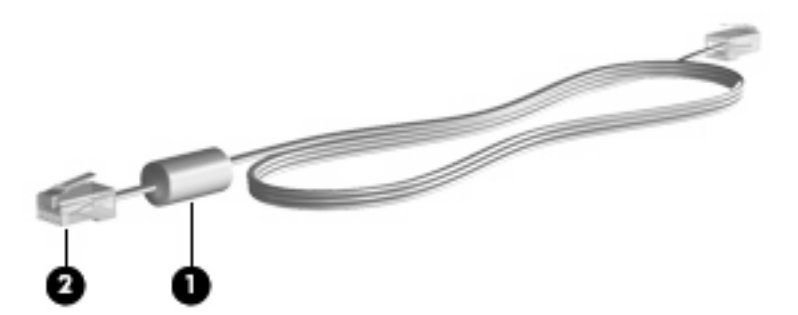

### **Priključitev modemskega kabla**

**OPOZORILO!** Da zmanjšate nevarnost električnega udara, požara ali poškodb opreme, modemskega kabla (priložen le pri nekaterih modelih) ali telefonskega kabla ne vstavljajte v omrežno vtičnico RJ-45.

Priklop modemskega kabla:

- **1.** Priključite modemski kabel v modemski priključek **(1)** na računalniku.
- **2.** Priključite modemski kabel v zidno telefonsko vtičnico RJ-11 **(2)**.

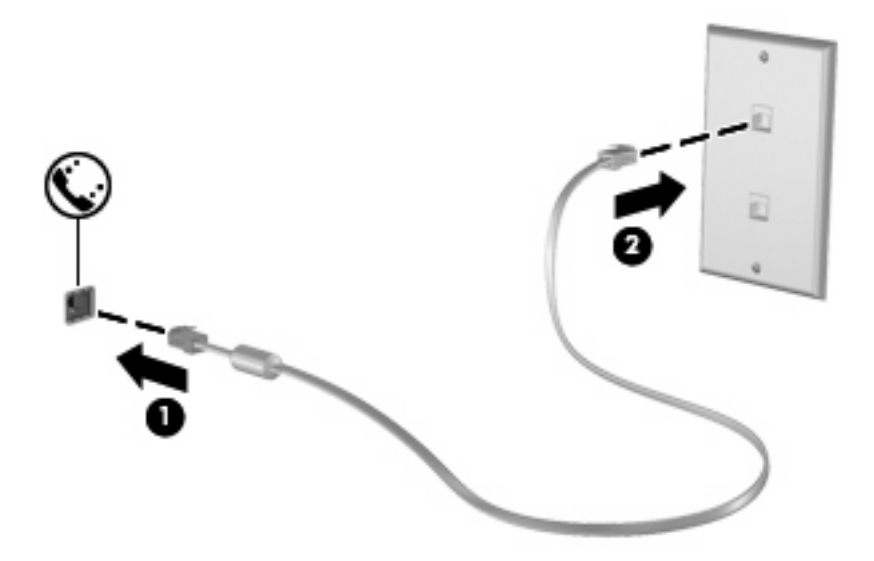

### <span id="page-33-0"></span>**Priključevanje modemskega prilagojevalnika za različne države**

Telefonske vtičnice se razlikujejo od države do države. Če želite modem in modemski kabel (priložen samo nekaterim modelom) uporabljati zunaj države, v kateri ste kupili računalnik, morate uporabiti ustrezen priključek za modemski kabel (priložen samo nekaterim modelom).

Da modem priključite na analogno telefonsko linijo, ki ni opremljena s telefonsko vtičnico RJ-11, storite naslednje:

- **1.** Priključite modemski kabel v modemski priključek **(1)** na računalniku.
- **2.** Modemski kabel priključite na prilagojevalnik za modemski kabel **(2)**.
- **3.** Prilagojevalnik za modemski kabel priključite **(3)** v zidno telefonsko vtičnico.

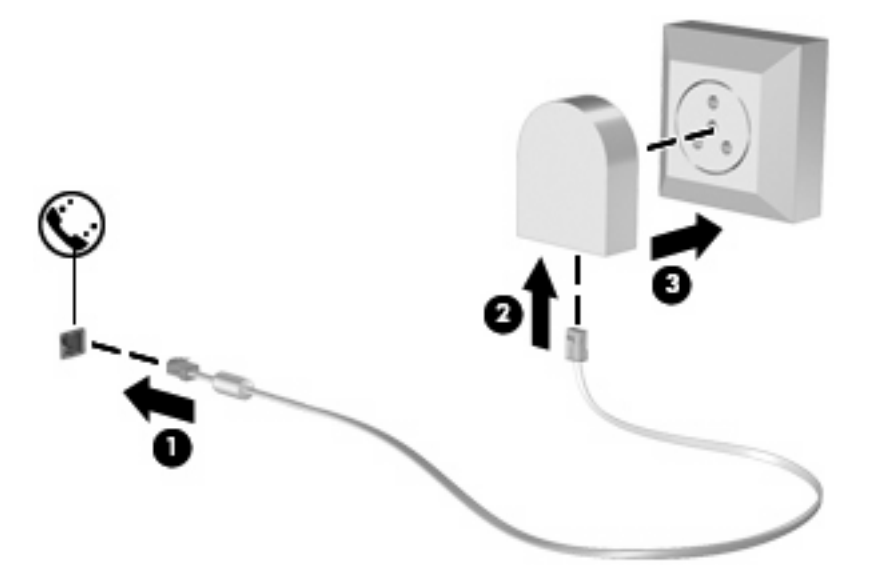

#### **Izbira področnih nastavitev**

#### **Pregled trenutnih področnih nastavitev**

Da si ogledate trenutno področno nastavitev za modem, storite naslednje:

- **1.** Izberite **Start > Nadzorna plošča**.
- **2.** Kliknite **Ura, jezik in področne nastavitve**.
- **3.** Kliknite **Področne in jezikovne možnosti**.
- **4.** Kliknite jeziček **Mesto** za prikaz svoje lokacije.

#### <span id="page-34-0"></span>**Dodajanje novih mest med potovanjem**

Privzeta vrednost za mesto, ki ga lahko nastavite za modem, je nastavitev mesta v državi, v kateri ste kupili računalnik. Ko potujete v različne države, nastavite notranji modem na mesto, ki odgovarja delovnim standardom države, v kateri modem uporabljate.

Nova mesta računalnik shrani, ko jih dodate, tako da lahko kadarkoli preklapljate med njimi. Za vsako državo lahko dodate več mest.

**POZOR:** Ne brišite nastavitev modema za trenutno državo, da ne bi izgubili nastavitev za svojo državo. Da boste lahko modem uporabljali tudi v drugih državah ter obenem ohranili konfiguracijo za domačo državo, dodajte novo konfiguracijo za vsako mesto, v katerem boste modem uporabljali.

**POZOR:** Da ne konfigurirate modema tako, da s tem kršite uredbe in zakone o telekomunikacijah države, v katero ste prišli, izberite državo, v kateri se računalnik nahaja. Če ne izberete prave države, modem morda ne bo deloval pravilno.

Da dodate področno nastavitev za modem, storite naslednje:

- **1.** Izberite **Start > Naprave in tiskalniki**.
- **2.** Z desno miškino tipko kliknite napravo, ki predstavlja vaš računalnik, in izberite **Nastavitve modema**.
- **Formalista Preden si lahko ogledate kartico Pravila za klicanje, je treba nastaviti začetno** (trenutno) področno kodo. Če mesta niste predhodno nastavili, boste pozvani, da ga vnesete, ko kliknete možnost Nastavitve modema.
- **3.** Kliknite jeziček **Pravila za klicanje**.
- **4.** Kliknite **Novo**. Prikaže se okno Novo mesto.
- **5.** V polje **Ime mesta** vnesite ime za novo nastavitev mesta (npr. »doma« ali »služba«).
- **6.** Na spustnem seznamu **Država/regija** izberite državo ali regijo. (Če izberete državo ali regijo, ki je modem ne podpira, bo v polju Država/regija privzeto izbrana država Združene države Amerike ali Združeno kraljestvo.)
- **7.** Vnesite področno kodo, kodo nosilca (če je potrebno) in številko za dostop do zunanje linije (če je potrebno).
- **8.** Zraven **Uporaba izbiranja** kliknite **Tonsko** ali **Pulzno**.
- **9.** Kliknite **V redu**, da shranite nove nastavitve. Prikaže se okno Telefon in modem.
- **10.** Storite nekaj od naslednjega:
	- Kliknite **V redu**, da novo mesto nastavite kot trenutno izbrano mesto.
	- Če želite kot trenutno nastavitev mesta izbrati drugo nastavitev mesta, izberite želeno v nastavitvah na seznamu Mesto in nato kliknite **V redu**.
- **OPOMBA:** Opisani postopek lahko uporabite pri dodajanju mest tako v vaši državi kot v drugih državah. Dodate lahko na primer nastavitev »Delo«, ki bo zajemala pravila klicanja za zunanje klice.

#### <span id="page-35-0"></span>**Odpravljanje težav s povezavo med potovanjem**

Če imate težave s povezovanjem prek modema pri uporabi računalnika izven države, v kateri ste ga kupili, upoštevajte naslednje predloge.

#### ● **Preverite vrsto telefonske linije**.

Za modem potrebujete analogno in ne digitalne telefonske linije. Linija, označena s PBX, je običajno digitalna. Telefonska linija, označena kot podatkovni vod, linija za faks, modemska linija ali standardna telefonska linija, je običajno analogna.

#### ● **Preverite, ali je izbrano pulzno ali tonsko izbiranje**.

Analogna telefonska linija podpira enega od dveh načinov izbiranja: pulzno ali tonsko izbiranje. Te možnosti načina izbiranja določite v nastavitvah Telefon in modem. Izbrana možnost načina izbiranja mora ustrezati načinu izbiranja, ki ga podpira telefonska linija na vaši lokaciji.

Način izbiranja, ki ga omogoča telefonska linija, lahko določite tako, da zavrtite nekaj številk na telefonu in potem poslušate klikanje ali tone. Klikanje pomeni, da telefon omogoča pulzno izbiranje. Toni pomenijo, da telefon omogoča tonsko izbiranje.

Način izbiranja za trenutno mesto lahko spremenite takole:

#### **1.** Izberite **Start > Naprave in tiskalniki**.

- **2.** Z desno miškino tipko kliknite napravo, ki predstavlja vaš računalnik, in izberite **Nastavitve modema**.
- **3.** Kliknite jeziček **Pravila za klicanje**.
- **4.** Za svoj modem izberite mesto.
- **5.** Kliknite **Urejanje**.
- **6.** Kliknite **Tonsko** ali **Pulzno**.
- **7.** Dvakrat kliknite **V redu**.

#### ● **Preverite telefonsko številko, ki jo kličete, in odziv oddaljenega modema**.

Pokličite telefonsko številko, prepričajte se, ali se oddaljeni modem odziva, nato pa odložite.

#### ● **Nastavite modem, da prezre znak centrale**.

Če modem dobi klicni ton, ki ga ne prepozna, ne bo klical, ampak bo izpisal sporočilo o napaki »Ni znaka centrale«.

Če želite modem nastaviti tako, da prezre znak centrale:

- **1.** Izberite **Start > Naprave in tiskalniki**.
- **2.** Z desno miškino tipko kliknite napravo, ki predstavlja vaš računalnik, in izberite **Nastavitve modema**.
- **3.** Kliknite jeziček **Modemi**.
- **4.** Kliknite modem na seznamu.
- **5.** Kliknite **Lastnosti**.
- **6.** Kliknite **Modem**.
- **7.** Počistite potrditveno polje za **Čakaj na znak centrale**.
- **8.** Dvakrat kliknite **V redu**.

## **Povezovanje na krajevno omrežje**

Za povezavo s krajevnim omrežjem (LAN) potrebujete 8-pinski omrežni kabel RJ-45 (naprodaj posebej). Če je v kablu vezje za dušenje elektromagnetnih motenj **(1)**, ki preprečuje motnje zaradi televizijskega in radijskega sprejema, priključite kabel tako, da je konec z vezjem **(2)** usmerjen proti računalniku.

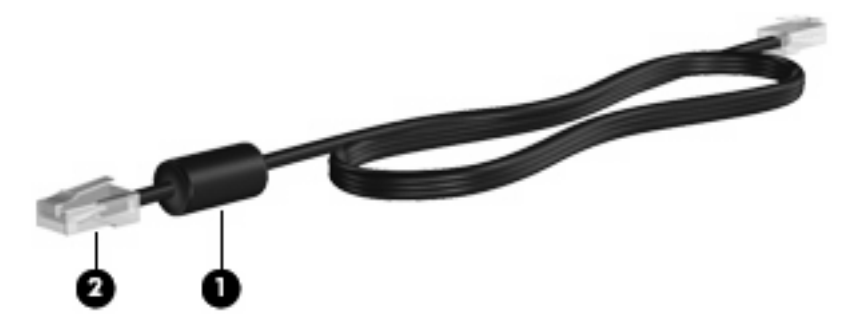

Priklop omrežnega kabla:

- **1.** Priključite omrežni kabel v omrežni priključek **(1)** na računalniku.
- **2.** Priključite drugi konec kabla v omrežno zidno vtičnico **(2)**.

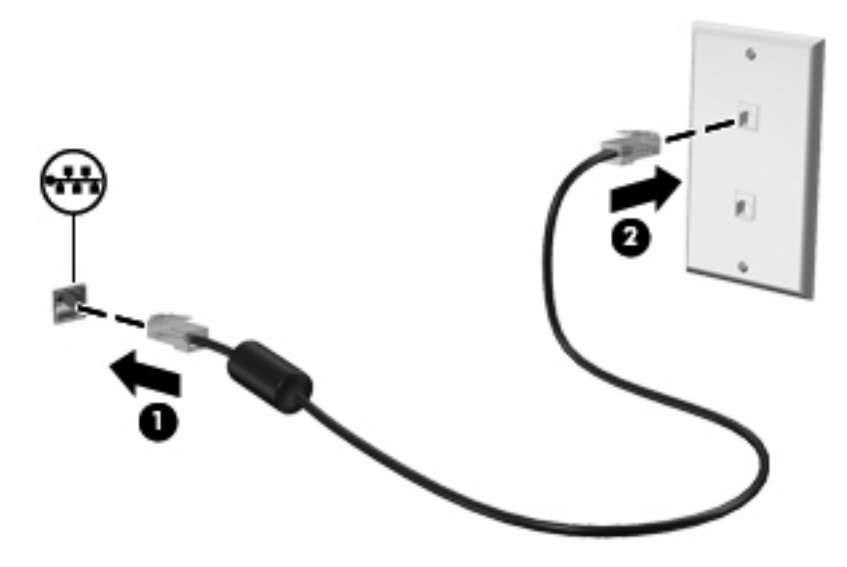

**OPOZORILO!** Da zmanjšate nevarnost električnega udara, požara ali poškodb opreme, modemskega ali telefonskega kabla ne vstavljajte v omrežno vtičnico RJ-45.

# **3 Kazalne naprave in tipkovnica**

## **Uporaba sledilne ploščice**

Naslednja slika in tabela opisujeta računalniško sledilno ploščico.

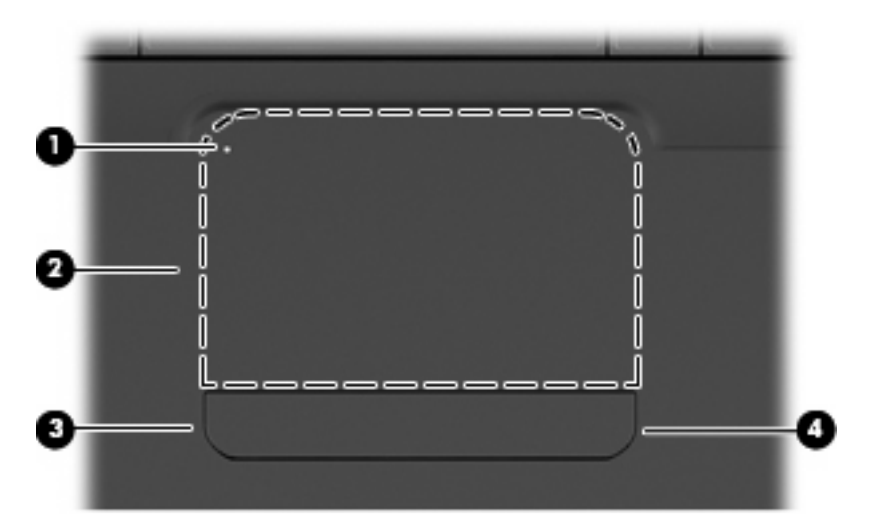

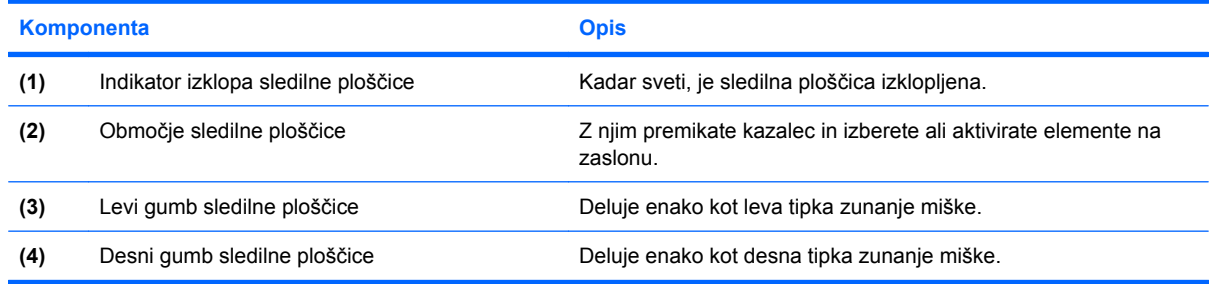

## **Vklop in izklop sledilne ploščice**

Ko je območje za pomikanje na sledilni ploščici dejavno, lučka ne sveti. Če želite vklopiti ali izklopiti sledilno ploščico, se dvakrat hitro dotaknite indikatorja izklopa sledilne ploščice.

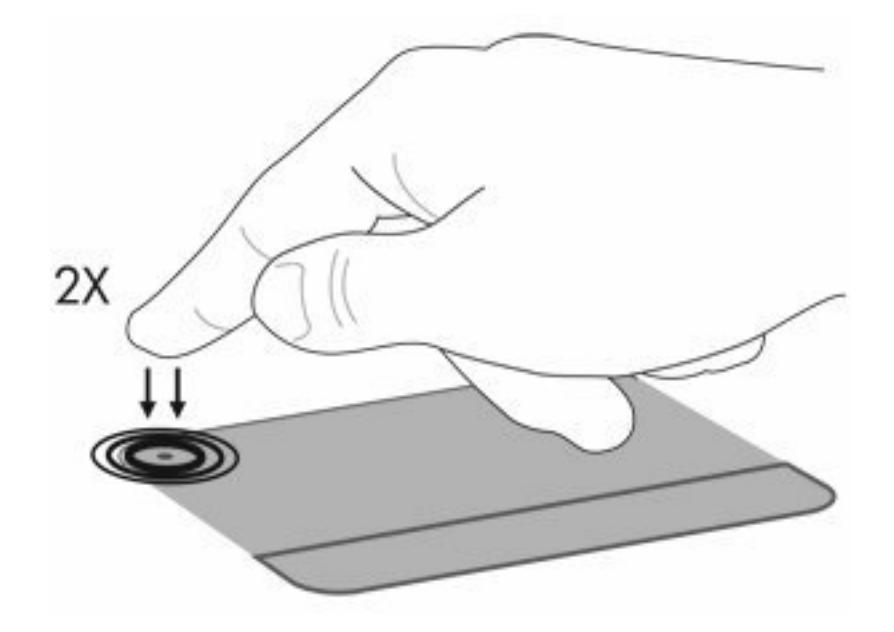

Kazalec miške premikate tako, da s prstom drsite po površini sledilne ploščice v želeno smer. Levi in desni gumb na sledilni ploščici uporabljate tako kot tipke na zunanji miški. Če želite drseti gor ali dol po zaslonu z uporabo območja za pomikanje na sledilni ploščici, s prstom drsite navpično ob desnem robu sledilne ploščice.

**OPOMBA:** Če premikate kazalec s pomočjo sledilne ploščice, morate najprej dvigniti prst z nje in šele nato postaviti prst na območje za pomikanje. Če samo zdrsnete s prstom s sledilne ploščice na območje za pomikanje, se funkcija drsenja ne vključi.

## **Uporaba potez sledilne ploščice**

Sledilna ploščica podpira različne poteze. Za aktiviranje potez sledilne ploščice postavite dva prsta na sledilno ploščico, kot je opisano v naslednjih razdelkih.

Če želite omogočiti ali onemogočiti poteze, v področju za obvestila na skrajni desni strani opravilne vrstice kliknite ikono **Synaptics**, nato pa potrdite ali počistite polje **Disable gestures**. Če želite omogočiti ali onemogočiti določeno potezo, izberite **Nadzorna plošča > Strojna oprema in zvok > Miška > Nastavitve naprave > Nastavitve**, nato pa potrdite ali počistite potrditveno polje ob potezi, ki jo želite omogočiti ali onemogočiti.

## **Drsenje**

Drsenje lahko uporabljate za premikanje navzgor ali navzdol po strani ali sliki. Za drsenje postavite dva prsta na sledilno ploščico, nato ju potegnite čez sledilno ploščico navzgor, navzdol, levo ali desno.

**OPOMBA:** Hitrost drsenja je odvisna od hitrosti prstov.

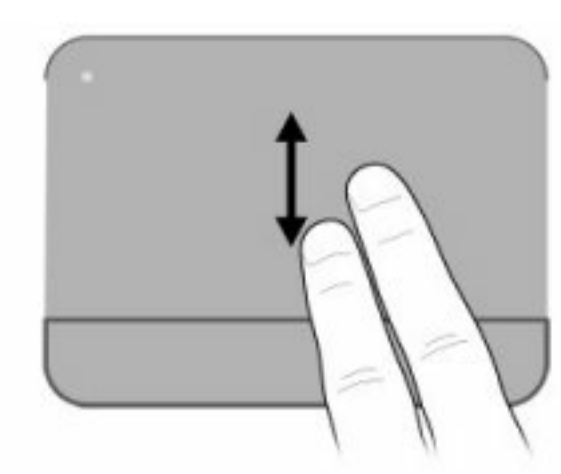

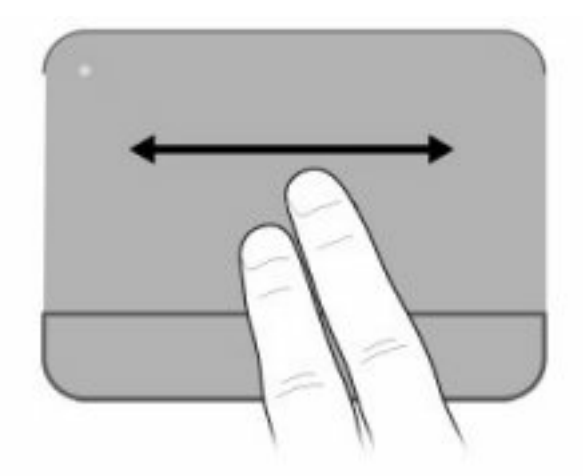

# **Ščipanje**

Ukaz ščipanja omogoča povečanje in pomanjšanje elementov, kot so datoteke PDF, slike in fotografije.

Če želite uporabiti ukaz ščipanja:

- Na sledilni ploščici držite dva prsta skupaj in ju nato potegnite narazen, da povečate velikost predmeta.
- Držite dva prsta narazen in ju nato potegnite skupaj, da pomanjšate velikost predmeta.

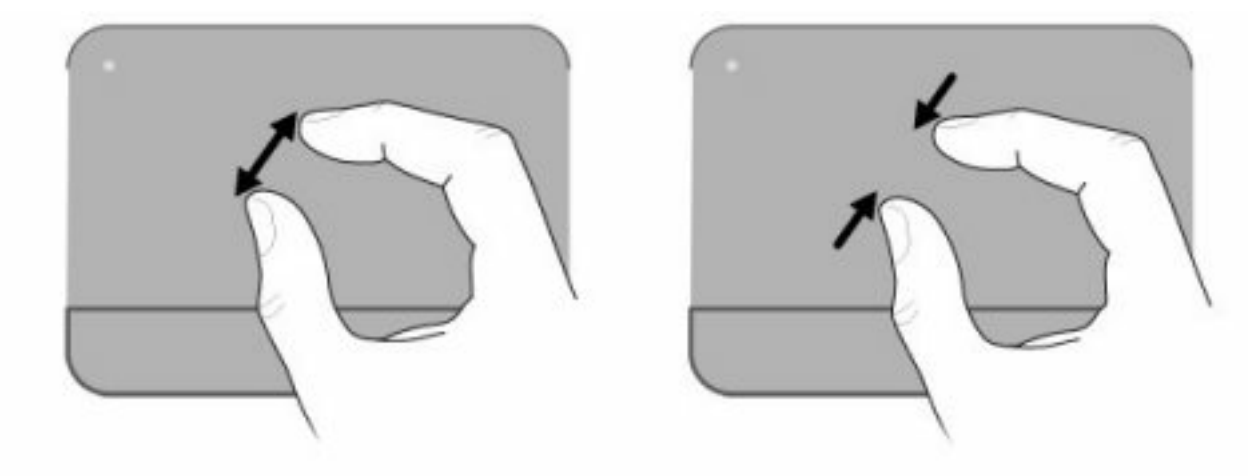

## **Zasuk**

Z zasukom lahko zasukate elemente, kot so slike in strani. Palec postavite na sledilno ploščico, nato pa kazalec premikajte v polkrožnem gibanju okrog palca.

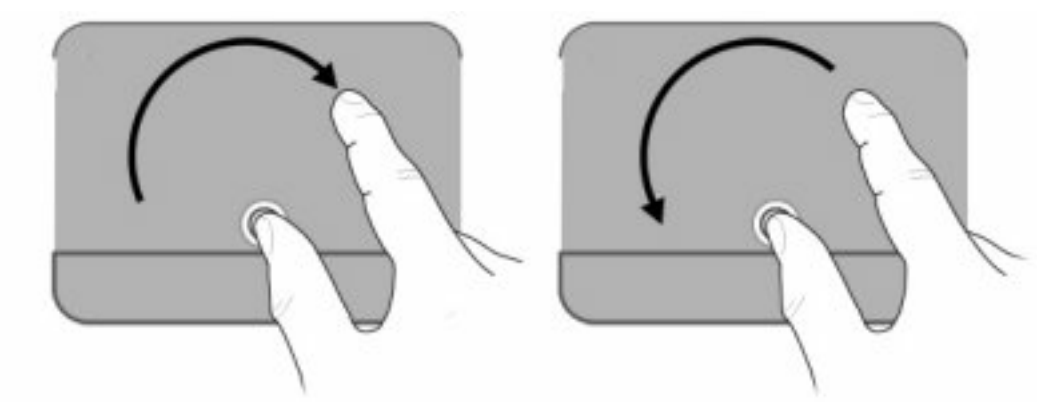

## **Nastavitev možnosti kazalne naprave**

Za prilagajanje nastavitev kazalne naprave uporabite možnost Lastnosti miške v sistemu Windows. Nastavite lahko konfiguracijo tipk, hitrost klikanja in možnosti kazalca.

Za dostop do menija Lastnosti miške, izberite **Start > Naprave in tiskalniki**. Nato z desno miškino tipko kliknite napravo, ki predstavlja vaš računalnik, in izberite **Nastavitve miške**.

## **Uporaba tipkovnice**

Ikone tipk od f1 do f12 predstavljajo funkcije ukaznih tipk.

**E** OPOMBA: Odvisno od programa, ki ga uporabljate, boste s pritiskom na tipko fn in eno od ukaznih tipk odprli določen priročni meni v tem programu.

Funkcija ukaznih tipk je tovarniško omogočena. Če onemogočite funkcijo v orodju Setup Utility, morate pritisniti fn in ukazno tipko, da aktivirate dodeljeno funkcijo (glejte [Setup Utility \(BIOS\) na strani 99](#page-108-0)).

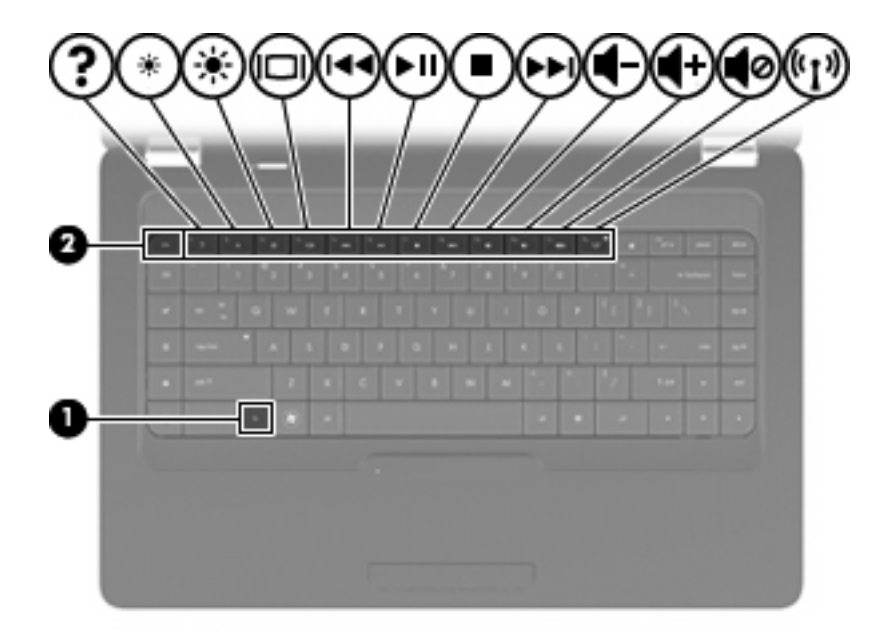

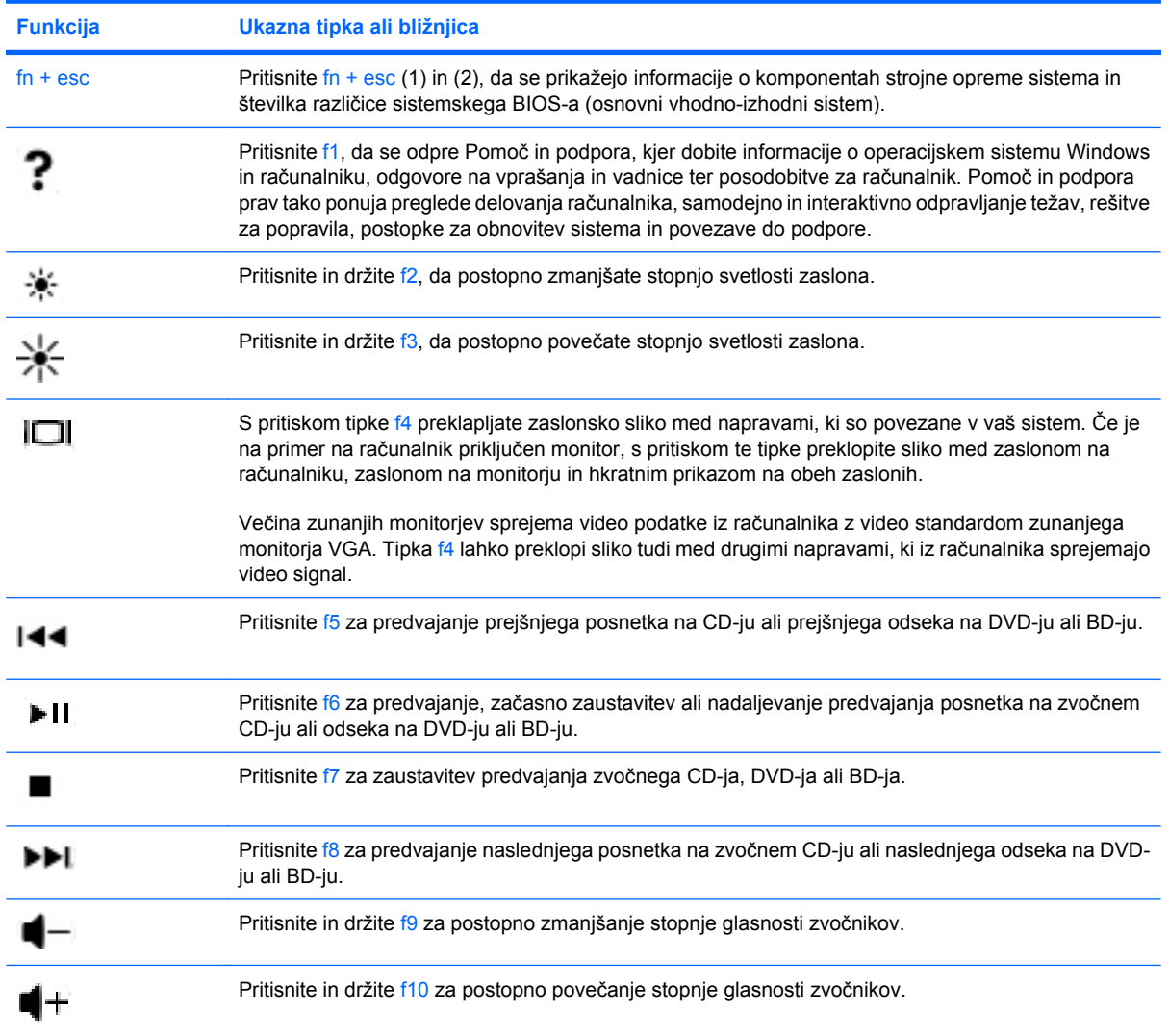

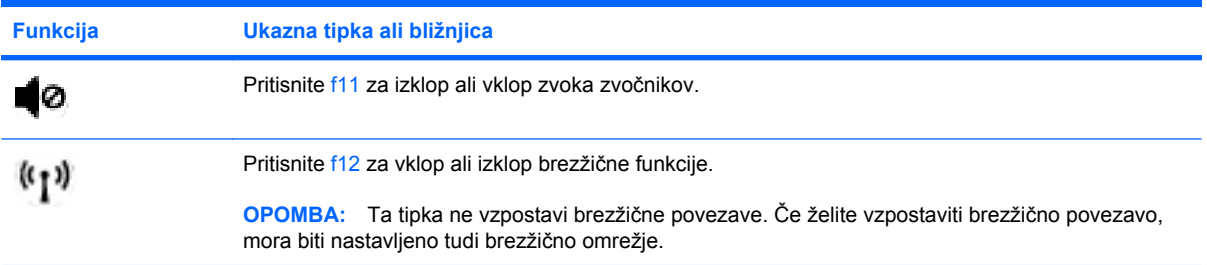

Informacije o uporabi tipk za hitri zagon najdete v razdelkih (2) do (6) v [Tipke na strani 5.](#page-14-0)

# **Čiščenje sledilne ploščice in tipkovnice**

Zaradi umazanije in maščobe na sledilni ploščici lahko kazalec poskakuje po zaslonu. Temu se izognete tako, da sledilno ploščico čistite z vlažno krpo in si med uporabo računalnika večkrat umijete roke.

**OPOZORILO!** Tipkovnice ne čistite s sesalnikom, da preprečite možnost električnega šoka ali poškodbe notranjih delov. Sesalnik lahko na tipkovnici pusti hišni prah in umazanijo.

Tipkovnico redno čistite, da se tipke ne bodo zatikale in da odstranite prah, kosmiče in delce, ki se lahko ujamejo pod tipkami. Za razpihanje zraka naokrog in pod tipkami lahko uporabite pločevinko s stisnjenim zrakom, s čimer zrahljate in odstranite umazanijo.

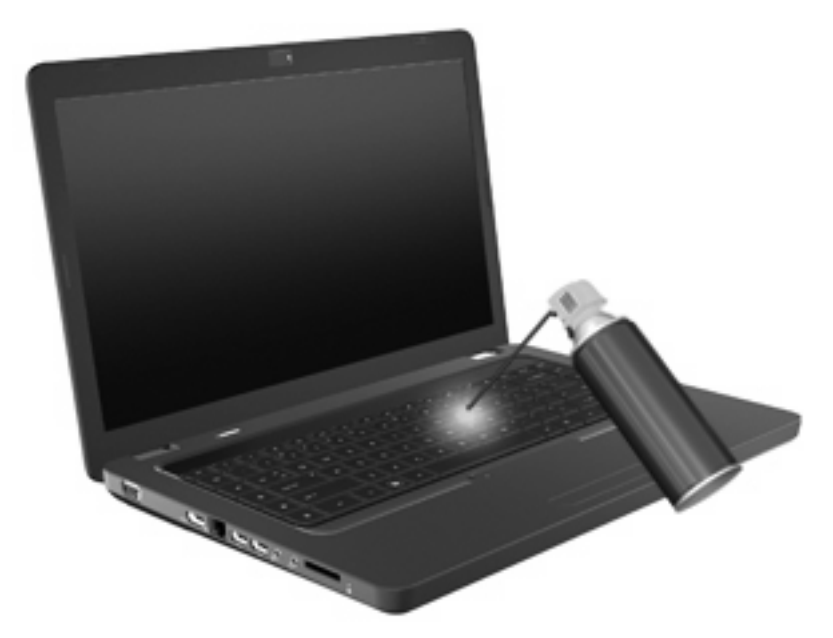

# **4 Večpredstavnost**

## **Večpredstavnostne funkcije**

V računalniku so večpredstavnostne funkcije, s katerimi lahko poslušate glasbo, gledate filme in si ogledujete fotografije. V računalniku so lahko naslednje večpredstavnostne komponente:

- Optični pogon za predvajanje zvočnih in video plošč
- Vgrajeni zvočniki za poslušanje glasbe
- Vgrajen mikrofon za snemanje lastnega zvoka
- Vgrajena spletna kamera za snemanje zvoka in videoposnetkov
- Predhodno nameščena večpredstavnostna programska oprema za predvajanje in upravljanje glasbe, filmov in fotografij
- Večpredstavnostne ukazne tipke za hitri dostop do večpredstavnostnih opravil

**FY OPOMBA:** V računalniku morda ni vseh navedenih komponent.

## **Prepoznavanje večpredstavnostnih komponent**

**FOPOMBA:** Računalnik se lahko nekoliko razlikuje od tistega na sliki v tem razdelku.

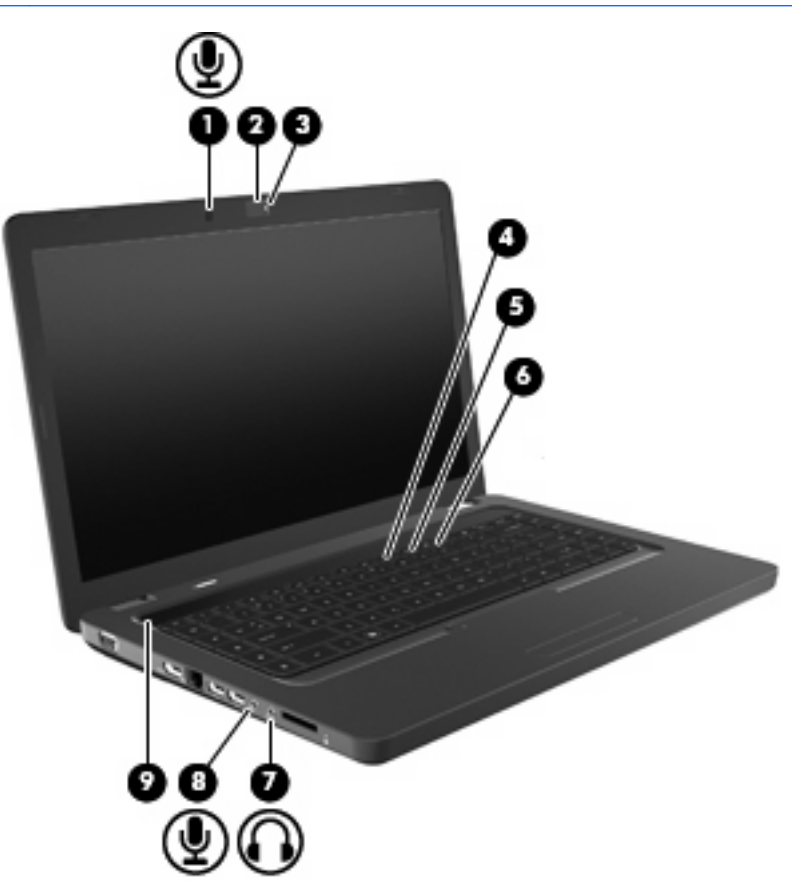

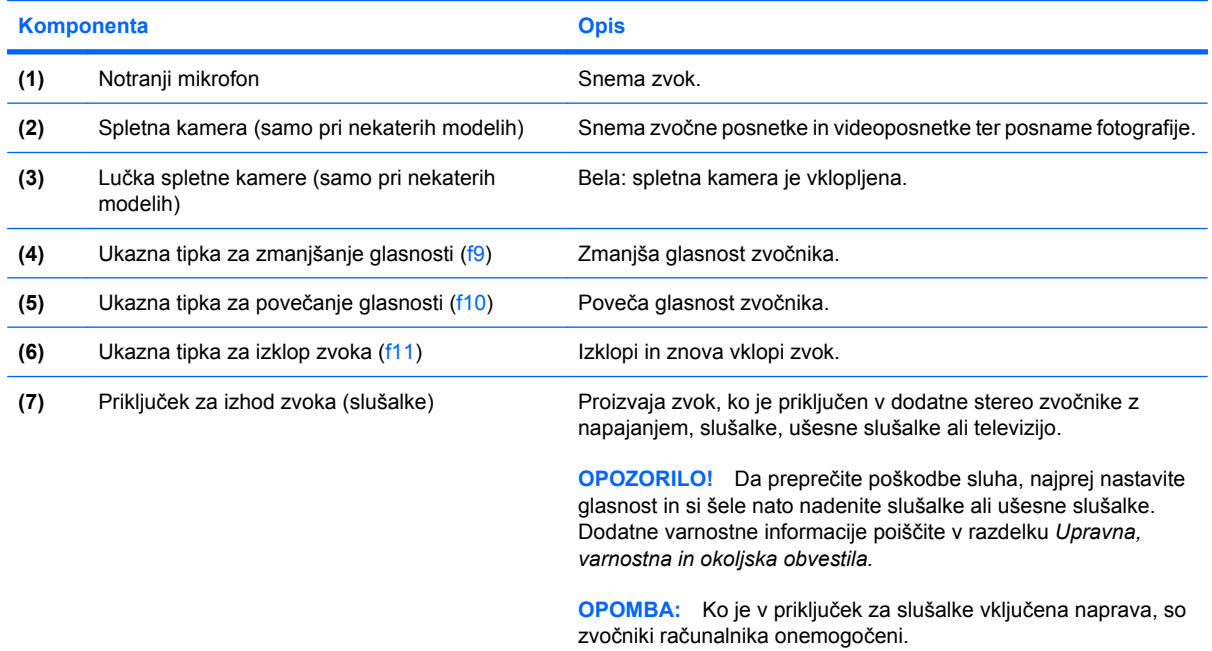

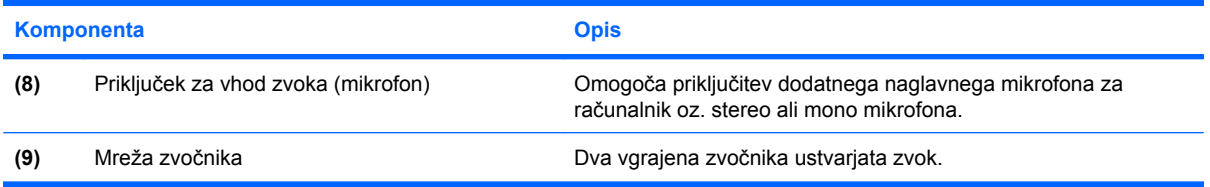

### **Nastavitev glasnosti**

Glasnost lahko nastavite z naslednjimi gumbi:

- Ukazne tipke:
	- Pritisnite f11 za izklop ali vklop zvoka zvočnikov.
	- Pritisnite in držite f9, da postopno zmanjšate stopnjo glasnosti zvočnikov.
	- Pritisnite in držite f10, da postopno povečate stopnjo glasnosti zvočnikov.
- Nadzor zvoka v programu Windows:
	- **a.** Kliknite ikono za zvočnike v področju za obvestila v spodnjem desnem kotu opravilne vrstice.
	- **b.** Glasnost povečate ali zmanjšate tako, da drsnik premaknete navzgor ali navzdol. Kliknite ikono Izklopi zvočnike, da izklopite zvok.

– ali –

- **a.** V področju za obvestila z desno miškino tipko kliknite ikono Zvočniki, nato pa kliknite **Odpri mešalnik zvoka**.
- **b.** V stolpcu Speakers (Zvočniki) lahko glasnost povečate ali zmanjšate tako, da drsnik premaknete navzgor ali navzdol. Zvok lahko izklopite tudi s klikom na ikono Izklop zvoka zvočnikov.

Če ikona Zvočniki v področju za obvestila ni prikazana, jo dodajte tako:

- **a.** Z desno miškino tipko kliknite ikono Prikaži skrite ikone (puščica na levi strani področja za obvestila).
- **b.** Kliknite **Prilagajanje ikon za obveščanje**.
- **c.** V stolpcu **Obnašanje** za ikono Glasnost izberite možnost **Prikaži ikono in obvestila**.
- **d.** Kliknite **V redu**.
- Programski nadzor zvoka:

Glasnost lahko nastavite tudi v nekaterih programih.

## **Uporaba funkcij za dejavnost medija**

Z ukaznimi tipkami za predstavnost nadzirate predvajanje zvočnega CD-ja, DVD-ja ali BD-ja (plošče Blu-ray) v optičnem pogonu.

#### **Uporaba ukaznih tipk za predstavnost**

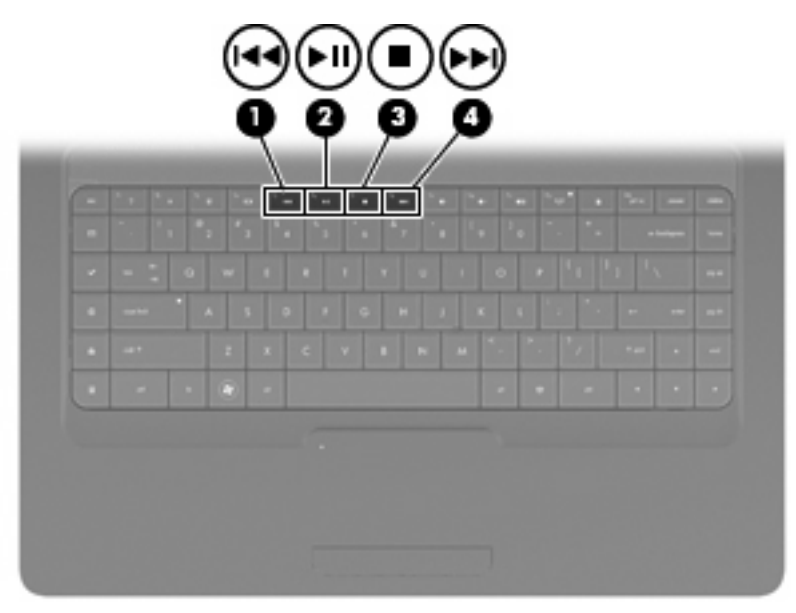

Ko se zvočni CD, DVD ali BD ne predvaja, pritisnite f6 (**2**), da se začne predvajati.

Med predvajanjem CD-ja, DVD-ja ali BD-ja lahko uporabite naslednje ukazne tipke:

- Za začasno zaustavitev ali nadaljevanje predvajanja plošče pritisnite f6 (**2**).
- Za popolno zaustavitev plošče pritisnite f7 (**3**).
- Če želite predvajati prejšnjo pesem na zvočnem CD-ju ali prejšnji prizor na DVD-ju ali BD-ju, pritisnite f5 (**1**).
- Če želite predvajati naslednjo pesem na zvočnem CD-ju ali naslednji prizor na DVD-ju ali BD-ju, pritisnite f8 (**4**).

## **Večpredstavnostna programska oprema**

V računalniku je predhodno nameščena večpredstavnostna programska oprema, s katero lahko predvajate glasbo, gledate filme in si ogledujete fotografije. V naslednjih razdelkih je podroben opis programske opreme CyberLink PowerDVD in druge predhodno nameščene programske opreme.

### **Uporaba programske opreme CyberLink PowerDVD**

S programsko opremo CyberLink PowerDVD bo vaš računalnik postal prenosno središče zabave. Z njo lahko predvajate glasbo in filme DVD.

Če želite zagnati CyberLink PowerDVD, izberite **Start > Vsi programi > CyberLink PowerDVD**.

Informacije o uporabi programske opreme CyberLink PowerDVD najdete v pomoči programa.

#### **Uporaba druge predhodno nameščene večpredstavnostne programske opreme**

Drugo predhodno nameščeno večpredstavnostno programsko opremo poiščete na naslednji način:

- ▲ Izberite **Start > Vsi programi** in odprite želeni večpredstavnostni program. Če želite na primer za predvajanje zvočnega CD-ja uporabiti predvajalnik Windows Media Player, kliknite **Windows Media Player**.
- **FOPOMBA:** Nekateri programi so morda v podmapah.

#### **Namestitev večpredstavnostne programske opreme s plošče**

Če želite katero koli večpredstavnostno programsko opremo namestiti s CD-ja ali DVD-ja, naredite naslednje:

- **1.** Vstavite ploščo v optični pogon.
- **2.** Ko se odpre čarovnik za namestitev, upoštevajte navodila na zaslonu.
- **3.** Če ste pozvani, ponovno zaženite računalnik.
- **TOPOMBA:** Podrobnosti o uporabi programske opreme v računalniku poiščite v navodilih proizvajalca programske opreme, ki jih najdete na plošči, v pomoči programske opreme ali na spletnem mestu proizvajalca.

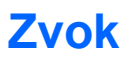

Računalnik omogoča uporabo številnih zvočnih funkcij:

- Predvajanje glasbe prek zvočnikov računalnika in/ali priključenih zunanjih zvočnikov.
- Snemanje zvoka z notranjim mikrofonom ali priključitev zunanjega mikrofona.
- Prenos glasbe iz interneta.
- Ustvarjanje večpredstavnostnih predstavitev z zvokom in slikami.
- Prenos zvoka in slik s programi za neposredno sporočanje.
- Pretok radijskih programov (samo pri nekaterih modelih) ali sprejem radijskih signalov FM.
- Ustvarjanje ali zapisovanje zvočnih CD-jev.

### **Priključitev zunanjih zvočnih naprav**

**OPOZORILO!** Da preprečite poškodbe sluha, najprej nastavite glasnost in si šele nato nadenite slušalke ali ušesne slušalke. Dodatne varnostne informacije poiščite v razdelku *Upravna, varnostna in okoljska obvestila*.

Če želite priključiti zunanje zvočne naprave, npr. zunanje zvočnike, slušalke ali mikrofon, glejte dokumentacijo, ki ste jo dobili skupaj z napravo. Nekaj nasvetov za boljše rezultate:

- Preverite, ali je kabel naprave trdno priključen v pravi priključek na računalniku. Kabelski vtiči so običajno označeni z barvo, ki se ujema z ustreznimi priključki na računalniku.
- Preverite, ali ste namestili gonilnike, ki so potrebni za zunanjo napravo.
- **OPOMBA:** Gonilnik je obvezen program, ki deluje kot prevajalec med napravo in programi, ki jo uporabljajo.

### **Preverjanje zvočnih funkcij**

Če želite preveriti zvok sistema v svojem računalniku, naredite naslednje:

- **1.** Izberite **Start > Nadzorna plošča**.
- **2.** Kliknite **Strojna oprema in zvok**.
- **3.** Kliknite **Zvok**.
- **4.** Ko se odpre okno Zvok, kliknite jeziček **Zvoki**. Na seznamu Programski dogodki izberite kateri koli zvok, npr. pisk ali alarm, in kliknite gumb **Preizkusi**.

Zvok bi se moral slišati skozi zvočnike ali priključene slušalke.

Če želite preveriti funkcije za snemanje v računalniku, naredite naslednje:

- **1.** Izberite **Start > Vsi programi > Pripomočki > Snemalnik zvoka**.
- **2.** Kliknite **Začni snemanje** in govorite v mikrofon. Datoteko shranite na namizje.
- **3.** Odprite program Windows Media Player ali CyberLink PowerDVD in predvajajte zvok.

**OPOMBA:** Za boljše rezultate pri snemanju govorite neposredno v mikrofon in posnemite zvok v okolju, kjer ni hrupa v ozadju.

Če želite potrditi ali spremeniti zvočne nastavitve v računalniku, izberite **Start > Nadzorna plošča > Strojna oprema in zvok > Zvok**.

## **Video**

Računalnik omogoča uporabo številnih video funkcij:

- Gledanje filmov.
- Igranje iger prek interneta.
- Urejanje fotografij in videoposnetkov za izdelavo predstavitev.
- Priključitev zunanjih video naprav.

## **Priključitev naprave HDMI (samo pri nekaterih modelih)**

Nekateri modeli računalnikov imajo vrata HDMI (High Definition Multimedia Interface). Vrata HDMI se uporabljajo za priključitev računalnika na dodatne video ali zvočne naprave, npr. televizor z visoko ločljivostjo, ali druge združljive digitalne ali zvočne komponente.

Računalnik podpira eno napravo HDMI, priključeno v vrata HDMI, in hkrati podpira prikaz slike na računalniškem zaslonu ali katerem koli podprtem zunanjem zaslonu.

**B** OPOMBA: Za prenos video signalov prek vrat HDMI potrebujete kabel HDMI (kupiti ga morate posebej), ki je na voljo pri večini prodajalcev računalniške in elektronske opreme.

Video ali zvočno napravo priključite v vrata HDMI na naslednji način:

**1.** Priključite en konec kabla HDMI v vrata HDMI v računalniku.

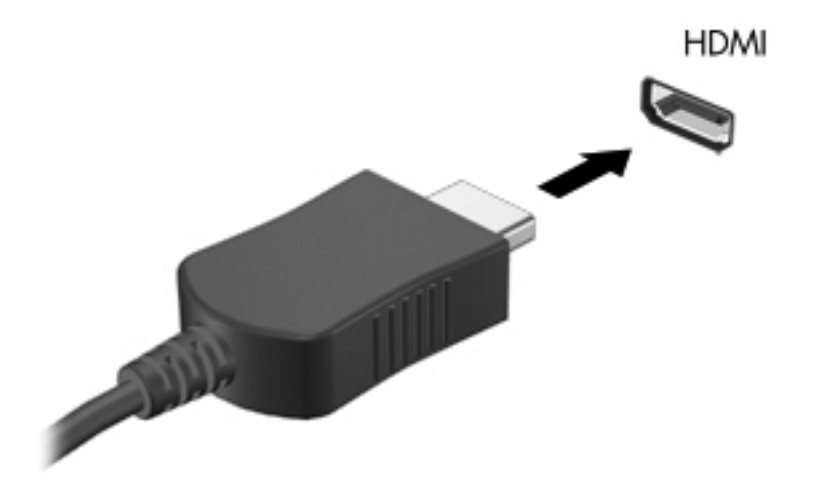

- **2.** Po navodilih proizvajalca priključite drugi konec kabla v video napravo.
- **3.** Pritisnite tipko f4, da preklopite zaslonsko sliko med napravami, ki so povezane z računalnikom.

#### **Konfiguriranje zvoka za HDMI (samo pri nekaterih modelih)**

Zvok HDMI konfigurirate tako, da najprej povežete zvočno ali video napravo, npr. televizor z visoko ločljivostjo, z vrati HDMI v računalniku. Nato konfigurirajte privzeto napravo za predvajanje zvoka:

- **1.** V področju za obvestila na skrajni desni strani opravilne vrstice z desno miškino tipko kliknite ikono Zvočniki, nato pa še **Predvajalne naprave**.
- **2.** Na kartici Predvajanje kliknite možnost **Digitalni izhod** ali **Naprava z digitalnim izhodom (HDMI)**.
- **3.** Kliknite **Nastavi privzeto**, nato pa **V redu**.

Če želite, da se zvok ponovno predvaja prek zvočnikov v računalniku, upoštevajte naslednje korake:

- **1.** V področju za obvestila na skrajni desni strani opravilne vrstice z desno miškino tipko kliknite ikono Zvočniki, nato pa še **Predvajalne naprave**.
- **2.** Na kartici Predvajanje kliknite možnost **Zvočniki**.
- **3.** Kliknite **Nastavi privzeto**, nato pa **V redu**.

## **Optični pogon**

Optični pogon, npr. pogon DVD-ROM, predvaja optične plošče (CD in DVD). Nanje lahko shranjujete podatke, kot so glasba, fotografije in filmi. DVD-ji imajo več prostora za shranjevanje kot CD-ji.

Optični pogon lahko bere standardne CD-je in DVD-je. Če je na voljo optični pogon Blu-ray Disc ROM, lahko bere tudi diske Blu-ray.

Za informacije o uporabi optičnega pogona glejte Optič[ni pogon na strani 67.](#page-76-0)

## **Spletna kamera (samo pri nekaterih modelih)**

Računalnik ima morda vgrajeno spletno kamero, ki je na vrhu zaslona. Spletna kamera je vhodna naprava, ki omogoča snemanje in skupno rabo videoposnetkov. Predhodno nameščena programska oprema CyberLink YouCam ponuja nove funkcije, s katerimi je uporabniška izkušnja še boljša.

Za uporabo spletne kamere in programske opreme CyberLink YouCam izberite **Start > Vsi programi > CyberLink YouCam > CyberLink YouCam**.

**FOPOMBA:** Ko prvič dostopate do programske opreme YouCam, bo morda prišlo do krajše zakasnitve pri nalaganju programske opreme.

Uporaba programske opreme YouCam kot privzete programske opreme za spletno kamero vam omogoča preizkušanje naslednjih funkcij:

- Videoposnetek posnemite in predvajajte videoposnetek, posnet s spletno kamero. Videoposnetke lahko pošljete tudi po e-pošti ali jih naložite na YouTube, tako da kliknete ikono na vmesniku programske opreme.
- Pretakanje videoposnetka ko odprete program za takojšnje sporočanje, se v programu YouCam prikaže plavajoča orodna vrstica, prek katere lahko dodate grafične učinke.
- Posebni učinki dodajte obrobe, filtre in čustvene simbole svojim posnetkom in videoposnetkom.
- Posnetki naredite en sam posnetek ali več posnetkov v hitrem zaporedju.
- Povezovanje po e-pošti pošljite fotografije in videoposnetke, tako da kliknete ikono na vmesniku programske opreme.

### **Nasveti za spletno kamero**

Za optimalno delovanje spletne kamere upoštevajte naslednja navodila:

- Preverite, ali imate najnovejšo različico programa za neposredna sporočila, preden začnete video pogovor.
- Spletna kamera morda ne bo delovala pravilno prek določenih požarnih zidov omrežja.
- **T** OPOMBA: Če imate težave pri gledanju ali pošiljanju večpredstavnostnih datotek osebi, ki uporablja drugo omrežje LAN ali je zunaj vašega požarnega zidu za omrežje, začasno onemogočite požarni zid, izvedite želeno opravilo in nato požarni zid znova omogočite. Če želite težavo trajno odpraviti, po potrebi znova konfigurirajte požarni zid ter prilagodite pravilnike in nastavitve drugih sistemov za zaznavanje vdorov.
- **OPOZORILO!** Varnost je začasno ogrožena, ko je požarni zid onemogočen.

**E OPOMBA:** Podrobnosti o uporabi programske opreme za spletno kamero poiščite v navodilih proizvajalca programske opreme, ki so priložena tej programski opremi, na CD-ju ali na spletnem mestu proizvajalca.

## **Prilagajanje lastnosti spletne kamere**

Lastnosti kamere lahko prilagodite v pogovornem oknu Lastnosti, ki je dostopno v različnih programih, ki uporabljajo vgrajeno spletno kamero; navadno ga najdete v menijih za konfiguracijo, nastavitve ali lastnosti:

- **Svetlost** Nadzira količino svetlobe, ki je vključena v sliko. Višja nastavitev svetlosti ustvari svetlejšo podobo, nižja nastavitev svetlosti ustvari temnejšo podobo.
- **Kontrast** Nadzira razliko med svetlejšimi in temnejšimi deli slike. Nastavitev višjega kontrasta izostri sliko, nastavitev nižjega kontrasta pa ohranja večji del dinamičnega obsega izvirne slike, vendar naredi sliko bolj medlo.
- **Odtenek** Nadzira ton barve, ki barvo loči od drugih barv (zaradi česar je barva rdeča, zelena ali modra). Odtenek se razlikuje od nasičenosti, ki meri intenziteto odtenka.
- **Nasičenost** Nadzira moč barve na končni sliki. Višja nastavitev nasičenosti ustvari izrazitejšo podobo, nižja nastavitev nasičenosti pa ustvari nežnejšo podobo.
- **Ostrina** Nadzira definicijo robov na sliki. Višja nastavitev ostrine ustvari ostrejšo podobo, nižja nastavitev ostrine pa ustvari mehkejšo podobo.
- **Gama** Nadzira kontrast, ki vpliva na srednje odtenke sive barve ali srednje tone slike. Nastavitev game za podobo omogoča spreminjanje vrednosti svetlosti srednje vrednosti sivih odtenkov, ne da bi drastično spreminjali sence in osvetljene dele. Nižja nastavitev game povzroči, da so sivine videti črne in da so temne barve videti še temnejše.
- **Izravnava osvetlitve iz ozadja** Izravnava osvetlitve v primerih, v katerih bi bil motiv z močno osvetlitvijo iz ozadja videti temen zaradi prog ali obrisov.

Za dodatne informacije o uporabi spletne kamere izberite **Start > Pomoč in podpora**.

# **5 Upravljanje porabe**

## **Nastavljanje možnosti porabe**

## **Uporaba stanj za varčevanje z energijo**

Računalnik ima dve prednastavljeni stanji za varčevanje s porabo energije: spanje (Sleep) in mirovanje (Hibernation).

V stanju spanja lučki za delovanje utripata, zaslon pa je prazen. Vaše delo se shrani v pomnilnik, pri čemer je izhod iz stanja spanja (Sleep) hitrejši kot iz stanja mirovanja (Hibernation). Če je računalnik v stanju spanja (Sleep) dlje časa ali če se, medtem ko je v stanju spanja, pojavi stopnja kritičnega stanja akumulatorja, računalnik zažene stanje mirovanja (Hibernation).

Če se sproži mirovanje (Hibernation), se vaše delo shrani v datoteko mirovanja na trdem disku, računalnik pa se zaustavi.

- **POZOR:** Za preprečitev možnih avdio in video nepravilnosti, izgube avdio ali video funkcionalnosti predvajanja ali izgube podatkov ne zaganjajte spanja (Sleep) ali mirovanja (Hibernation), medtem ko berete s plošče ali pa pišete na ploščo ali zunanjo pomnilniško kartico.
- **OPOMBA:** Medtem ko je računalnik v stanju spanja (Sleep) ali mirovanja (Hibernation), ne morete zagnati nobene vrste omrežne povezave ali izvajati računalniških funkcij.

#### **Sprožitev varčevalnega načina in izhod iz njega**

Privzeto je sistem nastavljen tako, da se varčevalni način vključi po 15 minutah nedejavnosti, če se računalnik napaja iz akumulatorja, in 30 minutah nedejavnosti, če se napaja iz električnega omrežja.

Nastavitve porabe energije in časovnih omejitev se lahko spremenijo z uporabo Možnosti porabe na nadzorni plošči operacijskega sistema Windows®.

Ko je računalnik vklopljen, lahko sprožite varčevalni način na naslednje načine:

- Na kratko pritisnite gumb za vklop.
- Zaprite zaslon.
- Kliknite **Start**, nato puščico poleg gumba za zaustavitev in **Varčevalni način**.

Iz varčevalnega načina preklopite na naslednje načine:

- Na kratko pritisnite gumb za vklop.
- $\bullet$  Če je zaslon zaprt, ga odprite.
- **•** Pritisnite tipko na tipkovnici ali gumb na daljinskem upravljalniku.
- Vključite sledilno ploščico.

Ko računalnik preide iz varčevalnega načina, zasvetijo lučke za vklop, zaslon pa se povrne v stanje pred prekinitvijo, tako da lahko nadaljujete delo.

**E** OPOMBA: Če ste za prehod v stanje delovanja nastavili geslo, morate pred ponovnim začetkom dela vnesti geslo za Windows.

#### **Vklop in izklop stanja mirovanja**

Sistem je privzeto nastavljen, da preklopi v stanje mirovanja po preteku 1080 minut (18 ur) nedelovanja, ne glede na to, ali se računalnik napaja iz akumulatorja ali iz električnega omrežja, oziroma ko akumulator doseže stopnjo kritičnega stanja.

Nastavitve porabe energije in časovnih omejitev se lahko spremeni z uporabo Možnosti porabe na Nadzorni plošči operacijskega sistema Windows.

Za preklop v stanje mirovanja:

▲ Kliknite **Start**, nato puščico poleg gumba za zaustavitev in **Mirovanje**.

Izhod iz mirovanja:

▲ Na kratko pritisnite gumb za vklop.

Zasvetijo lučke za vklop in izdelek se vrne na zaslon na tisto mesto, kjer ste prenehali z delom.

**OPOMBA:** Če ste za prehod v stanje delovanja nastavili geslo, morate pred ponovnim začetkom dela vnesti geslo za Windows.

### **Uporaba merilnika akumulatorja**

Merilnik akumulatorja je na področju za obvestila na skrajni desni strani opravilne vrstice. Omogoča hiter dostop do nastavitev napajanja, pogled na preostalo zmogljivost akumulatorja in izbiro drugačnega načrta porabe.

- Za prikaz odstotka preostale zmogljivosti akumulatorja in trenutnega načrta porabe premaknite kazalec preko ikone merilnika akumulatorja.
- Za dostop do možnosti napajanja ali za zamenjavo načrta porabe kliknite ikono merilnika akumulatorja in izberite element s seznama.

Različne ikone merilnika akumulatorja označujejo, ali se računalnik napaja iz akumulatorja ali iz električnega omrežja. Ikona sporoča tudi, ali je akumulator skoraj prazen, ali je dosegel kritično mejo in kakšno je stanje nadomestnega akumulatorja.

Če želite skriti ali prikazati ikono merilnika akumulatorja:

- **1.** Z desno miškino tipko kliknite ikono Prikaži skrite ikone (puščica na levi strani področja za obvestila).
- **2.** Kliknite **Prilagajanje ikon za obveščanje**.
- **3.** V stolpcu Obnašanje izberite **Prikaži ikone in obvestila** za ikono napajanja.
- **4.** Kliknite **V redu**.

### **Uporaba načrtov porabe**

Načrt porabe je zbirka nastavitev sistema, ki nadzira, kako računalnik uporablja napajanje. Načrti porabe vam lahko pomagajo pri varčevanju z električno energijo ali pri povečanju učinkovitosti delovanja.

Nastavitve za načrt porabe lahko spremenite ali pa ustvarite svoj lasten načrt.

#### **Pregled trenutnega načrta porabe**

Kliknite ikono merilnika napajanja v področju za obvestila na skrajni desni strani opravilne vrstice.

– ali –

Izberite **Start > Nadzorna plošča > Sistem in varnost > Možnosti porabe energije**.

#### **Izbiranje drugega načrta porabe**

Kliknite ikono merilnika akumulatorja v področju za obvestila, nato pa na seznamu izberite načrt porabe.

– ali –

Izberite **Start > Nadzorna plošča > Sistem in varnost > Možnosti porabe energije** in nato načrt porabe s seznama.

#### **Prilagajanje načrtov porabe**

**1.** Kliknite ikono merilnika napajanja v področju za obvestila, nato pa kliknite **Več možnosti porabe**.

– ali –

Izberite **Start > Nadzorna plošča > Sistem in varnost > Možnosti porabe energije**.

- **2.** Izberite načrt porabe, nato pa kliknite **Spreminjanje nastavitev načrta**.
- **3.** Ustrezno spremenite nastavitve.
- **4.** Če želite spremeniti dodatne nastavitve, kliknite **Spremeni napredne nastavitve napajanja** in opravite svoje spremembe.

### **Nastavitev zaščite z geslom pri bujenju**

Če želite nastaviti, da računalnik zahteva geslo, ko zapušča varčevalni način ali stanje mirovanja, sledite naslednjim korakom:

- **1.** Izberite **Start > Nadzorna plošča > Sistem in varnost > Možnosti porabe energije**.
- **2.** V levem podoknu kliknite **Ob bujenju zahtevaj geslo**.
- **3.** Kliknite **Spreminjanje nastavitev, ki trenutno niso na voljo**.
- **4.** Kliknite **Zahtevaj geslo (priporočeno)**.
- **5.** Kliknite **Shrani spremembe**.

## **Uporaba zunanjega napajanja iz omrežja**

Zunanje napajanje omogoča ena od naslednjih naprav:

- **OPOZORILO!** Če se želite izogniti morebitnim varnostnim težavam, z računalnikom uporabljajte samo priloženi napajalnik za izmenični tok, nadomestni napajalnik za izmenični tok, ki ga priskrbi HP ali združljiv napajalnik za izmenični tok, kupljen pri HP.
	- Potrjen napajalnik
	- Dodatna razširitvena naprava

Računalnik priključite na zunanji napajalnik v naslednjih primerih:

**OPOZORILO!** Ne polnite akumulatorja računalnika, ko ste na letalu.

- če polnite ali kalibrirate akumulator;
- če nameščate ali spreminjate sistemsko programsko opremo;
- če pišete podatke na CD ali DVD.

Ko priključite računalnik na zunanji napajalnik, se zgodi naslednje:

- akumulator se začne polniti;
- če je računalnik vklopljen, se spremeni prikaz ikone merilnika napajanja v področju za obvestila.

Ko odklopite zunanji napajalnik, se zgodi naslednje:

- Računalnik preklopi v napajanje iz akumulatorja.
- Svetlost zaslona se samodejno zmanjša, da se ohranja življenjska doba akumulatorja. Če želite povečati svetlost zaslona, pritisnite f3 ali znova priključite napajalnik z izmeničnim tokom.

## **Priklop napajalnika**

**OPOZORILO!** Da bi zmanjšali možnost električnega udara ali poškodbe opreme:

Napajalni kabel priključite v električno vtičnico, ki je lahko dostopna.

Napajanje računalnika prekinete tako, da izvlečete napajalni kabel iz električne vtičnice (in ne tako, da izvlečete napajalni kabel iz računalnika).

Če je izdelku priložen napajalni kabel s 3-pinskim priključkom, ga priključite v ozemljeno 3-pinsko vtičnico (z ozemljenim vodnikom). Ne onemogočite ozemljitvenega priključka na napajalnem kablu, npr. tako da uporabite 2-pinski napajalnik. Ozemljitveni priključek je pomemben za varnost.

Priključitev računalnika na zunanje napajanje:

- **1.** Priključite napajalnik v priključek za napajanje **(1)** na računalniku.
- **2.** Priključite napajalni kabel v napajalnik **(2)**.
- **3.** Priključite drugi konec napajalnega kabla v električno vtičnico **(3)**.

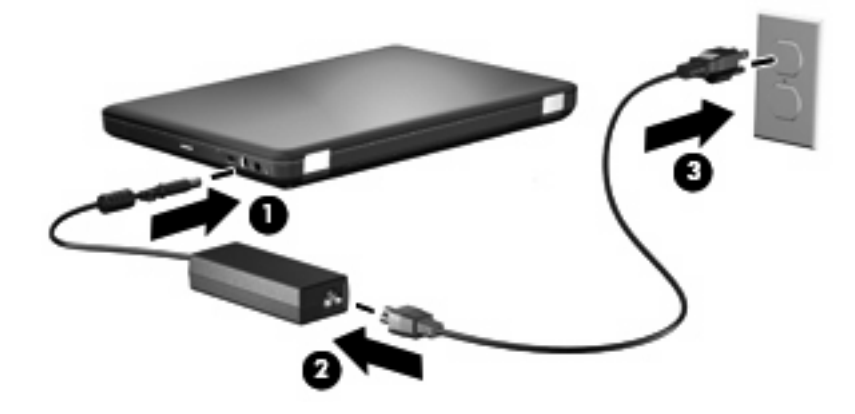

## **Preskušanje napajalnika z izmeničnim tokom**

Preverite napajalnik, če računalnik kaže katerega koli od naslednjih znakov, ko je priključen na izmenični tok:

- Računalnik se ne vklopi.
- Zaslon se ne vklopi.
- Lučka za napajanje ne sveti.

Preskušanje napajalnika:

- **1.** Odstranite akumulator iz računalnika.
	- **a.** Zaustavite računalnik in zaprite zaslon.
	- **b.** Na ravni površini obrnite računalnik z zgornjo stranjo obrnjeno navzdol.
	- **c.** Potisnite zaklep za sprostitev akumulatorja **(1)**, da sprostite akumulator.
	- **d.** Obrnite akumulator **(2)** navzgor in ga odstranite iz računalnika **(3)**.

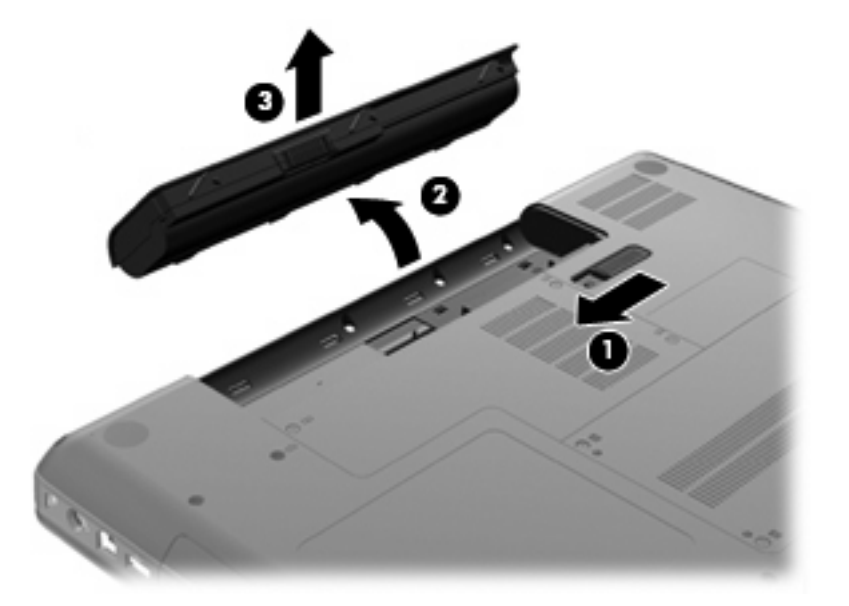

- **2.** Napajalnik povežite z računalnikom in ga nato vklopite v vtičnico.
- **3.** Vklopite računalnik.
	- Če zasveti lučka za vklop, napajalnik z izmeničnim tokom deluje pravilno.
	- Če lučka za vklop ne zasveti, napajalnik z izmeničnim tokom ne deluje in ga morate zamenjati. Če želite informacije, kako dobiti nadomestni napajalnik, se obrnite na tehnično podporo.

## **Uporaba napajanja iz akumulatorja**

Ko je v računalniku napolnjen akumulator in računalnik ni priključen na zunanje napajanje, računalnik deluje na napajanje iz akumulatorja. Ko je v računalniku napolnjen akumulator in je računalnik priključen na zunanji vir napajanja z izmeničnim tokom, računalnik deluje na napajanje z izmeničnim tokom.

Če ima računalnik napolnjen akumulator in deluje na zunanje napajanje prek napajalnika, se računalnik preklopi na napajanje iz akumulatorja, če napajalnik odklopite iz računalnika.

**E OPOMBA:** Ko odklopite napajanje iz električnega omrežja z izmeničnim tokom, se svetlost zaslona zmanjša, da se ohranja življenjska doba akumulatorja. Če želite povečati svetlost zaslona, pritisnite f3 ali znova priključite napajalnik z izmeničnim tokom.

Akumulator lahko imate v računalniku ali shranjenega, odvisno od vašega dela. Če je akumulator v računalniku, medtem ko je le-ta priključen na napajanje iz omrežja, se akumulator polni, hkrati pa je s tem zaščiteno vaše delo, če bi prišlo do izpada napajanja. Vendar pa se akumulator v računalniku počasi izprazni, ko je računalnik izključen in izklopljen iz zunanjega napajanja.

**OPOZORILO!** Z računalnikom uporabljajte samo priložen akumulator, nadomestni akumulator, ki ga priskrbi HP, ali združljivi akumulator, kupljen pri HP, da se izognete morebitnim varnostnim težavam.

Življenjska doba akumulatorja računalnika se lahko razlikuje glede na nastavitve za upravljanje porabe, programe, ki se izvajajo na računalniku, svetlost zaslona, zunanje naprave povezane na računalnik in druge dejavnike.

### **Iskanje informacij o akumulatorju v Pomoči in podpori**

Poglavje o podatkih akumulatorja v učnem centru za pomoč in podporo omogoča dostop do naslednjih orodij in informacij:

- orodje za pregled akumulatorja za testiranje delovanja akumulatorja;
- podatke o kalibriranju, upravljanju porabe ter pravilnem vzdrževanju in shranjevanju za podaljšanje življenjske dobe akumulatorja;
- podatke o vrstah akumulatorjev, tehnične podatke, življenjski ciklus in kapaciteto.

Za dostop do podatkov o akumulatorju:

▲ Izberite **Start > Pomoč in podpora > Learning Center (Učni center) > HP Power and Battery Learning Center (Učni center HP za napajanje in akumulator)**.

### **Uporaba orodja Battery Check**

Orodje Battery Check, ki je del pripomočka Total Care Advisor, vsebuje informacije o stanju akumulatorja v računalniku.

Za zagon orodja Battery Check:

- **1.** Računalnik priključite na napajalnik.
- **OPOMBA:** Če želite, da bo orodje Battery Check delovalo pravilno, mora biti računalnik priključen na napajanje z izmeničnim tokom.
- **2.** Izberite **Start > Pomoč in podpora > Troubleshooting tools (Orodja za odpravljanje težav) > Battery Check**.

Battery Check preveri, ali akumulator in njegove celice delujejo pravilno, ter ustvari poročilo o pregledu.

## **Prikaz preostale napolnjenosti akumulatorja**

▲ Premaknite kazalec preko merilnika napajanja v področju za obvestila na skrajni desni strani opravilne vrstice.

### **Vstavljanje ali odstranjevanje akumulatorja**

**POZOR:** Odstranjevanje akumulatorja, ki je edini vir napajanja, lahko povzroči izgubo podatkov. Da preprečite izgubo podatkov, preklopite v stanje mirovanja ali zaustavite računalnik prek programa Windows, preden odstranite akumulator.

Akumulator vstavite tako:

- **1.** Zaprite zaslon.
- **2.** Na ravni površini obrnite računalnik z zgornjo stranjo obrnjeno navzdol.
- **3.** Vstavite akumulator v ležišče za akumulator **(1)** in ga zavrtite navzdol, da se zaskoči **(2)**.

Zaklep za sprostitev akumulatorja **(3)** samodejno zaklene akumulator v pravilen položaj.

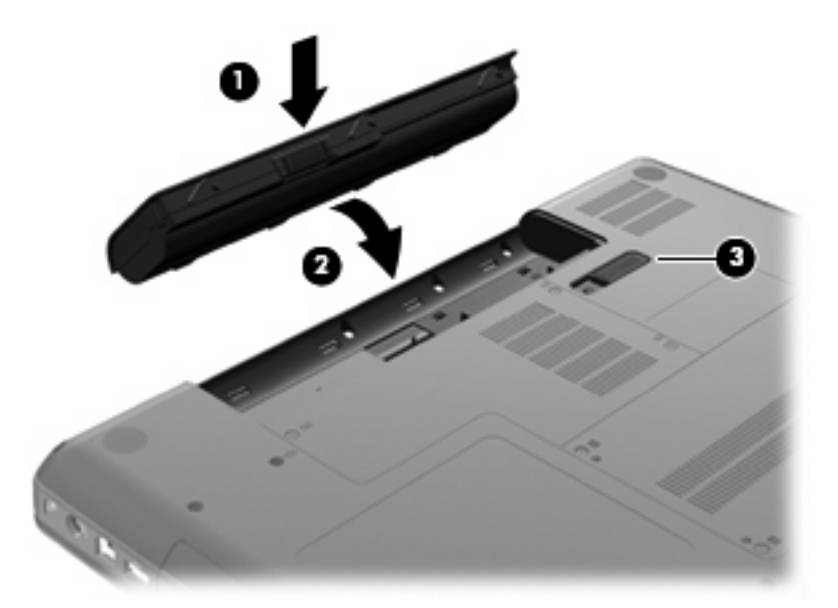

Odstranjevanje akumulatorja:

- **1.** Zaustavite računalnik in zaprite zaslon.
- **2.** Na ravni površini obrnite računalnik z zgornjo stranjo obrnjeno navzdol.
- **3.** Potisnite zaklep za sprostitev akumulatorja **(1)**, da sprostite akumulator.

**4.** Obrnite akumulator **(2)** navzgor in ga odstranite iz računalnika **(3)**.

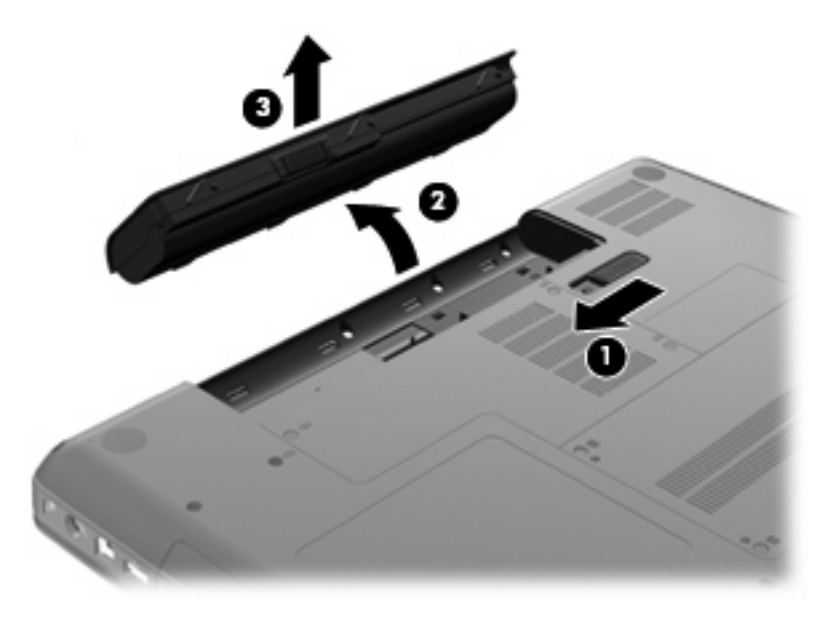

## **Polnjenje akumulatorja**

**OPOZORILO!** Ne polnite akumulatorja računalnika, ko ste na letalu.

Akumulator se polni, ko je računalnik priključen na zunanje napajanje prek napajalnika, napajalnega vmesnika ali dodatne razširitvene naprave.

Akumulator se polni, če je računalnik izklopljen ali če se uporablja, toda hitreje se polni, ko je izklopljen.

Polnjenje lahko traja dalj časa, če je akumulator nov, če ni bil v uporabi dva tedna ali več ali če je mnogo toplejši ali hladnejši od sobne temperature.

Za podaljšanje življenjske dobe akumulatorja in optimizacijo natančnosti prikaza napolnjenosti akumulatorja sledite naslednjim priporočilom:

- Če polnite nov akumulator, ga popolnoma napolnite, preden vklopite računalnik.
- Polnite akumulator, dokler lučka za napajalnik z izmeničnim tokom ne ugasne.
- **B** OPOMBA: Če je računalnik vklopljen, medtem ko polnite akumulator, lahko merilnik akumulatorja v področju za obvestila kaže 100-odstotno napolnjenost, preden je akumulator popolnoma napolnjen.
- Pustite akumulator, da se izprazni pod 5 odstotki polne napolnjenosti pri običajni uporabi, preden ga ponovno napolnite.
- Če akumulatorja niste uporabljali en mesec ali več, ga kalibrirajte, ne le napolnite.

Lučka za napajalnik z izmeničnim tokom prikazuje stanje napolnjenosti:

- Sveti: akumulator se polni.
- Utripa: akumulator je skoraj prazen oz. je dosegel kritično mejo in se ne polni.
- Ne sveti: akumulator je popolnoma napolnjen, je v uporabi ali ni nameščen.

## **Podaljšanje časa praznjenja akumulatorja**

Hitrost praznjenja akumulatorja je odvisna od funkcij, ki jih uporabljate pri delu ob uporabi akumulatorja. Čas praznjenja je vedno krajši in akumulator postopoma izgublja svojo zmogljivost.

Nasveti za podaljšanje delovanja akumulatorja:

- Zmanjšajte osvetljenost zaslona.
- Pod Možnosti porabe energije preverite nastavitev Varčevanje porabe.
- Odstranite akumulator iz računalnika, ko ga ne uporabljate ali polnite.
- Akumulator hranite v hladnem in suhem prostoru.

### **Upravljanje stopenj praznega akumulatorja**

Podatki v tem odseku opisujejo opozorila in prednastavljene odzive sistema. Nekatera opozorila o praznem akumulatorju in odzivi sistema se lahko spremenijo z uporabo Možnosti porabe energije na nadzorni plošči Windows. Nastavitve s pomočjo Možnosti porabe energije ne zadevajo lučk.

#### **Prepoznavanje stopenj praznega akumulatorja**

Ko je akumulator edini napajalni vir računalnika in se izprazni, lučka za napajalnik z izmeničnim tokom utripa.

Če akumulatorja ne napolnite, računalnik preide v kritično stanje akumulatorja in lučka napajalnika z izmeničnim tokom še naprej utripa.

Računalnik ukrepa na naslednje načine, ko se pojavi stopnja kritičnega stanja akumulatorja:

- Če je omogočeno mirovanje in je računalnik vklopljen ali v varčevalnem načinu, računalnik sproži mirovanje.
- Če je mirovanje onemogočeno in je računalnik vklopljen ali v varčevalnem načinu, računalnik za kratek čas ostane v varčevalnem načinu, nato pa se zaustavi in izgubi vse neshranjene podatke.

#### **Razreševanje stopnje praznega akumulatorja**

**POZOR:** Za zmanjšanje nevarnosti izgube podatkov, ko računalnik doseže stopnjo kritičnega stanja akumulatorja in ko sproži stanje mirovanja, ne obnavljajte napajanja, dokler se lučke napajanja ne izklopijo.

**Razreševanje stopenj praznega akumulatorja, ko je na voljo zunanji vir napajanja**

- ▲ Povežite eno od naslednjih naprav:
	- napajalnik na izmenični tok
	- dodatni razširitveni izdelek ali združitveno napravo
	- dodatni napajalnik

#### **Razreševanje stopenj praznega akumulatorja, ko je na voljo napolnjeni akumulator**

- **1.** Izklopite računalnik ali zaženite stanje mirovanja.
- **2.** Odstranite prazen akumulator in nato vstavite napolnjeni akumulator.
- **3.** Vklopite računalnik.

#### **Razreševanje stopenj praznega akumulatorja, ko ni na voljo noben vir napajanja**

- **A** Preklopite v stanje mirovanja.
	- ali –

Shranite svoje delo in izklopite računalnik.

#### **Razreševanje stopnje praznega akumulatorja, ko se računalnik ne more preklopiti iz stanja mirovanja**

Ko računalniku primanjkuje dovolj energije, da preklopi iz stanja mirovanja, sledite naslednjim korakom:

- **1.** Vstavite napolnjen akumulator ali priklopite računalnik v zunanji vir napajanja.
- **2.** Za preklop iz stanja mirovanja pritisnite gumb za napajanje.

### **Kalibriranje akumulatorja**

Akumulator kalibrirajte v naslednjih primerih:

- Ko se zdi prikaz polnjenja akumulatorja nenatančen.
- Ko opazite precejšnjo spremembo pri času delovanja akumulatorja.

Tudi če akumulator veliko uporabljate, ga ni treba kalibrirati več kot enkrat mesečno. Prav tako ni potrebno kalibrirati novega akumulatorja.

#### **1. korak: Popolnoma napolnite akumulator**

- **OPOZORILO!** Ne polnite akumulatorja računalnika, ko ste na letalu.
- **E OPOMBA:** Akumulator se polni, če je računalnik izklopljen ali če se uporablja, toda hitreje se polni, ko je izklopljen.

Če želite popolnoma napolniti akumulator:

- **1.** Vstavite akumulator v računalnik.
- **2.** Računalnik priključite na napajalnik, izbirni vmesnik za napajanje ali dodatno razširitveno napravo, nato pa napajalnik ali napravo priključite na zunanji vir napajanja.

Lučka za napajalnik z izmeničnim tokom na računalniku se vklopi.

**3.** Pustite računalnik vključen v zunanje napajanje, dokler akumulator ni popolnoma napolnjen.

Lučka za napajalnik z izmeničnim tokom na računalniku se izklopi, ko se akumulator popolnoma napolni.

#### **2. korak: Onemogočite mirovanje in varčevalni način**

**1.** Kliknite ikono merilnika napajanja v področju za obvestila, nato pa kliknite **Več možnosti porabe energije**.

– ali –

Izberite **Start > Nadzorna plošča > Sistem in varnost > Možnosti porabe energije**.

- **2.** Pod trenutnim načrtom porabe kliknite **Spreminjanje nastavitev načrta**.
- **3.** Shranite nastavitve možnosti **Izklopi zaslon** v stolpcu Napajanje iz akumulatorja, da jih boste lahko po kalibriranju znova nastavili.
- **4.** Spremenite nastavitve **Izklopi zaslon** na **Nikoli**.
- **5.** Kliknite **Spremeni dodatne nastavitve porabe energije**.
- **6.** Kliknite znak plus zraven možnosti **Varčevanje**, nato kliknite znak plus zraven **Hibernacija čez**.
- **7.** Shranite nastavitev **Na akumulatorju** pod **Hibernacija čez**, zato da ga lahko ponastavite po kalibriranju.
- **8.** Spremenite nastavitev **Na akumulatorju** na **Nikoli**.
- **9.** Kliknite **V redu**.
- **10.** Kliknite **Shrani spremembe**.

#### **3. korak: Izpraznite akumulator**

Medtem ko praznite akumulator, naj bo računalnik vklopljen. Akumulator se izprazni, če uporabljate ali če ne uporabljate računalnika, toda izpraznil se bo hitreje, če ga uporabljate.

- Če nameravate pustiti računalnik med praznjenjem brez nadzora, shranite svoje podatke, preden začnete postopek praznjenja.
- Če občasno uporabljate računalnik med postopkom praznjenja in ste nastavili časovne omejitve za ohranjanje energije, med postopkom praznjenja pričakujte naslednje delovanje sistema:
	- Zaslon se ne bo samodejno izklopil.
	- Hitrost trdega diska se ne bo samodejno zmanjšala, ko bo računalnik miroval.
	- Sistem ne bo preklopil v stanje mirovanja.

Izpraznitev akumulatorja:

- **1.** Računalnik odklopite od zunanjega vira napajanja, vendar računalnika *ne* izklopite.
- **2.** Pustite računalnik delovati na napajanje iz akumulatorja, dokler se ta ne izprazni. Lučka za napajalnik z izmeničnim tokom začne utripati, ko se akumulator izprazni do stopnje praznega akumulatorja. Ko je akumulator popolnoma izpraznjen, ugasneta lučka napajalnika z izmeničnim tokom in računalnik.

#### **4. korak: Znova popolnoma napolnite akumulator**

Za ponovno napolnitev akumulatorja:

**1.** Računalnik priključite na zunanje napajanje in ga pustite priključenega, dokler se akumulator popolnoma ne napolni. Ko je akumulator znova napolnjen, lučka napajalnika z izmeničnim tokom ugasne.

Računalnik lahko uporabljate, medtem ko se akumulator ponovno polni, toda akumulator se bo polnil hitreje, če je računalnik izklopljen.

**2.** Če je računalnik izklopljen, ga vklopite, ko se akumulator popolnoma napolni in ko ugasne lučka napajalnika z izmeničnim tokom.

#### **5. korak: Znova omogočite stanje mirovanja in varčevalni način**

- **POZOR:** Če po kalibriranju stanje mirovanja ne bo znova omogočeno in bo računalnik dosegel stopnjo kritičnega stanja akumulatorja, se lahko akumulator popolnoma izprazni, pri čemer lahko izgubite podatke.
	- **1.** Kliknite ikono merilnika napajanja v področju za obvestila, nato pa kliknite **Več možnosti porabe energije**.

– ali –

#### Izberite **Start > Nadzorna plošča > Sistem in varnost > Možnosti porabe energije**.

- **2.** Pod trenutnim načrtom porabe kliknite **Spremeni nastavitve načrta**.
- **3.** Znova vnesite nastavitve, ki ste jih shranili za elemente v stolpcu Napajanje iz akumulatorja.
- **4.** Kliknite **Spremeni dodatne nastavitve porabe energije**.
- **5.** Kliknite znak plus zraven **Spanje**, nato pa kliknite znak plus zraven **Mirovanje po**.
- **6.** Znova vnesite nastavitev, ki ste jo shranili za Napajanje iz akumulatorja.
- **7.** Kliknite **V redu**.
- **8.** Kliknite **Shrani spremembe**.

#### **Ohranjanje zmogljivosti akumulatorja**

- V razdelku **Sistem in varnost** nadzorne plošče programa Windows odprite Možnosti porabe energije in izberite načrt porabe Varčevanje z energijo.
- Izključite povezave brezžičnega in krajevnega omrežja (LAN) in izklopite modemske aplikacije, če jih ne uporabljate.
- Odklopite vse zunanje naprave, ki niso priklopljene na zunanji vir napajanja, kadar jih ne uporabljate.
- Ustavite, onemogočite ali odstranite katerokoli pomnilniško kartico, ki je ne uporabljate.
- Z ukaznima tipkama  $f2$  in  $f3$  po potrebi nastavite svetlost zaslona.
- Če prenehate delati, sprožite varčevalni način ali stanje mirovanja oziroma izklopite računalnik.

#### **Shranjevanje akumulatorja**

**POZOR:** Okvare akumulatorja preprečite tako, da ga ne izpostavljate visoki temperaturi za dalj časa.

Če računalnika ne boste uporabljali več kot dva tedna in ga boste izključili iz električnega napajanja, akumulator odstranite in ga hranite posebej.

Za podaljšanje življenjske dobe shranjenega akumulatorja ga hranite v hladnem in suhem prostoru.

**ET OPOMBA:** Akumulator, ki ga ne uporabljate, je treba preveriti vsakih 6 mesecev. Če je njegova zmogljivost manjša od 50 odstotkov, ga pred vnovičnim shranjevanjem napolnite.

Preden začnete uporabljati akumulator, ki je bil shranjen več kot en mesec, opravite kalibracijo.

## **Odlaganje izrabljenega akumulatorja**

**OPOZORILO!** Da preprečite možnost požara ali opeklin, akumulatorja ne razstavljajte, stiskajte ali preluknjajte; ne krajšajte kontaktov na zunanji strani akumulatorja; ne mečite akumulatorja v ogenj ali vodo.

Dodatne informacije poiščite v razdelku *Upravna, varnostna in okoljska obvestila*, ki so priložena računalniku.

### **Zamenjava akumulatorja**

Življenjska doba akumulatorja računalnika se lahko razlikuje glede na nastavitve za upravljanje porabe, programe, ki se izvajajo v računalniku, svetlost zaslona, zunanje naprave, povezane na računalnik, in druge dejavnike.

Orodje za preverjanje akumulatorja vas opozori, da je treba zamenjati akumulator, če se notranja celica ne polni pravilno ali ko zmogljivost akumulatorja doseže šibko stanje. Sporočilo vas usmeri na HP-jevo spletno mesto z več informacijami o naročanju nadomestnega akumulatorja. Če garancija HP akumulatorja še velja, je v navodilih tudi garancijski ID.

**OPOMBA:** Da ne boste v pomembnih trenutkih ostali brez napajanja, HP priporoča, da kupite nov akumulator, ko začne indikator kapacitete svetiti zeleno-rumeno.
## **Preklapljanje med grafičnimi načini (samo pri nekaterih modelih)**

Izbrani računalniki so opremljeni z možnostjo preklopa grafike in imajo dva načina obdelave grafičnega prikaza. Če preklopite napajanje iz električnega omrežja v napajanje iz akumulatorja, računalnik lahko preklopi iz zelo zmogljivega grafičnega načina v način varčevanja z energijo, da bi se ohranila življenjska doba akumulatorja. Na podoben način lahko računalnik pri preklopu napajanja iz akumulatorja v napajanje iz električnega omrežja preklopi nazaj v zelo zmogljiv grafični način.

**F** OPOMBA: V nekaterih primerih sistem ne dopušča preklopa med načini zaradi optimiziranja delovanja računalnika, ali pa vas pozove, da preklopite način. Morda boste morali pred preklapljanjem zapreti tudi vse programe.

**OPOMBA:** HDMI (samo pri nekaterih modelih) deluje samo v zelo zmogljivem načinu. Če uporabljate način varčevanja z energijo, možnosti HDMI ne morete uporabiti.

Ko preklapljate med napajanjem iz električnega omrežja in napajanjem iz akumulatorja, vas računalnik obvesti, da bo zamenjal grafični način. Če želite, lahko še naprej uporabljate isti grafični način. Ko računalnik preklaplja med načinoma, bo zaslon nekaj sekund prazen. Po opravljenem preklopu se v območju za obvestila prikaže obvestilo, na zaslonu pa se znova prikaže slika.

**E OPOMBA:** Če so izbrani modeli računalnikov v načinu tablice za pisanje, se postavitev zaslona ponastavi, ko preklopite v drug grafični način.

Določitev tega, kateri grafični način uporabljate:

▲ Z desno miškino tipko kliknite prazen prostor na namizju in izberite **Konfiguriranje možnosti preklopa grafičnega prikaza** ali **Konfiguriranje možnosti ATI PowerXpressTM**.

## **Zaustavljanje računalnika**

#### **POZOR:** Neshranjeni podatki bodo pri zaustavitvi računalnika izgubljeni.

Ukaz za zaustavitev računalnika zapre vse odprte programe, vključno z operacijskim sistemom, nato pa izklopi zaslon in računalnik.

Računalnik izklopite v naslednjih primerih:

- Če morate zamenjati baterijo ali dostopati do komponent v računalniku.
- Če povezujete zunanjo strojno opremo, ki se ne povezuje v vrata USB.
- Če računalnika dalj časa ne boste uporabljali in ga boste izključili iz električnega napajanja.

Čeprav računalnik lahko zaustavite z gumbom za vklop, priporočamo, da uporabite ukaz za zaustavitev programa Windows.

Zaustavitev računalnika:

**OPOMBA:** Če je računalnik v varčevalnem načinu ali v stanju mirovanja, morate najprej ti stanji prekiniti, preden ga je mogoče zaustaviti.

- **1.** Shranite vaše delo in zaprite vse odprte programe.
- **2.** Kliknite **Start**.
- **3.** Kliknite **Zaustavitev sistema**.

Če se računalnik ne odziva in ne morete uporabiti prej omenjenih postopkov za zaustavitev, poskusite uporabiti naslednje postopke za zaustavitev v sili v naslednjem vrstnem redu:

- Pritisnite ctrl+alt+delete, nato pa kliknite gumb **Power** (Vklop).
- Pritisnite in držite gumb za vklop vsaj pet sekund.
- Računalnik izključite iz električnega napajanja in odstranite akumulator.

# **6 Pogoni**

## **Uporaba pogonov**

Pogoni so občutljive računalniške komponente, s katerimi je treba ravnati previdno. Preden začnete uporabljati pogone, preberite naslednja opozorila. Dodatna opozorila za posamezne postopke so navedena pri opisih postopkov.

**POZOR:** Za zmanjšanje nevarnosti poškodbe računalnika, poškodbe pogona ali izgube podatkov upoštevajte naslednja opozorila:

Preden premaknete računalnik, na katerega je priključen zunanji trdi disk, preklopite v stanje spanja in počakajte, da se zaslon izklopi, ali pravilno izključite zunanji trdi disk.

Preden začnete uporabljati pogon, se razelektrite, tako da se dotaknete nepobarvane kovinske površine pogona.

Ne dotikajte se kontaktnih nožic na zamenljivem pogonu ali na računalniku.

S pogonom ravnajte previdno. Pazite, da vam ne pade na tla, in nanj ne polagajte predmetov.

Preden odstranite ali vstavite pogon, zaustavite računalnik. Če niste prepričani, ali je računalnik izklopljen, v načinu varčevanja ali mirovanja, ga najprej vklopite in nato zaustavite prek operacijskega sistema.

Pri vstavljanju diska v ležišče ne uporabljajte prekomerne sile.

Zunanji trdi disk mora biti povezan z vrati USB na računalniku, ne pa z vrati USB na drugi zunanji napravi, kot je zvezdišče.

Ne vnašajte informacij s tipkovnico računalnika oziroma ne premikajte računalnika, medtem ko optični pogon zapisuje na ploščo, saj je postopek zapisovanja občutljiv na vibracije.

Če je akumulator edini vir napajanja, se pred zapisovanjem na nosilec podatkov prepričajte, ali je akumulator dovolj napolnjen.

Pogona ne izpostavljajte skrajnim temperaturam ali vlagi.

Pogona ne izpostavljajte tekočinam. Pogona ne pršite s čistili.

Pred odstranjevanjem pogona iz ležišča, potovanjem, pošiljanjem ali shranjevanjem pogona iz njega najprej odstranite nosilec podatkov.

Če morate pogon poslati po pošti, uporabite folijsko ali drugo ustrezno zaščitno embalažo, ki jo označite z napisom »LOMLJIVO«.

Pogona ne izpostavljajte magnetnim poljem. Varnostne naprave z magnetnimi polji so na primer detektorska vrata ali ročni detektorji na letališčih. Varnostne naprave na letališčih za preverjanje ročne prtljage (npr. tekoči trakovi) namesto magnetizma uporabljajo rentgenske žarke in pogona ne poškodujejo.

## **Optični pogon**

Računalnik ima optični pogon, s katerim je funkcionalnost računalnika še večja. Preverite, kakšna naprava je nameščena v računalniku, da si ogledate njene zmogljivosti. Z optičnim pogonom lahko berete podatkovne plošče, predvajate glasbo in gledate filme. Če ima računalnik optični pogon Blu-ray Disc ROM, lahko videoposnetke s plošč spremljate v visoki ločljivosti.

### **Prepoznavanje nameščenega optičnega pogona**

#### ▲ Izberite **Start > Računalnik**.

Prikazal se bo seznam z vsemi napravami, ki so nameščene v računalniku, vključno z optičnim pogonom. Morda imate eno od naslednjih vrst pogonov:

- kombinirani pogon DVD±RW/R in CD-RW s podporo za dvoplastni (DL) zapis
- kombinirani pogon LightScribe DVD±RW/R in CD-RW s podporo za dvoplastni (DL) zapis
- pogon Blu-ray Disc ROM s podporo za dvoplastni (DL) zapis SuperMulti DVD±R/RW
- pogon LightScribe Blu-ray Disc ROM s podporo za dvoplastni (DL) zapis SuperMulti DVD±R/RW

**F** OPOMBA: Nekaterih navedenih pogonov vaš računalnik morda ne podpira.

## **Uporaba optičnih plošč**

Optični pogon, npr. pogon DVD-ROM, podpira optične plošče (CD-je in DVD-je). Nanje lahko shranjujete podatke, kot so glasba, fotografije in filmi. DVD-ji imajo več prostora za shranjevanje kot CD-ji.

Optični pogon lahko bere standardne CD-je in DVD-je. Če je na voljo optični pogon Blu-ray Disc ROM, lahko bere tudi diske Blu-ray.

**E OPOMBA:** Nekaterih navedenih optičnih pogonov vaš računalnik morda ne podpira. Navedeni optični pogoni niso nujno tudi vsi podprti optični pogoni.

Nekateri optični pogoni lahko tudi zapisujejo na optične plošče, kot je opisano v naslednji tabeli.

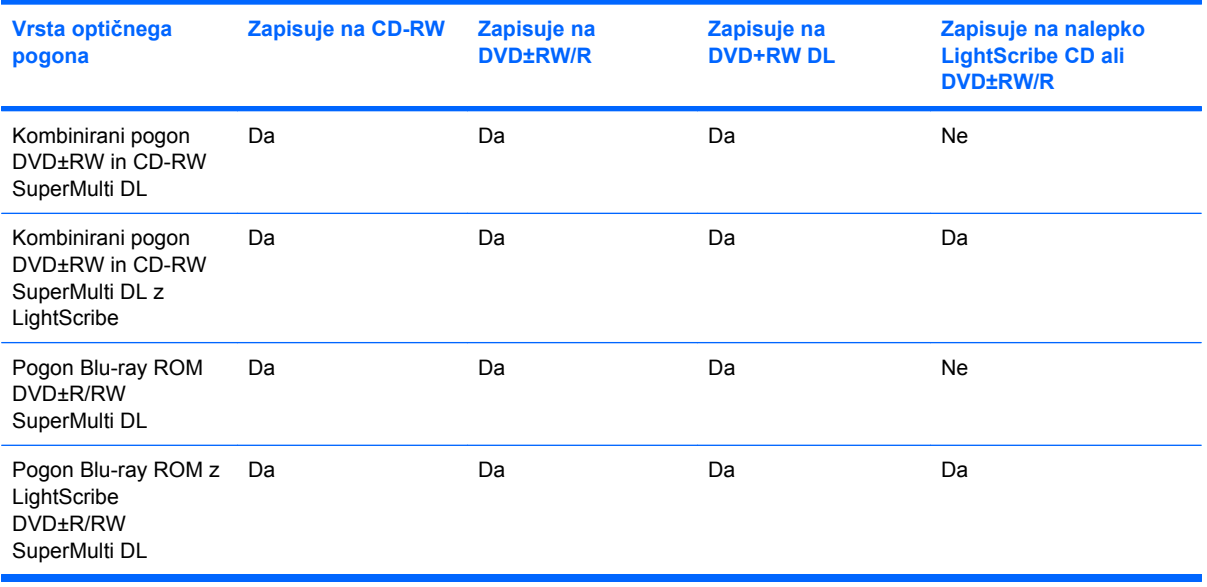

**POZOR:** Da preprečite morebitno zmanjšanje kakovosti zvoka in videa, izgubo informacij ali izgubo učinkovitosti predvajanja zvoka in videa, ne preklapljajte v spanje ali mirovanje med branjem CD-ja ali DVD-ja ali zapisovanjem na CD ali DVD.

## <span id="page-78-0"></span>**Izbira prave plošče (CD-ji, DVD-ji in BD-ji)**

Optični pogon podpira optične plošče (CD-je, DVD-je in BD-je). CD-ji se uporabljajo za shranjevanje digitalnih podatkov in komercialnih zvočnih posnetkov, zaradi česar ustrezajo osebnim zahtevam po shranjevanju. DVD-ji in BD-ji se uporabljajo predvsem za filme, programsko opremo in ustvarjanje varnostnih kopij podatkov. DVD-ji in BD-ji so enake oblike kot CD-ji, vendar imajo veliko več prostora za shranjevanje.

**E OPOMBA:** Optični pogon v vašem računalniku morda ne podpira vseh vrst optičnih plošč, predstavljenih v tem razdelku.

#### **Plošče CD-R**

Plošče CD-R (enkratni zapis) so namenjene za ustvarjanje trajnih kopij podatkov za morebitno skupno rabo. Običajna uporaba vključuje:

- razdeljevanje večjih predstavitev;
- pošiljanje optično prebranih in digitalnih fotografij, videoposnetkov ter zapisanih podatkov v skupno rabo;
- ustvarjanje lastnih glasbenih CD-jev;
- ohranjanje trajnih arhivov računalniških datotek in optično prebranih domačih posnetkov;
- prenos datotek s trdega diska za sprostitev prostora.

Ko so podatki zabeleženi, jih ne morete izbrisati ali prepisati.

#### **Plošče CD-RW**

Če želite shraniti večje projekte, ki jih je treba redno posodabljati, uporabite ploščo CD-RW (različica CD-ja, ki jo je mogoče prepisati). Običajna uporaba vključuje:

- ustvarjanje in ohranjanje večjih dokumentov in projektnih datotek;
- prenos delovnih datotek;
- ustvarjanje tedenskih varnostnih kopij datotek na trdem disku;
- stalno posodabljanje fotografij, videoposnetkov, zvočnih datotek in podatkov.

#### **Plošče DVD±R**

Prazne plošče DVD±R lahko uporabljate za trajno shranjevanje velikih količin podatkov. Ko so podatki zabeleženi, jih ne morete izbrisati ali prepisati.

#### **Plošče DVD±RW**

Če želite izbrisati ali prepisati podatke, ki ste jih predhodno shranili, uporabite plošče DVD±RW. Ta vrsta plošč je primerna za preizkušanje zvočnih posnetkov ali videoposnetkov, preden jih zapišete na CD ali DVD, na katerem jih ni mogoče več spreminjati.

### **Plošče LightScribe DVD+R**

Če želite shraniti podatke, domače videoposnetke in fotografije ter jih dati v skupno rabo, uporabite plošče DVD+R s tehnologijo LightScribe. Take plošče bere večina pogonov DVD-ROM in predvajalnikov DVD. S pogonom s tehnologijo LightScribe in programsko opremo LightScribe lahko zapišete podatke na ploščo in nato na zunanjo stran plošče dodate nalepko.

#### **Diski Blu-ray (BD)**

BD je optična plošča z veliko prostora za shranjevanje digitalnih podatkov, vključno z videoposnetki z visoko ločljivostjo. Enoslojni BD ima 25 GB prostora, kar je petkratna velikost enoslojnega DVD-ja s 4,7 GB. Dvoslojni BD ima 50 GB prostora, kar je šestkratna velikost dvoslojnega DVD-ja z 8,5 GB.

Običajna uporaba vključuje:

- shranjevanje velikih količin podatkov;
- predvajanje in shranjevanje videoposnetkov z visoko ločljivostjo;
- video igre.
- **E OPOMBA:** Ker je Blu-ray nova oblika plošče, ki vsebuje nove tehnologije, lahko nastanejo določene težave v zvezi s ploščo, digitalno povezavo, združljivostjo in/ali delovanjem, ki pa ne povzročajo okvar v izdelku. Brezhibno predvajanje na vseh sistemih ni zagotovljeno.

### **Predvajanje CD-ja, DVD-ja ali BD-ja**

- **1.** Vklopite računalnik.
- **2.** Na pogonski napravi pritisnite gumb za sprostitev **(1)**, da odprete pladenj za plošče.
- **3.** Izvlecite pladenj **(2)**.
- **4.** Primite ploščo na robovih, da se ne dotaknete ploskih površin, in jo pridržite z nalepko obrnjeno navzgor nad osjo pladnja.
- **ET OPOMBA:** Če pladenj ni povsem odprt, previdno nagnite ploščo, tako da bo nad osjo pladnja.

**5.** Nežno pritisnite ploščo **(3)** na os pladnja, da se zaskoči.

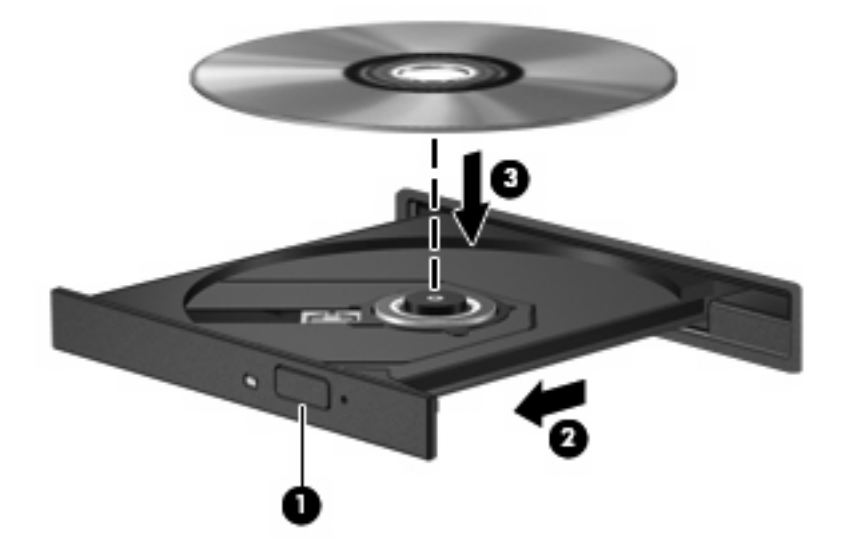

**6.** Zaprite pladenj.

Če možnosti Samodejno predvajanje še niste konfigurirali, kot je opisano v naslednjem razdelku, se odpre pogovorno okno AutoPlay. Ponudi vam možnost izbire, na kakšen način želite uporabiti vsebino medija.

**TOPOMBA:** Za boljše rezultate preverite, ali je napajalnik med predvajanjem BD-ja vključen v zunanji vir napajanja.

### **Konfiguracija možnosti samodejnega predvajanja**

- **1.** Izberite **Start > Privzeti programi > Spreminjanje nastavitev samodejnega predvajanja**.
- **2.** Preverite, ali ste potrdili potrditveno polje **Uporabi samodejno predvajanje za vse medije in naprave**.
- **3.** Kliknite **Izberi privzeto** in nato za vsako vrsto od navedenih medijev izberite eno od možnosti, ki so na voljo.
- **E** OPOMBA: Izberite možnost CyberLink PowerDVD za predvajanje DVD-jev.
- **4.** Kliknite **Shrani**.
- **TOPOMBA:** Dodatne informacije o samodejnem predvajanju poiščite v pomoči in podpori.

### **Spreminjanje nastavitev regije DVD**

Večina DVD-jev, ki vsebujejo datoteke, zaščitene z avtorskimi pravicami, vsebuje tudi kode regij. Kode regij pomagajo mednarodno zaščititi avtorske pravice.

DVD, ki ima kodo regije, lahko predvajate samo, če se koda regije na DVD-ju ujema z nastavitvami regije na vašem pogonu DVD.

**POZOR:** Nastavitve regije na pogonu DVD lahko spremenite samo 5-krat.

Nastavitev regije, ki jo izberete petič, postane trajna nastavitev regije na pogonu DVD.

Število preostalih sprememb regije je prikazano na jezičku Regija DVD.

V operacijskem sistemu spremenite nastavitve, kot sledi:

- **1.** Izberite **Start > Nadzorna plošča > Sistem in varnost**. Nato v področju Sistem kliknite **Upravitelj naprav**.
- **OPOMBA:** Operacijski sistem Windows ima funkcijo za nadzor uporabniškega računa za izboljšanje varnosti računalnika. Pri opravilih, kot je nameščanje programske opreme, zagon orodij ali spreminjanje nastavitev sistema Windows, boste morda morali vnesti dovoljenje oziroma geslo. Več informacij je na voljo v možnosti Pomoč in podpora.
- **2.** Kliknite puščico poleg možnosti **Pogoni DVD/CD-ROM**, če želite razširiti seznam in prikazati vse nameščene pogone.
- **3.** Z desno miškino tipko kliknite pogon DVD, za katerega želite spremeniti regijske nastavitve, nato pa kliknite **Lastnosti**.
- **4.** Kliknite jeziček DVD Region (Regija DVD) in spremenite nastavitve.
- **5.** Kliknite **V redu**.

## **Upoštevanje opozorila o avtorskih pravicah**

Nedovoljeno kopiranje avtorsko zaščitenih gradiv, vključno z računalniškimi programi, filmi, oddajami in zvočnimi zapisi, se šteje kot kriminalno dejanje v okviru veljavnih zakonov o zaščiti avtorskih pravic. Tega računalnika ne uporabljajte s takšnim namenom.

**POZOR:** Da bi preprečili izgubo podatkov ali poškodbe plošče, upoštevajte naslednja navodila:

Pred zapisovanjem na ploščo priključite računalnik na zanesljiv zunanji vir napajanja. Ne zapisujte na ploščo, medtem ko se računalnik napaja iz akumulatorja.

Pred zapisovanjem na ploščo zaprite vse odprte programe, razen programske opreme za ploščo, ki jo uporabljate.

Ne kopirajte neposredno z izvirne plošče na ciljno oziroma iz omrežnega pogona na ciljno ploščo. Shranite podatke na trdi disk in jih z njega zapišite na ciljno ploščo.

Ne uporabljajte tipkovnice računalnika oziroma ne premikajte računalnika, medtem ko računalnik zapisuje na ploščo, saj je postopek zapisovanja občutljiv na vibracije.

**OPOMBA:** Podrobnosti o uporabi programske opreme v računalniku poiščite v navodilih proizvajalca programske opreme, ki jih najdete na plošči, v pomoči programske opreme ali na spletnem mestu proizvajalca.

### **Kopiranje CD-ja, DVD-ja ali BD-ja**

- **1.** Izberite **Start > Vsi programi > CyberLink DVD Suites > Power2Go**.
- **2.** V optični pogon vstavite ploščo, ki jo želite kopirati.
- **3.** V spodnjem desnem kotu zaslona kliknite **Kopiraj**.

Programska oprema Power2Go prebere izvirno ploščo in prekopira podatke v začasno mapo na trdem disku.

**4.** Ko ste pozvani, odstranite izvirno ploščo iz optičnega pogona in vanj vstavite prazno ploščo.

Ko se podatki prekopirajo, se plošča, ki ste jo ustvarili, samodejno izvrže.

## **Ustvarjanje ali »zapisovanje« CD-ja ali DVD-ja**

**OPOMBA:** Upoštevajte opozorilo o avtorskih pravicah. Nedovoljeno kopiranje avtorsko zaščitenih gradiv, vključno z računalniškimi programi, filmi, oddajami in zvočnimi zapisi, se šteje kot kriminalno dejanje v okviru veljavnih zakonov o zaščiti avtorskih pravic. Tega računalnika ne uporabljajte s takšnim namenom.

Če je v računalniku optični pogon CD-RW, DVD-RW ali DVD±RW, lahko podatke in zvočne datoteke, vključno z glasbenimi datotekami MP3 in WAV, zapisujete s programsko opremo Windows Media Player ali CyberLink Power2Go.

Pri zapisovanju CD-ja ali DVD-ja upoštevajte naslednja navodila:

- Pred zapisovanjem na ploščo shranite ter zaprite vse odprte datoteke in programe.
- CD-R ali DVD-R sta običajno najboljša za zapisovanje zvočnih datotek, saj podatkov, potem ko jih prekopirate, ni mogoče več spreminjati.
- **OPOMBA:** S programom Power2Go ne morete ustvariti avdio CD-ja.
- Ker nekatere domače in avtomobilske stereo naprave ne predvajajo CD-RW-jev, za zapisovanje glasbenih CD-jev uporabite CD-R.
- CD-RW ali DVD-RW sta na splošno boljša za zapisovanje podatkovnih datotek ali za preizkusne avdio- oziroma videoposnetke, preden jih zapišete na CD ali DVD, ki ga ne morete več spremeniti.
- Domači predvajalniki DVD običajno ne podpirajo vseh oblik DVD. Seznam podprtih oblik najdete v uporabniškem priročniku, ki je bil priložen vašemu predvajalniku DVD.
- Datoteka MP3 zasede manj prostora kot druge oblike glasbenih datotek, postopek za ustvarjanje plošče MP3 pa je enak postopku za ustvarjanje podatkovnih datotek. Datoteke MP3 lahko predvajate samo na predvajalnikih MP3 ali v računalnikih, ki imajo nameščeno programsko opremo za MP3.

Za zapisovanje CD-ja ali DVD-ja naredite naslednje:

- **1.** Prenesite ali kopirajte izvorne datoteke v mapo na trdem disku.
- **2.** V optični pogon vstavite prazen CD ali DVD.
- **3.** Izberite **Start > Vsi programi** in ime programske opreme, ki jo želite uporabiti.
- **Formally OPOMBA:** Nekateri programi so morda v podmapah.
- **4.** Izberite vrsto plošče, ki jo želite ustvariti podatkovna, zvočna ali video plošča.
- **5.** Z desno miškino tipko kliknite **Start**, nato kliknite **Odpri Raziskovalca Windows** in se pomaknite do mape, v kateri so shranjene izvirne datoteke.
- **6.** Odprite mapo in nato povlecite datoteke v pogon, ki vsebuje prazno ploščo.
- **7.** Začnite postopek zapisovanja, ki ga vodi izbrani program.

Podrobna navodila poiščite v navodilih proizvajalca programske opreme, ki jih dobite skupaj s programsko opremo, na CD-ju ali na spletnem mestu proizvajalca.

## **Odstranjevanje CD-ja, DVD-ja ali BD-ja**

- **1.** Na pogonski napravi pritisnite gumb za sprostitev **(1)**, da odprete pladenj za ploščo, in ga nato nežno izvlecite **(2)** do konca.
- **2.** Odstranite ploščo **(3)** s pladnja, tako da os nežno pritisnete navzdol, ploščo pa primete za robove in jo povlečete navzgor. Ploščo primite za robove in se ne dotikajte ploskega dela.
	- **ET OPOMBA:** Če pladenj ni povsem odprt, ploščo pri odstranjevanju previdno nagnite.

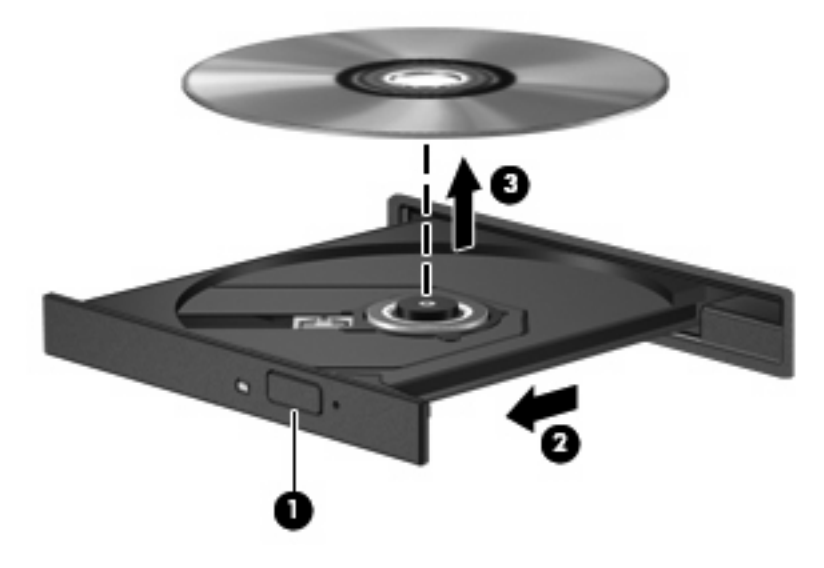

**3.** Zaprite pladenj in shranite ploščo v zaščitni ovitek.

## **Odpravljanje težav pri pogonu in gonilniku naprave**

V naslednjih razdelkih je opisanih nekaj pogostih težav in rešitev zanje.

### **Pladenj za optično ploščo se ne odpre, da bi lahko odstranili CD, DVD ali BD**

- **1.** Konec sponke za papir **(1)** potisnite v sprostitveno režo na sprednji strani pogona.
- **2.** Nežno potiskajte sponko za papir v režo, dokler ne sprostite pladnja za ploščo, nato pa izvlecite pladenj **(2)** do konca.
- **3.** Odstranite ploščo **(3)** s pladnja, tako da os nežno pritisnete navzdol, ploščo pa primete za robove in jo povlečete navzgor. Ploščo primite za robove in se ne dotikajte ploskega dela.
- **TOPOMBA:** Če pladenj ni povsem odprt, ploščo pri odstranjevanju previdno nagnite.

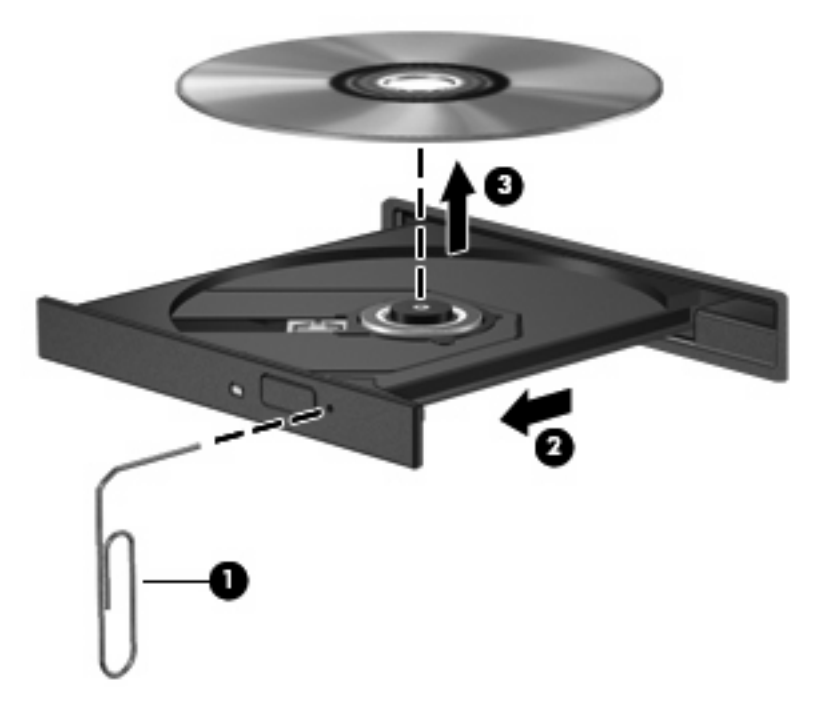

**4.** Zaprite pladenj in shranite ploščo v zaščitni ovitek.

#### **Plošča se ne predvaja samodejno**

- **1.** Kliknite **Start > Privzeti programi > Spreminjanje nastavitev samodejnega predvajanja**.
- **2.** Preverite, ali ste potrdili potrditveno polje **Uporabi samodejno predvajanje za vse medije in naprave**.
- **3.** Kliknite **Shrani**.
- CD, DVD ali BD bi se zdaj moral samodejno zagnati, ko ga vstavite v optični pogon.

### **Film DVD se zaustavi, preskakuje ali se predvaja nekontrolirano**

- Očistite ploščo.
- Ohranite vire sistema z naslednjimi ukrepi:
	- Odjavite se iz interneta.
	- Spremenite lastnosti barv namizja:
		- 1. Z desno miškino tipko kliknite prazen prostor na namizju in izberite **Ločljivost zaslona**.
		- 2. Izberite možnost **Napredne nastavitve >** jeziček **Zaslon**.
		- 3. Če ni že izbrana, izberite možnost **High Color (16-bitna)**.

4. Kliknite **V redu**.

◦ Izključite zunanje naprave, npr. tiskalnik, optični bralnik, kamero ali dlančnik.

### **Film DVD ni viden na zunanjem zaslonu**

- **1.** Če sta računalniški zaslon in zunanji zaslon vklopljena, enkrat ali večkrat pritisnite f4, da preklopite med zaslonoma.
- **2.** Konfigurirajte nastavitve monitorja, da bo zunanji zaslon prvi:
	- **a.** Z desno miškino tipko kliknite prazen prostor na namizju in izberite **Ločljivost zaslona**.
	- **b.** Določite prvi in drugi zaslon.
	- **CPOMBA:** Pri uporabi obeh zaslonov se slika DVD ne bo pojavila na zaslonu, ki ste ga določili za drugega.

Za informacije o večpredstavnostnih vprašanjih, ki niso navedena v tem priročniku, izberite **Start > Pomoč in podpora**.

### **Postopek zapisovanja na ploščo se ne začne oziroma se predčasno konča**

- Preverite, ali so vsi drugi programi zaprti.
- Izklopite varčevalni način in mirovanje.
- Preverite, ali uporabljate pravilno ploščo za svoj pogon (glejte Izbira prave plošč[e \(CD-ji, DVD-ji in](#page-78-0) [BD-ji\) na strani 69](#page-78-0)).
- Preverite, ali je plošča pravilno vstavljena.
- Izberite nižjo hitrost zapisovanja in poskusite znova.
- Če ploščo kopirate, shranite podatke z izvirne plošče na trdi disk, preden poskušate vsebino zapisati na novo ploščo, in nato zapišite podatke s trdega diska.
- Znova namestite gonilnik naprave za zapisovanje na ploščo, ki je v kategoriji pogoni DVD/CD-ROM možnosti Upravitelj naprav.

### **Pri predvajanju DVD-ja v programu Windows Media Player ni zvoka ali slike**

DVD predvajajte s predvajalnikom CyberLink PowerDVD. Program CyberLink PowerDVD je nameščen v računalniku in je na voljo tudi na HP-jevem spletnem mestu<http://www.hp.com>.

### **Gonilnik naprave je treba znova namestiti**

- **1.** Iz optičnega pogona odstranite vse plošče.
- **2.** Izberite **Start > Nadzorna plošča > Sistem in varnost**. Nato v področju Sistem kliknite **Upravitelj naprav**.
- **3.** V oknu Upravitelj naprav kliknite puščico poleg vrste gonilnika, ki ga želite odstraniti in nato znova namestiti (npr. za DVD-je/CD-ROM-e, modeme itd.).
- **4.** Z desno miškino tipko kliknite napravo na seznamu, nato pa kliknite **Odstrani**. Ob pozivu potrdite odstranjevanje naprave, vendar računalnika ne zaženite znova. Postopek ponovite za vse gonilnike, ki jih želite izbrisati.
- **5.** V oknu Upravitelj naprav kliknite **Action (Dejanje)**, nato pa **Scan for hardware changes (Iskanje sprememb strojne opreme)**. Windows pregleda, ali je v sistemu nameščena strojna oprema, in namesti privzete gonilnike za vso opremo, ki jih potrebuje.
- **CPOMBA:** Če se odpre okno s pozivom za ponovni zagon računalnika, shranite vse odprte datoteke in nato računalnik ponovno zaženite.
- **6.** Če je treba, ponovno odprite okno Upravitelj naprav in preverite, ali so gonilniki navedeni.
- **7.** Poskusite uporabiti napravo.

Če z odstranitvijo in ponovno namestitvijo gonilnikov naprave težave ne odpravite, bo morda treba posodobiti gonilnike s postopki, opisanimi v naslednjih razdelkih.

#### **Kako do najnovejših gonilnikov za naprave HP**

- **1.** Odprite spletni brskalnik in pojdite na spletni naslov [http://www.hp.com/support,](http://www.hp.com/support) nato pa izberite svojo državo ali regijo.
- **2.** Kliknite možnost za prenos programske opreme in gonilnikov ter nato v iskalno polje vnesite številko modela računalnika in pritisnite tipko enter.

– ali –

Če želite točno določen dodatek SoftPaq, v iskalno polje vnesite številko SoftPaq in pritisnite enter. Upoštevajte navodila na zaslonu. Nadaljujte s 6. korakom.

- **3.** Na seznamu modelov kliknite svoj izdelek.
- **4.** Kliknite operacijski sistem Windows 7.
- **5.** Ko je prikazan seznam gonilnikov, kliknite posodobljen gonilnik, da se prikaže okno z dodatnimi informacijami.
- **6.** Kliknite **Install now (Namesti zdaj)**, če želite namestiti posodobljen gonilnik.
- **OPOMBA:** Na nekaterih lokacijah lahko gonilnik najprej prenesete, namestite pa ga pozneje. To naredite tako, da kliknete **Samo prenos** in tako shranite datoteko v računalnik. Na poziv kliknite **Shrani** in izberite mesto za shranjevanje na trdem disku. Ko se datoteka prenese, jo poiščite v shranjeni mapi in z dvoklikom zaženite njeno namestitev.
- **7.** Če računalnik zahteva, ga po namestitvi znova zaženite in preverite delovanje naprave.

#### **Kako do najnovejših gonilnikov za naprave Windows**

Najnovejše gonilnike za naprave Windows lahko pridobite s storitvijo Windows Update. To funkcijo lahko nastavite tako, da samodejno preveri in namesti najnovejši operacijski sistem Windows in druge Microsoftove izdelke.

Če želite uporabiti Windows Update:

- **1.** Kliknite **Start > Vsi programi > Windows Update**.
- **TOPOMBA:** Če storitve Windows Update niste predhodno nastavili, boste morali najprej vnesti nastavitve, da boste lahko iskali posodobitve.
- **2.** Kliknite možnost **Poišči posodobitve**.
- **3.** Sledite navodilom na zaslonu.

## **Uporaba zunanjih pogonov**

Z izmenljivimi zunanjimi pogoni razširite možnosti za shranjevanje in dostop do informacij. Pogon USB lahko dodate tako, da priključite pogon na vrata USB v računalniku ali v dodatno združitveno napravo.

Pogoni USB so lahko naslednji:

- diskovni pogon 1,44 MB
- **•** modul trdega diska (trdi disk s priloženim vmesnikom)
- pogon DVD-ROM
- kombinirani pogon DVD/CD-RW
- kombinirani pogon DVD±RW in CD-RW
- **FOPOMBA:** Če želite več informacij o zahtevani programski opremi in gonilnikih ali izvedeti, katera vrata v računalniku uporabiti, preberite navodila proizvajalca.

Povezovanje zunanjega pogona z računalnikom:

- **POZOR:** Napajalni kabel mora biti izključen, da zmanjšate nevarnost poškodbe opreme pri povezovanju napajanega pogona.
	- **1.** Pogon povežite z računalnikom.
	- **2.** Če želite povezati napajani pogon, priključite njegov napajalni kabel v ozemljeno vtičnico.

Če želite izključiti napajani pogon, ga izključite iz računalnika in izvlecite njegov napajalni kabel.

## **Izboljšanje delovanja trdega diska**

### **Uporaba programa za defragmentiranje diska**

Med uporabo računalnika se datoteke na trdem disku razdrobijo. Program za defragmentiranje diska združi razdrobljene datoteke in mape na trdem disku, tako da lahko sistem deluje učinkoviteje.

Ko zaženete program za defragmentiranje diska, ta deluje brez nadzora. Odvisno od velikosti trdega diska in števila fragmentiranih datotek lahko defragmentiranje poteka več kot eno uro, preden se konča. Nastavite program, da se zažene ponoči ali takrat, ko ne potrebujete računalnika.

HP priporoča, da trdi disk defragmentirate vsaj enkrat na mesec. Program za defragmentiranje diska lahko nastavite, da se zažene redno vsak mesec, lahko pa računalnik kadar koli ročno defragmentirate.

Zagon programa za defragmentiranje:

- **1.** Izberite **Start > All Programs (Vsi programi) > Accessories (Pripomočki) > System Tools (Sistemska orodja) > Disk Defragmenter (Defragmentiranje diska)**.
- **2.** Kliknite **Defragment disk (Defragmentiranje diska)**.
	- **OPOMBA:** Operacijski sistem Windows® vsebuje funkcijo Nadzor uporabniškega računa za izboljšanje varnosti računalnika. Morda boste morali pri opravilih, kot je nameščanje programske opreme, zagon orodij ali spreminjanje nastavitev sistema Windows, vnesti dovoljenje oziroma geslo. Za več informacij preberite pomoč in podporo.

Dodatne informacije najdete v pomoči programske opreme za defragmentiranje diska.

### **Uporaba programa za čiščenje diska**

Program za čiščenje diska pregleda, če so na trdem disku nepotrebne datoteke, ki jih lahko varno izbrišete, s čimer sprostite prostor na disku in omogočite učinkovitejše delovanje računalnika.

Zagon programa za čiščenje diska:

- **1.** Izberite **Start > All Programs (Vsi programi) > Accessories (Pripomočki) > System Tools (Sistemska orodja) > Disk Cleanup (Čiščenje diska)**.
- **2.** Sledite navodilom na zaslonu.

## **Zamenjava trdega diska**

**POZOR:** Za preprečitev izgube podatkov ali težav s sistemom storite naslednje:

Preden odstranite pogon iz ležišča, zaustavite računalnik. Trdega diska ne odstranjujte, medtem ko je računalnik vklopljen, v varčevalnem načinu ali v mirovanju.

Če niste prepričani, ali je računalnik izklopljen ali v načinu mirovanja, računalnik vklopite, tako da pritisnete gumb za vklop. Računalnik nato zaustavite prek operacijskega sistema.

Trdi disk odstranite tako:

- **1.** Shranite svoje delo.
- **2.** Zaustavite računalnik in zaprite zaslon.
- **3.** Izklopite vse zunanje naprave, ki so priključene na računalnik.
- **4.** Izključite napajalni kabel iz električne vtičnice.
- **5.** Na ravni površini obrnite računalnik tako, da bo spodnja stran obrnjena navzgor.
- **6.** Odstranite akumulator iz računalnika.
- **7.** Odvijte oba vijaka na pokrovu trdega diska, ob tem naj bo ležišče trdega diska obrnjeno proti vam **(1)**.
- **8.** Snemite pokrov trdega diska **(2)**v smeri stran od računalnika**(3)**.

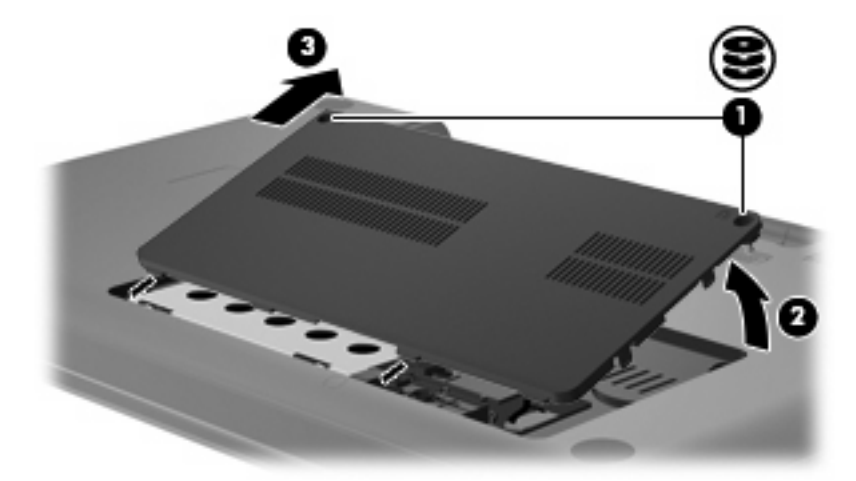

**9.** Potegnite jeziček trdega diska navzgor **(3)**, odklopite kabel trdega diska od matične plošče **(1)** ter dvignite trdi disk v smeri stran od računalnika**(2)**.

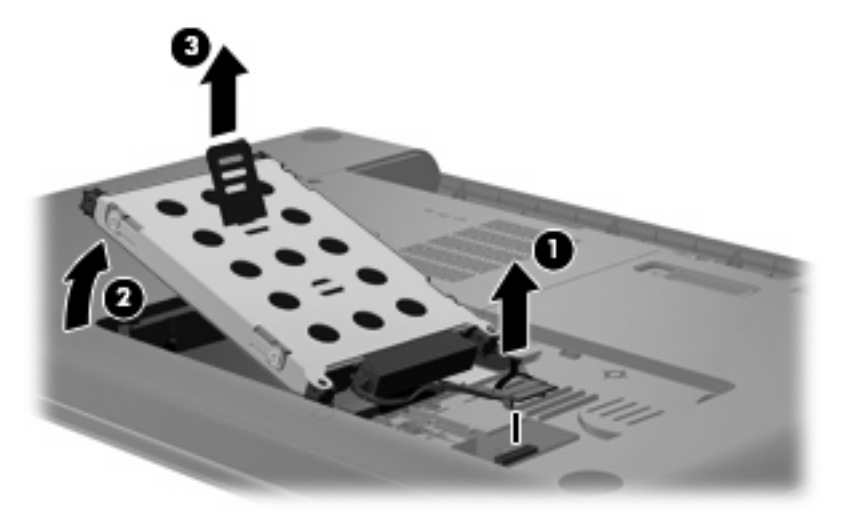

Če želite namestiti trdi disk:

**1.** Kabel trdega diska priključite na matično ploščo **(3)**, vstavite trdi disk v ležišče trdega diska **(2)**, nato pa pritisnite navzdol na jeziček trdega diska **(1)**, da se prepričate, da je disk trdno nameščen.

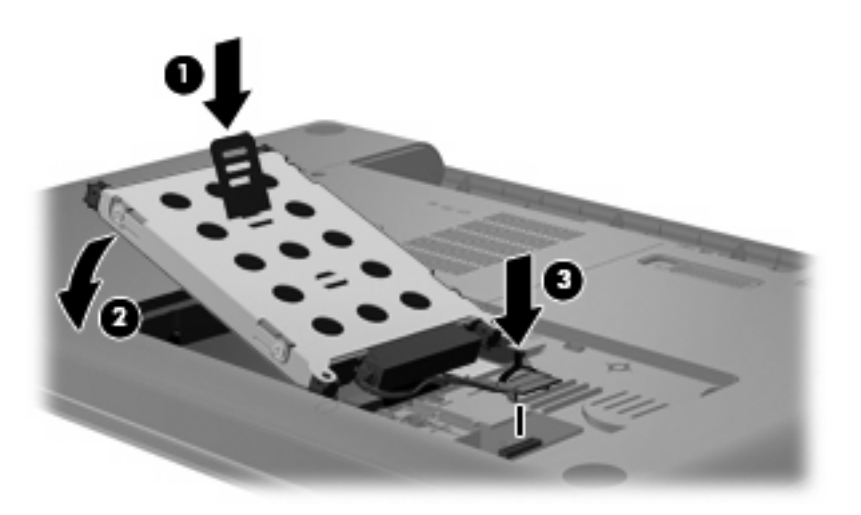

- **2.** Poravnajte jezičke **(1)** na pokrovu trdega diska z zarezami v računalniku.
- **3.** Zaprite pokrov **(2)**.

**4.** Privijte vijake pokrova trdega diska **(3)**.

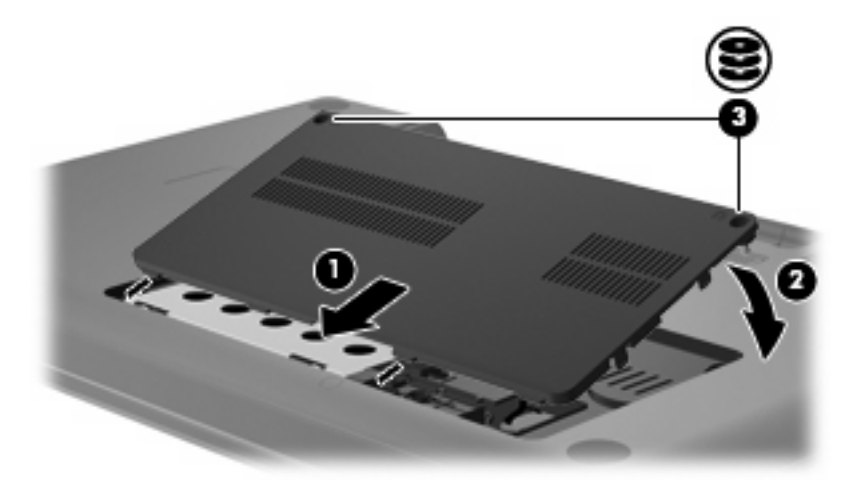

- **5.** Znova vstavite akumulator.
- **6.** Računalnik obrnite s pravilno stranjo navzgor.
- **7.** Na računalnik znova priključite napajanje.
- **8.** Znova priključite zunanje naprave.

# **7 Zunanje naprave in zunanje pomnilniške kartice**

## **Uporaba naprave USB**

Prek vrat USB lahko v računalnik ali dodatno razširitveno napravo priključite dodatno zunanjo napravo, na primer tipkovnico USB, miško, pogon, tiskalnik, optični bralnik ali zvezdišče.

Pri nekaterih napravah USB utegne biti potrebna dodatna podporna programska oprema, ki je običajno priložena napravi. Dodatne informacije o programski opremi, specifični za napravo, najdete v navodilih proizvajalca.

Računalnik ima vrata USB, ki podpirajo naprave USB 1.0, USB 1.1 in USB 2.0. Če želite dodati več vrat USB, priključite dodatno zvezdišče ali razširitveno napravo.

### **Priključitev naprave USB**

- **POZOR:** Da ne pride do poškodbe priključka USB, pri priključevanju naprave USB ne uporabljajte sile.
	- Če želite priključiti napravo USB v računalnik, priključite kabel USB za napravo v vrata USB.

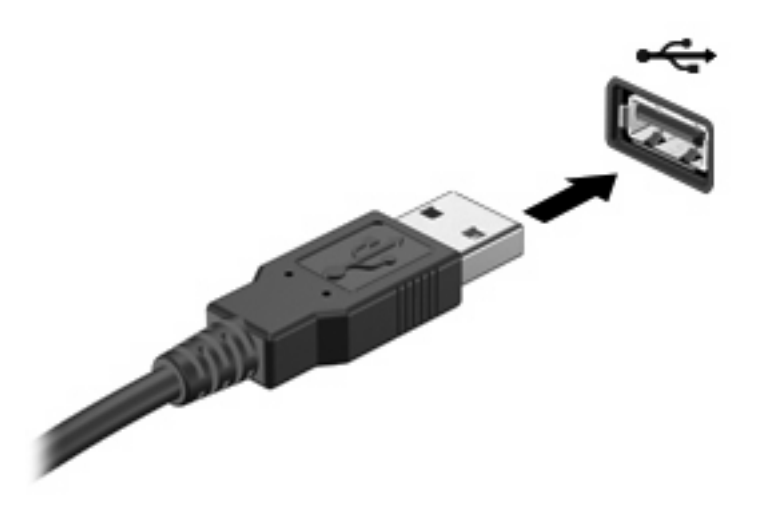

Ko bo naprava prepoznana, boste zaslišali zvok.

**E OPOMBA:** Pri prvi priključitvi naprave USB se v področju za obvestila na desni strani opravilne vrstice prikaže sporočilo »Nameščanje programske opreme naprave«.

## **Odstranjevanje naprave USB**

**POZOR:** Da preprečite izgubo podatkov ali neodzivnost sistema, s tem postopkom varno odstranite napravo USB.

**POZOR:** Da preprečite poškodbe priključka USB, ob odstranitvi naprave USB ne vlecite za kabel.

Če želite odstraniti napravo USB, storite naslednje:

- **1.** Kliknite ikono **Safely Remove Hardware and Eject Media (Varno odstranjevanje strojne opreme in izmet medijev)** v področju za obvestila na skrajni desni strani opravilne vrstice.
- **OPOMBA:** Če želite prikazati ikono Safely Remove Hardware and Eject Media (Varno odstranjevanje strojne opreme in izmet medijev), kliknite ikono **Show hidden icons (Prikaži skrite ikone)** (puščica na levi strani področja za obvestila).
- **2.** Kliknite na ime naprave na seznamu.
- **FOPOMBA:** Obveščeni boste, da je odstranjevanje naprave varno.
- **3.** Odstranite napravo.

## **Uporaba digitalnih pomnilniških kartic**

Dodatne digitalne kartice omogočajo varno shranjevanje podatkov in priročno skupno uporabo podatkov. Te kartice se pogosto uporabljajo z digitalnimi fotoaparati in dlančniki, opremljenimi z nosilci podatkov, kot tudi z drugimi računalniki.

Reža za digitalne medije podpira naslednje formate digitalnih kartic:

- pomnilniško kartico Memory Stick (MS),
- pomnilniško kartico Memory Stick Pro (MSP),
- kartico MMC (MultiMediaCard),
- pomnilniško kartico Secure Digital (SD),
- kartico xD-Picture Card (XD).

### **Vstavljanje digitalne kartice**

**POZOR:** V režo za digitalne medije ne vstavljajte nikakršnih vmesnikov (adapterjev), da ne poškodujete digitalne kartice ali računalnika.

**POZOR:** Da ne pride do poškodbe priključkov digitalne kartice, pri vstavljanju slednje ne uporabljajte sile.

- **1.** Kartico obrnite tako, da bo oznaka obrnjena navzgor, priključki pa proti računalniku.
- **2.** Vstavite kartico v režo za digitalne medije, nato pa jo potisnite, da se popolnoma zaskoči.

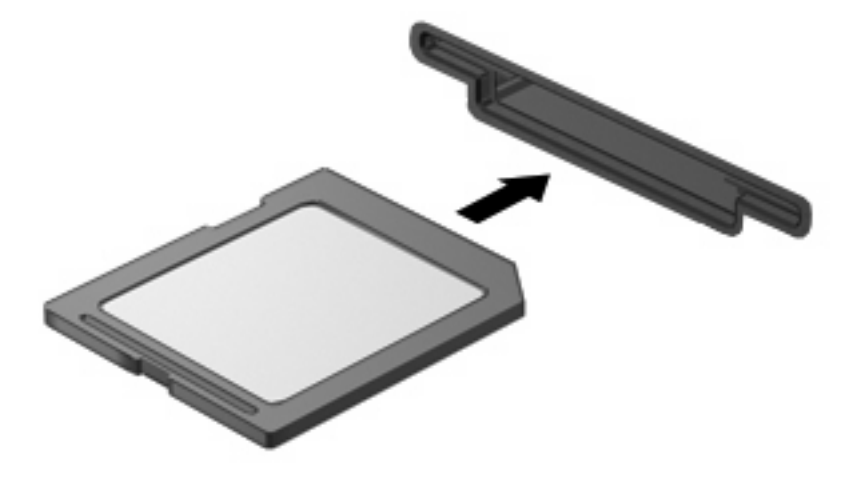

Ko bo naprava zaznana, boste zaslišali zvok in prikazal se bo meni z možnostmi.

## **Odstranjevanje digitalne kartice**

**POZOR:** Da preprečite izgubo podatkov ali neodzivnost sistema, s tem postopkom varno odstranite digitalno kartico.

Shranite podatke in zaprite vse programe, povezane z digitalno kartico.

**TOPOMBA:** Če želite ustaviti prenos podatkov, v oknu Kopiranje v operacijskem sistemu kliknite **Cancel (Prekliči)**.

Če želite odstraniti digitalno kartico, storite naslednje:

- **1.** Kliknite ikono **Safely Remove Hardware and Eject Media (Varno odstranjevanje strojne opreme in izmet medijev)** v področju za obvestila na skrajni desni strani opravilne vrstice.
- **TOPOMBA:** Če želite prikazati ikono Varno odstranjevanje strojne opreme in izmet medijev, kliknite ikono **Show hidden icons (Prikaži skrite ikone)** (puščica na levi strani področja za obvestila).
- **2.** Kliknite ime digitalne kartice na seznamu.
	- **E OPOMBA:** Obveščeni boste, da je odstranjevanje strojne opreme varno.
- **3.** Pritisnite na digitalno kartico **(1)** in jo odstranite iz reže **(2)**.

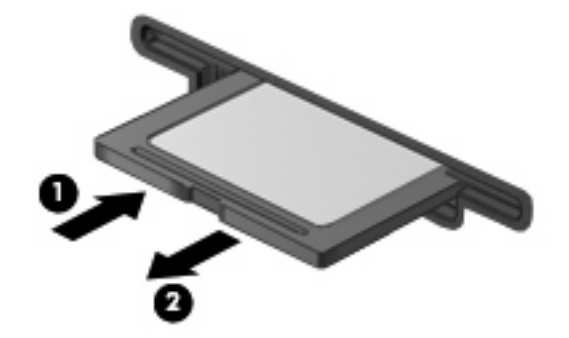

# **8 Dodajanje ali zamenjava pomnilniškega modula**

Računalnik ima en prostor za pomnilniški modul, najdete ga na dnu računalnika. Spominsko kapaciteto računalnika nadgradimo z dodajanjem pomnilniških modulov v nezasedene reže oziroma z nadgradnjo obstoječega modula, nameščenega v primarni reži za pomnilniške module.

- **OPOZORILO!** Zaradi omejitve tveganja električnega šoka in poškodb opreme pred nameščanjem pomnilniškega modula predhodno izključite napajalni kabel in odstranite akumulator.
- **POZOR:** Elektrostatična razelektritev (ESD) lahko poškoduje elektronske komponente. Preden začnete, se razelektrite, tako da se dotaknete ozemljenega kovinskega predmeta.
- **OPOMBA:** Če želite pri dodajanju drugega pomnilniškega modula uporabiti dvokanalno konfiguracijo, morata biti oba pomnilniška modula enako velika.

Dodajanje ali zamenjava pomnilniškega modula:

- **1.** Shranite svoje delo.
- **2.** Zaustavite računalnik in zaprite zaslon.

Če niste prepričani, ali je računalnik izklopljen ali v načinu mirovanja, ga najprej vklopite z gumbom za napajanje. Računalnik nato zaustavite prek operacijskega sistema.

- **3.** Izklopite vse zunanje naprave, ki so priključene na računalnik.
- **4.** Izključite napajalni kabel iz električne vtičnice.
- **5.** Na ravni površini obrnite računalnik okrog.
- **6.** Odstranite akumulator iz računalnika.
- **7.** Odvijte vijake prostora za pomnilniški modul **(1)**.

**8.** Dvignite pokrov prostora pomnilniškega modula **(2)** stran od računalnika.

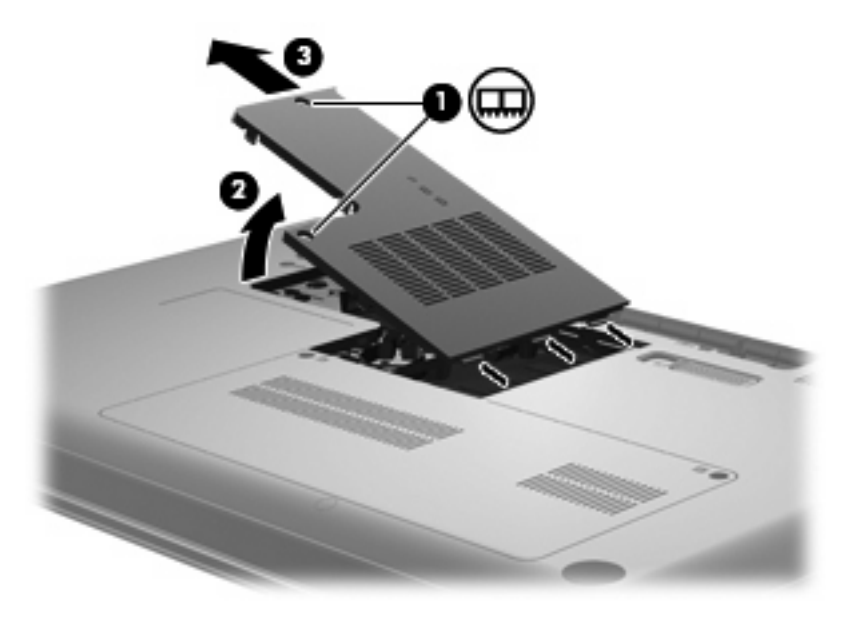

- **9.** Če želite zamenjati pomnilniški modul, morate odstraniti obstoječega:
	- **a.** Na vsaki strani pomnilniškega modula povlecite zadrževalne sponke **(1)**.

Pomnilniški modul se nagne navzgor.

- **POZOR:** Pomnilniški modul prijemajte samo na robovih, da preprečite poškodbe. Ne dotikajte se komponent na pomnilniškem modulu.
- **b.** Primite pomnilniški modul za rob **(2)** in ga nežno povlecite iz reže za pomnilniški modul.

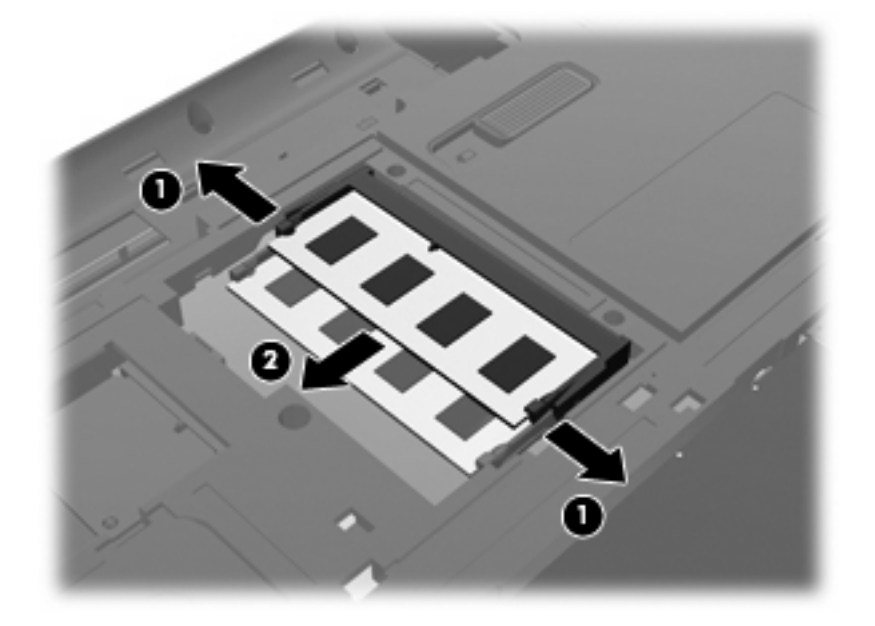

- **c.** Če želite zaščititi pomnilniški modul, ga po odstranitvi položite v embalažo, varno pred elektrostatično razelektritvijo.
- **10.** Vstavite nov pomnilniški modul:
- **POZOR:** Pomnilniški modul prijemajte samo na robovih, da preprečite poškodbe. Ne dotikajte se komponent na pomnilniškem modulu in ne modula ne upogibajte.
	- **a.** Poravnajte zarezani rob **(1)** pomnilniškega modula z jezičkom v reži pomnilniškega modula.
	- **b.** Nagnite pomnilniški modul pod kotom 45 stopinj od površine prostora za pomnilniški modul in potisnite modul **(2)** v režo za pomnilniški modul, da se zaskoči.
	- **c.** Nežno potisnite pomnilniški modul **(3)** navzdol, tako da pritiskate levi in desni rob pomnilniškega modula, dokler se zadrževalne sponke ne zaskočijo.

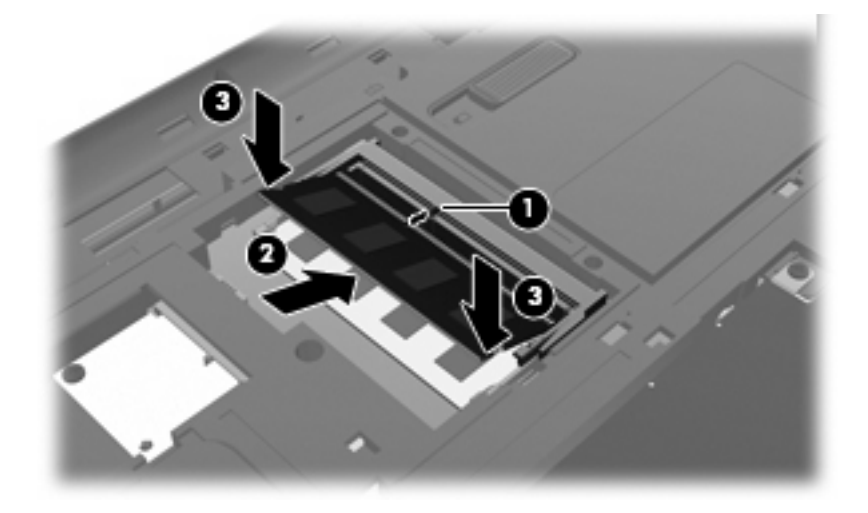

- **11.** Poravnajte jeziček **(1)** na pokrovu prostora pomnilniškega modula z zarezo na računalniku.
- **12.** Zaprite pokrov **(2)**.
- **13.** Privijte vijak prostora za pomnilniški modul **(3)**.

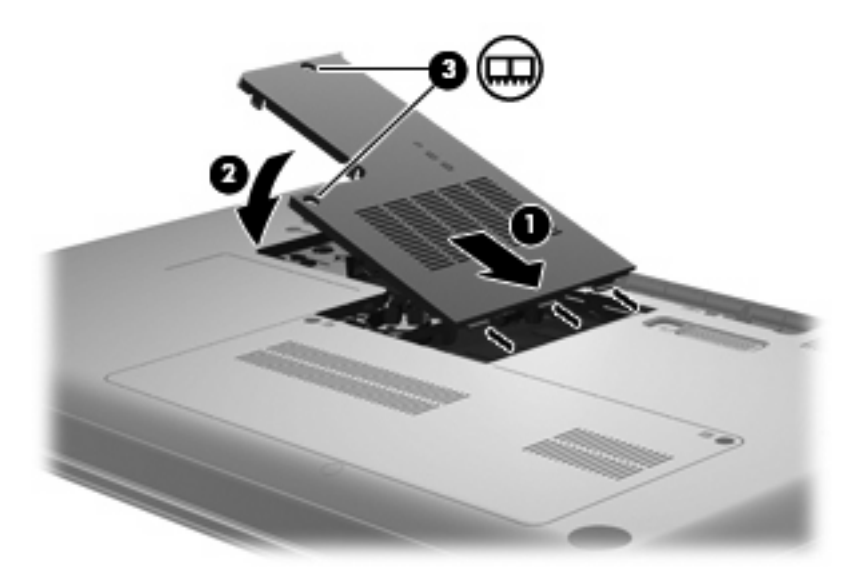

**14.** Vstavite akumulator.

- **15.** Obrnite računalnik tako, da bo z desno stranjo usmerjen navzgor, in nato ponovno priključite zunanje napajanje in zunanje naprave.
- **16.** Vklopite računalnik.

# **9 Varnost**

## **Zaščita računalnika**

Standardne varnostne funkcije operacijskega sistema Windows in orodja Setup Utility, ki ni del programa Windows, lahko zaščitijo vaše osebne nastavitve in podatke pred raznimi tveganji.

Sledite postopkom v tem poglavju, da boste lahko uporabljali naslednje funkcije:

- gesla
- protivirusno programsko opremo
- programsko opremo požarnega zidu
- pomembne varnostne posodobitve
- dodatni varnostni kabel

**E** OPOMBA: Varnostne rešitve so namenjene dodatni zaščiti, kar pa ne pomeni, da bodo napadi na programsko opremo nujno odbiti ali da računalnika ni mogoče ukrasti ali poškodovati.

**OPOMBA:** Preden napravo nesete v popravilo, odstranite vse nastavitve gesel.

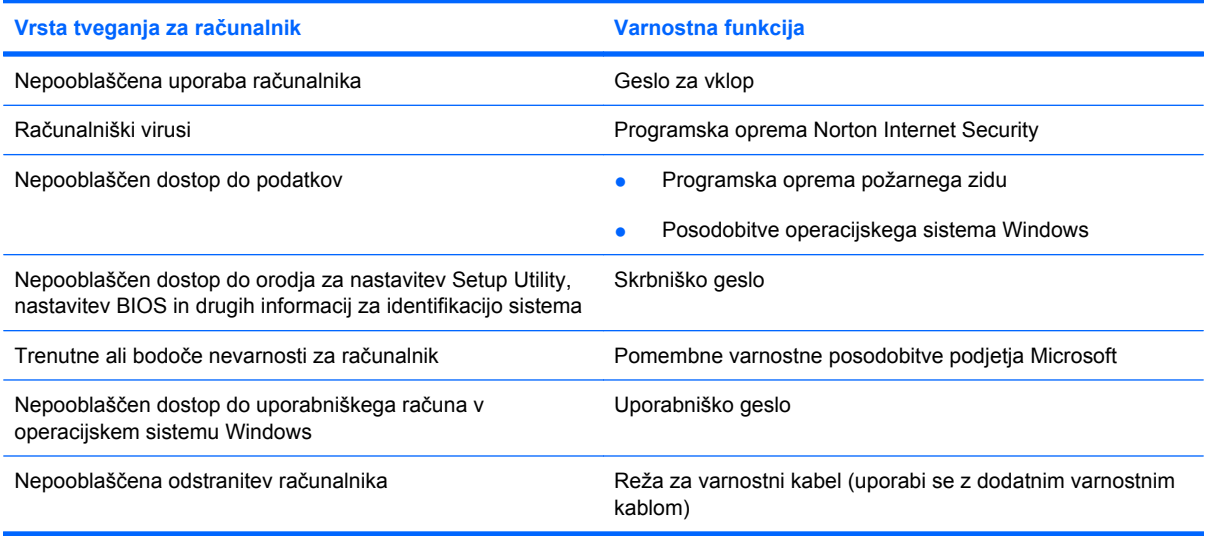

## **Uporaba gesel**

Geslo je skupina znakov, ki jo izberete, da zavarujete podatke računalnika. Nastavite lahko več vrst gesel, odvisno od tega, kako želite nadzorovati dostop do svojih informacij. Gesla lahko nastavite v operacijskem sistemu Windows ali v orodju za nastavitev Setup Utility, ki ni iz programa Windows in je predhodno nameščeno na računalniku.

**POZOR:** Zapišite si vsako geslo, ki ga nastavite, če želite odkleniti računalnik. Ker večina gesel med nastavljanjem, spreminjanjem ali brisanjem ni prikazanih, je zelo pomembno, da si takoj zapišete vsako geslo in ga shranite na varnem mestu.

Za varnostne funkcije v orodju za nastavitev Setup Utility in programu Windows lahko uporabite isto geslo. Prav tako lahko uporabite isto geslo za več kot eno funkcijo v orodju za nastavitev Setup Utility.

Ko nastavljate geslo v orodju za nastavitev Setup Utility, sledite naslednjim smernicam:

- Geslo je lahko katera koli kombinacija osmih znakov, ki so lahko črke in številke, in razlikuje med velikimi in malimi črkami.
- Če ste geslo nastavili v orodju Setup Utility, ga morate vnesti ob pozivu tega orodja. Če ste geslo nastavili v operacijskem sistemu Windows, ga morate vnesti ob pozivu tega operacijskega sistema.

Pri ustvarjanju in shranjevanju gesel upoštevajte naslednje nasvete:

- Ko ustvarjate gesla, sledite zahtevam programa.
- Gesla si zapišite in jih shranite na varnem mestu, ki ni ob računalniku.
- Gesel ne shranite v datoteki v računalniku.
- Ne uporabite svojega imena ali drugih osebnih podatkov, ki bi jih druga oseba zlahka odkrila.

V naslednjih razdelkih so našteta gesla operacijskega sistema Windows in orodja Setup Utility ter njihove funkcije. Če želite več informacij o geslih sistema Windows, kot so npr. gesla za ohranjevalnik zaslona, izberite **Start > Pomoč in podpora**.

### **Nastavitev gesel v operacijskem sistemu Windows**

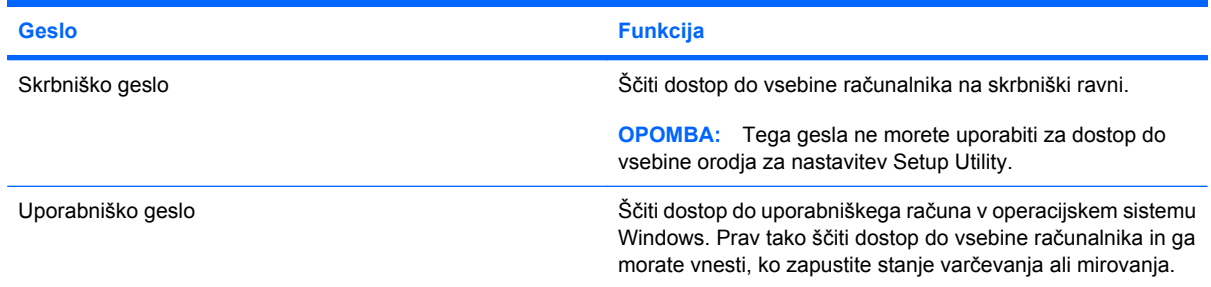

### **Nastavitev gesel v orodju Setup Utility**

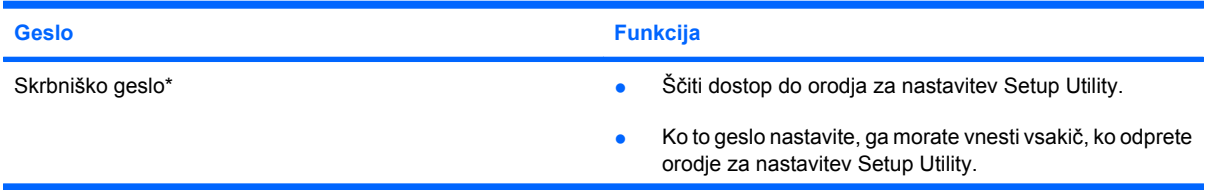

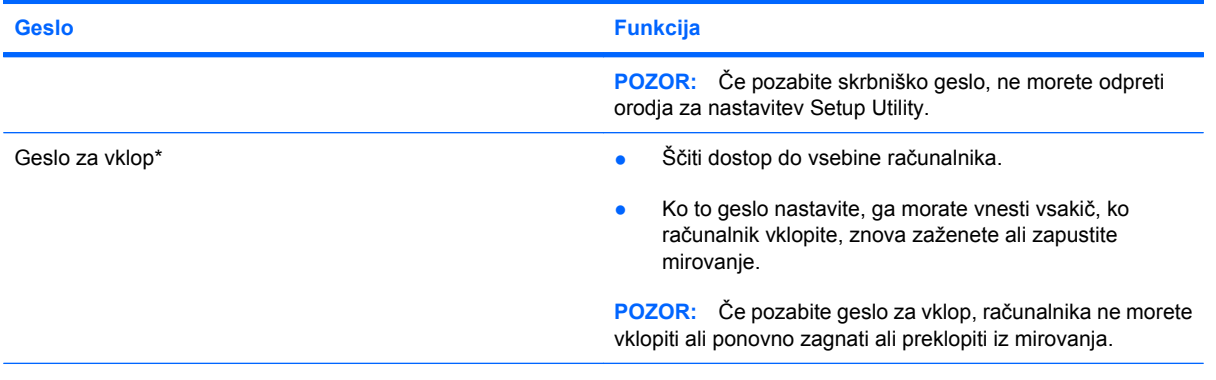

\*Za več informacij o vsakem od teh gesel glejte naslednje teme.

#### **Skrbniško geslo**

Vaše skrbniško geslo ščiti nastavitve konfiguracije in informacije za identifikacijo sistema v orodju za nastavitev Setup Utility. Ko to geslo nastavite, ga morate vnesti vsakič, ko odprete orodje za nastavitev Setup Utility.

Vaše skrbniško geslo ni izmenljivo s skrbniškim geslom, nastavljenim v operacijskem sistemu Windows. Prav tako med nastavljanjem, vnašanjem, spreminjanjem ali brisanjem ni prikazano. Geslo si morate zapisati in ga shraniti na varnem mestu.

#### **Upravljanje skrbniškega gesla**

Geslo nastavite, spremenite ali izbrišete takole:

**1.** Odprite orodje Setup Utility tako, da vklopite ali znova zaženete računalnik. Ko se v spodnjem levem kotu zaslona prikaže sporočilo »Press the ESC key for Startup Menu« (Pritisnite tipko ESC za prikaz zagonskega menija), pritisnite f10.

– ali –

Odprite orodje Setup Utility tako, da vklopite ali znova zaženete računalnik. Ko se v spodnjem levem kotu zaslona prikaže sporočilo »Press the ESC key for Startup Menu« (Pritisnite tipko ESC za prikaz zagonskega menija), pritisnite esc. Ko se prikaže zagonski meni, pritisnite f10.

- **2.** S pomočjo tipk s puščicami izberite **Security (Varnost) > Set Administrator password (Nastavi skrbniško geslo)** in nato pritisnite enter.
	- Če želite nastaviti skrbniško geslo, vnesite geslo v polji **Enter New Password (Vnesi novo geslo)** in **Confirm New Password (Potrdi novo geslo)** in nato pritisnite enter.
	- Če želite spremeniti skrbniško geslo, vnesite trenutno geslo v polje **Enter Current Password (Vnesi trenutno geslo)**, vnesite novo geslo v polji **Enter New Password (Vnesi novo geslo)** in **Confirm New Password (Potrdi novo geslo)** in nato pritisnite enter.
	- Če želite izbrisati skrbniško geslo, vnesite trenutno geslo v polje **Enter Password (Vnesi geslo)** in nato štirikrat pritisnite enter.
- **3.** Če želite shraniti spremembe in zapreti orodje Setup Utility, s smernimi tipkami izberite **Exit (Zapri) > Exit Saving changes (Shrani spremembe in zapri)**.

Spremembe se uveljavijo ob ponovnem zagonu računalnika.

#### **Vnašanje skrbniškega gesla**

Pri pozivu **Enter Password (Vnesi geslo)**, vnesite svoje skrbniško geslo in nato pritisnite enter. Po treh neuspešnih poskusih vnosa skrbniškega gesla morate znova zagnati računalnik in poskusiti še enkrat.

#### **Geslo za vklop**

Geslo za vklop preprečuje nepooblaščeno uporabo računalnika. Ko to geslo nastavite, ga morate vnesti vsakič, ko računalnik vklopite, znova zaženete ali zapustite mirovanje. Geslo za vklop med nastavljanjem, vnašanjem, spreminjanjem ali brisanjem ni prikazano.

#### **Upravljanje gesla za vklop**

Geslo nastavite, spremenite ali izbrišete takole:

**1.** Odprite orodje Setup Utility tako, da vklopite ali znova zaženete računalnik. Ko se v spodnjem levem kotu zaslona prikaže sporočilo »Press the ESC key for Startup Menu« (Pritisnite tipko ESC za prikaz zagonskega menija), pritisnite f10.

– ali –

Odprite orodje Setup Utility tako, da vklopite ali znova zaženete računalnik. Ko se v spodnjem levem kotu zaslona prikaže sporočilo »Press the ESC key for Startup Menu« (Pritisnite tipko ESC za prikaz zagonskega menija), pritisnite esc. Ko se prikaže zagonski meni, pritisnite f10.

- **2.** S pomočjo tipk s puščicami izberite **Security (Varnost) > Set Power-On password (Nastavi** geslo za vklop) in nato pritisnite enter.
	- Če želite nastaviti geslo za vklop, vnesite geslo v polji **Enter New Password (Vnesi novo geslo)** in **Confirm New Password (Potrdi novo geslo)** in nato pritisnite enter.
	- Če želite spremeniti geslo za vklop, vnesite trenutno geslo v polje **Enter Current Password (Vnesi trenutno geslo)**, vnesite novo geslo v polji **Enter New Password (Vnesi novo geslo)** in **Confirm New Password (Potrdi novo geslo)** in nato pritisnite enter.
	- Če želite izbrisati geslo za vklop, vnesite trenutno geslo v polje **Enter Current Password (Vnesi trenutno geslo)** in nato štirikrat pritisnite enter.
- **3.** Če želite shraniti spremembe in zapreti orodje Setup Utility, s smernimi tipkami izberite **Exit (Zapri) > Exit Saving changes (Shrani spremembe in zapri)**.

Spremembe se uveljavijo ob ponovnem zagonu računalnika.

#### **Vnašanje gesla za vklop**

Pri pozivu **Enter Password (Vnesi geslo)**, vnesite svoje geslo in nato pritisnite enter. Po treh neuspešnih poskusih vnosa gesla morate znova zagnati računalnik in poskusiti še enkrat.

## **Uporaba protivirusne programske opreme**

Ko računalnik uporabljate za dostop do e-pošte, omrežja ali interneta, ga izpostavljate računalniškim virusom. Računalniški virusi lahko onemogočijo operacijski sistem, programe ali pripomočke, ali pa povzročijo, da ne delujejo pravilno.

Protivirusna programska oprema zazna in uniči večino virusov ter v večini primerov popravi morebitne poškodbe, ki so jih povzročili. Za zagotavljanje neprekinjene zaščite pred novo odkritimi virusi se mora protivirusna oprema sproti posodabljati.

Protivirusni program Norton Internet Security je predhodno nameščen v računalniku. V programski opremi je vključenih 60 dni brezplačnih posodobitev. Priporočeno je, da po 60 dneh zaščitite računalnik pred novimi virusi z nakupom razširjenih storitev posodobitve. Navodila za uporabo in posodabljanje programske opreme Norton Internet Security in za nakup razširjenih storitev posodobitve najdete v programu. Če si želite ogledati program Norton Internet Security in ga uporabljati, izberite **Start > All Programs (Vsi programi) > Norton Internet Security**.

Za več informacij o računalniških virusih v iskalno polje v pomoči in podpori vnesite virusi.

## **Uporaba programske opreme požarnega zidu**

Ko uporabljate računalnik za e-pošto, omrežje ali dostop do interneta, lahko nepooblaščene osebe pridobijo dostop do računalnika, vaših datotek in do informacij o vas. Uporabljajte programsko opremo požarnega zidu, ki je predhodno nameščena v računalniku, da zavarujete svojo zasebnost.

Med funkcijami požarnega zidu so beleženje in poročanje o omrežni aktivnosti in samodejno nadziranje celotnega dohodnega in odhodnega prometa. Če želite izvedeti več informacij, preberite uporabniški priročnik požarnega zidu ali se obrnite na proizvajalca požarnega zidu.

**E** OPOMBA: V nekaterih primerih lahko požarni zid blokira dostop do igric v internetu, moti skupno rabo tiskalnika in datotek v omrežju ali pa blokira dovoljene e-poštne priloge. Če želite začasno rešiti težavo, onemogočite požarni zid, izvedite opravilo, ki ga želite, in nato znova omogočite požarni zid. Če želite težavo rešiti trajno, spremenite nastavitve požarnega zidu.

## **Nameščanje pomembnih varnostnih posodobitev**

**POZOR:** Podjetje Microsoft pošilja opozorila glede pomembnih posodobitev. Če želite računalnik zaščititi pred varnostnimi luknjami in računalniškimi virusi, namestite vse pomembne posodobitve podjetja Microsoft takoj, ko prejmete opozorilo.

Posodobitve operacijskega sistema in ostale programske opreme so morda postale na voljo po tem, ko je bil računalnik že v prodaji. Če se želite prepričati o tem, ali so v računalnik nameščene vse posodobitve, ki so na voljo, upoštevajte naslednja navodila:

- Zaženite Windows Update takoj, ko nastavite računalnik. Uporabite povezavo za posodobitev. Do nje pridete tako, da izberete **Start > All Programs (Vsi programi) > Windows Update**.
- Po tem Windows Update zaženite enkrat mesečno.
- Zagotovite si posodobitve za operacijski sistem Windows in druge programe podjetja Microsoft, takoj ko so na voljo na spletnem mestu Microsoft in prek povezave za posodobitev v Pomoči in podpori.

## **Namestitev dodatnega varnostnega kabla**

- **OPOMBA:** Varnostni kabel je namenjen dodatni zaščiti pred krajo, kar pa ne pomeni, da računalnika ni mogoče ukrasti ali poškodovati.
	- **1.** Zavijte varnostni kabel okrog zavarovanega predmeta.
	- **2.** Vstavite ključ **(1)** v ključavnico kabla **(2)**.
	- **3.** Vstavite ključavnico kabla v režo varnostnega kabla na računalniku **(3)** in nato s ključem zaklenite ključavnico kabla.

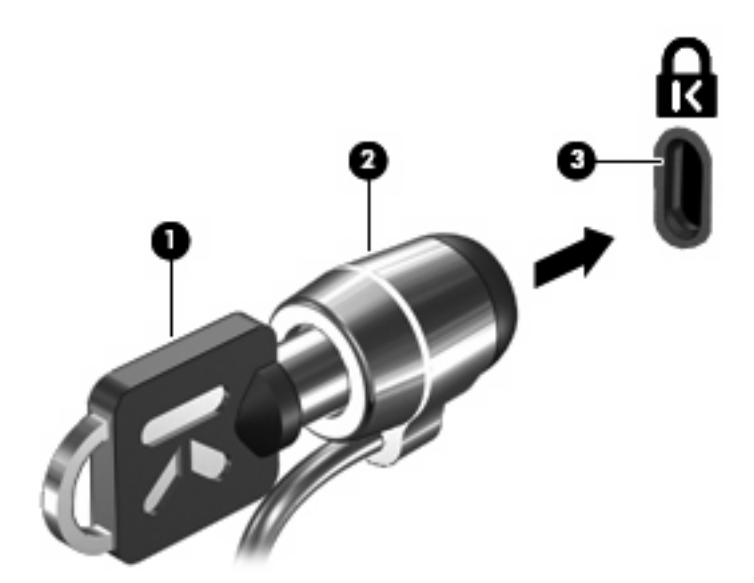

**Foromba:** Lokacija reže varnostnega kabla je različna pri različnih modelih računalnikov.
# <span id="page-108-0"></span>**A Setup Utility (BIOS)**

# **Zagon orodja Setup Utility**

Setup Utility je orodje v pomnilniku ROM za informacije in prilagajanje, ki ga lahko uporabljate celo takrat, ko operacijski sistem Windows ne deluje.

Orodje sporoča informacije o računalniku in ponuja nastavitve za zagon, varnost in druge možnosti.

Orodje Setup Utility zaženete tako:

▲ Odprite orodje Setup Utility tako, da vklopite ali znova zaženete računalnik. Ko se v spodnjem levem kotu zaslona prikaže sporočilo »Press the ESC key for Startup Menu« (Pritisnite tipko ESC za prikaz zagonskega menija), pritisnite f10.

– ali –

- **1.** Odprite orodje Setup Utility tako, da vklopite ali znova zaženete računalnik. Ko se v spodnjem levem kotu zaslona prikaže sporočilo »Press the ESC key for Startup Menu« (Pritisnite tipko ESC za prikaz zagonskega menija), pritisnite esc.
- **2.** Ko se prikaže Startup Menu (Meni zagona), pritisnite f10.

# <span id="page-109-0"></span>**Uporaba orodja Setup Utility**

## **Spreminjanje jezika orodja Setup Utility**

V naslednjem postopku je razloženo, kako spremenite jezik orodja Setup Utility. Če orodja Setup Utility še niste zagnali, začnite pri prvem koraku. Če pa ste ga že zagnali, začnite pri drugem koraku.

**1.** Odprite orodje Setup Utility tako, da vklopite ali znova zaženete računalnik. Ko se v spodnjem levem kotu zaslona prikaže sporočilo »Press the ESC key for Startup Menu« (Pritisnite tipko ESC za prikaz zagonskega menija), pritisnite f10.

– ali –

Odprite orodje Setup Utility tako, da vklopite ali znova zaženete računalnik. Ko se v spodnjem levem kotu zaslona prikaže sporočilo »Press the ESC key for Startup Menu« (Pritisnite tipko ESC za prikaz zagonskega menija), pritisnite esc. Ko se prikaže zagonski meni, pritisnite f10.

- **2.** S pomočjo tipk s puščicami izberite **System Configuration (Konfiguracija sistema) > Language (Jezik)** in nato pritisnite enter.
- **3.** S pomočjo tipk s puščicami izberite jezik in nato pritisnite enter.
- **4.** Ko vidite poziv za potrditev z izbranim jezikom, pritisnite enter.
- **5.** Če želite shraniti spremembo in zapreti orodje Setup Utility, s puščičnimi tipkami izberite **Exit (Zapri) > Exit Saving Changes (Shrani spremembe in zapri)** in nato pritisnite enter.

Sprememba se uveljavi takoj.

# **Pomikanje in izbiranje v orodju Setup Utility**

Ker orodje Setup Utility ne temelji na operacijskem sistemu Windows, ne podpira sledilne ploščice. Po elementih se pomikate in jih izbirate s pritiskanjem tipk.

- Če želite izbrati meni ali element v meniju, uporabite smerne tipke.
- Če želite izbrati element na seznamu ali preklapljati v polju, npr. v polju Enable/Disable (Vklop/ Izklop), uporabite tipke s puščicami ali pa tipko f5 ali f6.
- Če želite izbrati določen element, pritisnite enter.
- Če želite zapreti besedilno polje ali se vrniti v prikaz menija, pritisnite esc.
- Če želite prikazati dodatne informacije o pomikanju in izbiranju, ko je orodje Setup Utility odprto, pritisnite f1.

### <span id="page-110-0"></span>**Prikazovanje informacij o sistemu**

V naslednjem postopku je razloženo, kako prikazati informacije o sistemu v orodju Setup Utility. Če orodja Setup Utility še niste zagnali, začnite pri prvem koraku. Če pa ste ga že zagnali, začnite pri drugem koraku.

**1.** Odprite orodje Setup Utility tako, da vklopite ali znova zaženete računalnik. Ko se v spodnjem levem kotu zaslona prikaže sporočilo »Press the ESC key for Startup Menu« (Pritisnite tipko ESC za prikaz zagonskega menija), pritisnite f10.

– ali –

Odprite orodje Setup Utility tako, da vklopite ali znova zaženete računalnik. Ko se v spodnjem levem kotu zaslona prikaže sporočilo »Press the ESC key for Startup Menu« (Pritisnite tipko ESC za prikaz zagonskega menija), pritisnite esc. Ko se prikaže zagonski meni, pritisnite f10.

- **2.** Izberite meni **Main (Glavni meni)**. Prikažejo se informacije o sistemu, npr. čas in datum, in informacije za identifikacijo računalnika.
- **3.** Če želite zapreti orodje Setup Utility, ne da bi spremenili katero od nastavitev, s puščičnimi tipkami izberite **Exit (Zapri) > Exit Discarding Changes (Prekliči spremembe in zapri)** in nato pritisnite enter.

### **Obnovitev privzetih nastavitev v orodju Setup Utility**

V naslednjem postopku je razloženo, kako obnoviti privzete nastavitve orodja Setup Utility. Če orodja Setup Utility še niste zagnali, začnite pri prvem koraku. Če pa ste ga že zagnali, začnite pri drugem koraku.

**1.** Odprite orodje Setup Utility tako, da vklopite ali znova zaženete računalnik. Ko se v spodnjem levem kotu zaslona prikaže sporočilo »Press the ESC key for Startup Menu« (Pritisnite tipko ESC za prikaz zagonskega menija), pritisnite f10.

– ali –

Odprite orodje Setup Utility tako, da vklopite ali znova zaženete računalnik. Ko se v spodnjem levem kotu zaslona prikaže sporočilo »Press the ESC key for Startup Menu« (Pritisnite tipko ESC za prikaz zagonskega menija), pritisnite esc. Ko se prikaže zagonski meni, pritisnite f10.

- **2.** S pomočjo tipk s puščicami izberite **Exit (Izhod) > Load Setup Defaults (Naloži privzete nastavitve)** in nato pritisnite enter.
- **3.** Ko se prikaže potrditev nastavitev, pritisnite enter.
- **4.** Če želite shraniti spremembo in zapreti orodje Setup Utility, s puščičnimi tipkami izberite **Exit (Zapri) > Exit Saving Changes (Shrani spremembe in zapri)** in nato pritisnite enter.

Privzete nastavitve orodja Setup Utility se uveljavijo ob vnovičnem zagonu računalnika.

**E** OPOMBA: Vaše geslo, varnost in jezikovne nastavitve se ne spremenijo, ko obnovite privzete tovarniške nastavitve.

## <span id="page-111-0"></span>**Izhod iz orodja Setup Utility**

Orodje Setup Utility lahko zaprete tako, da shranite spremembe ali ne.

Če želite zapreti orodje Setup Utility in shraniti spremembe trenutnega opravila:

Če menijev orodja za nastavitev ne vidite, pritisnite esc, da se vrnete v prikaz menija. Nato s pomočjo tipk s puščicami izberite **Exit (Zapri) > Exit Saving Changes (Shrani spremembe in zapri)** in nato pritisnite enter.

● Če želite orodje Setup Utility zapreti, ne da bi shranili spremembe trenutnega opravila:

Če menijev orodja za nastavitev ne vidite, pritisnite esc, da se vrnete v prikaz menija. Nato s pomočjo tipk s puščicami izberite **Exit (Zapri) > Exit Discarding Changes (Prekliči spremembe in zapri)** in nato pritisnite enter.

Po vsaki od teh možnosti se računalnik ponovno zažene v operacijskem sistemu Windows.

# **Meniji orodja za nastavitev**

V tabelah menijev v tem razdelku najdete pregled možnosti orodja za nastavitev.

**E OPOMBA:** Nekaterih od elementov v meniju orodja za nastavitev vaš računalnik morda ne podpira.

### **Meni Main**

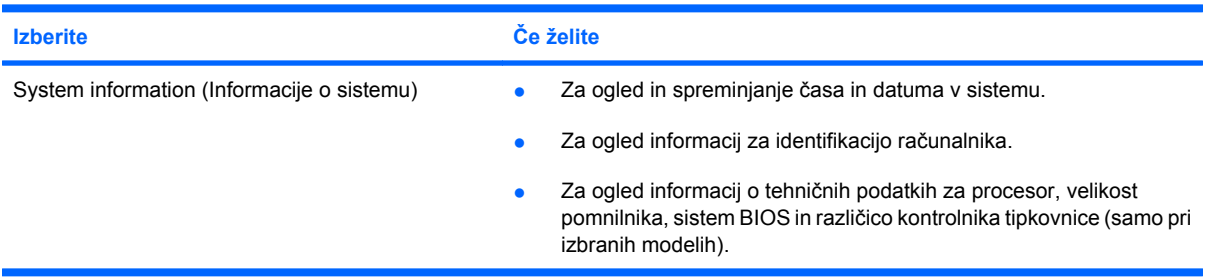

## **Meni Security**

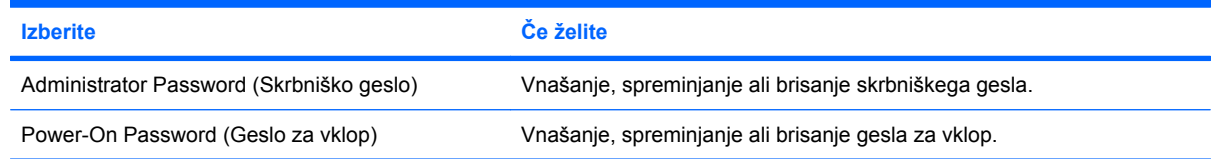

# <span id="page-112-0"></span>**Meni System Configuration**

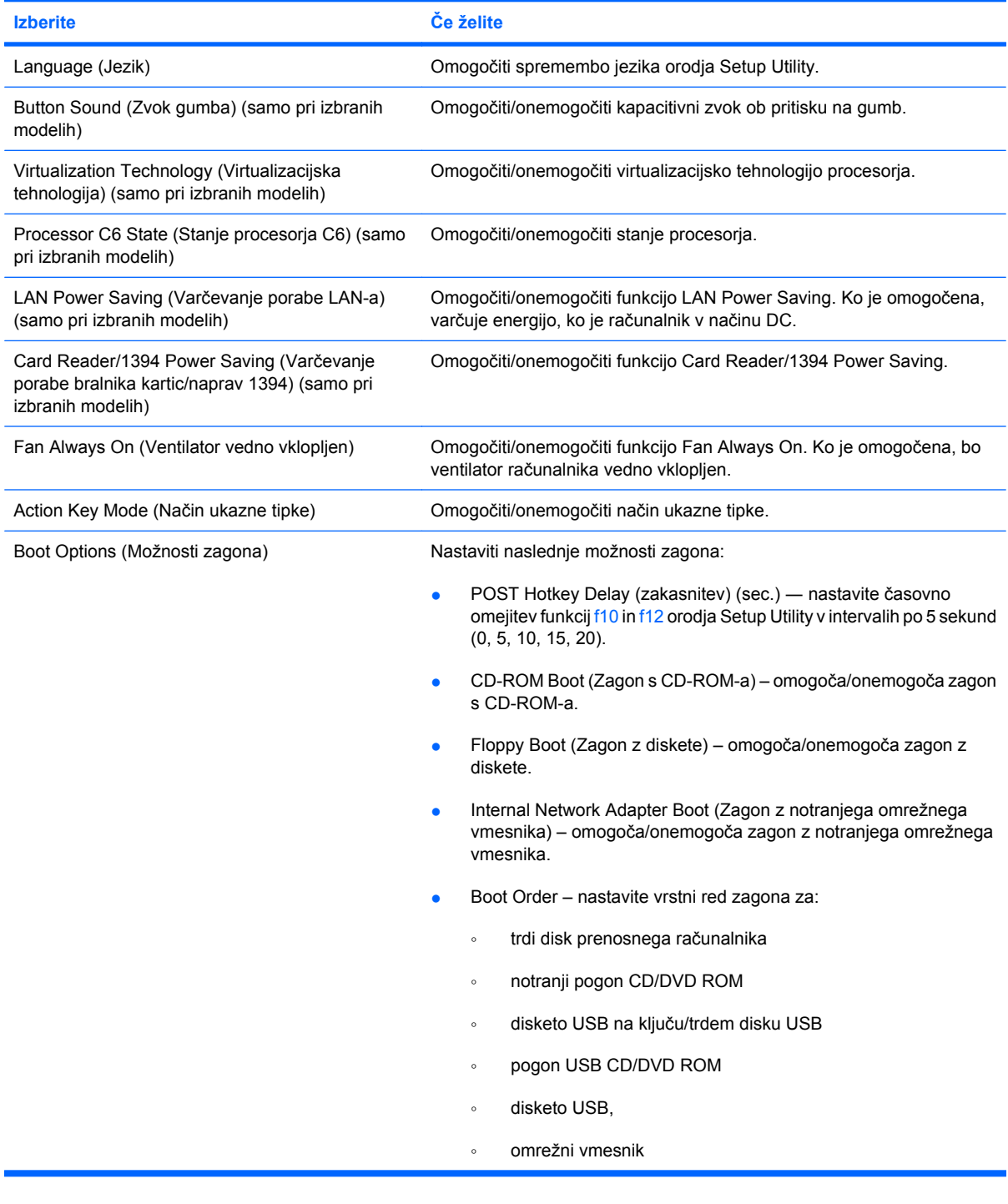

# **Meni Diagnostics**

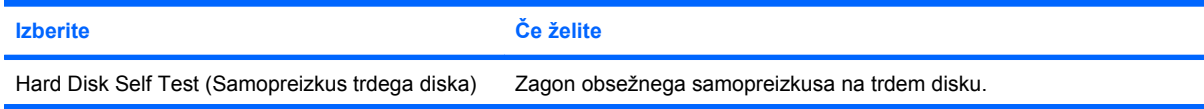

<span id="page-113-0"></span>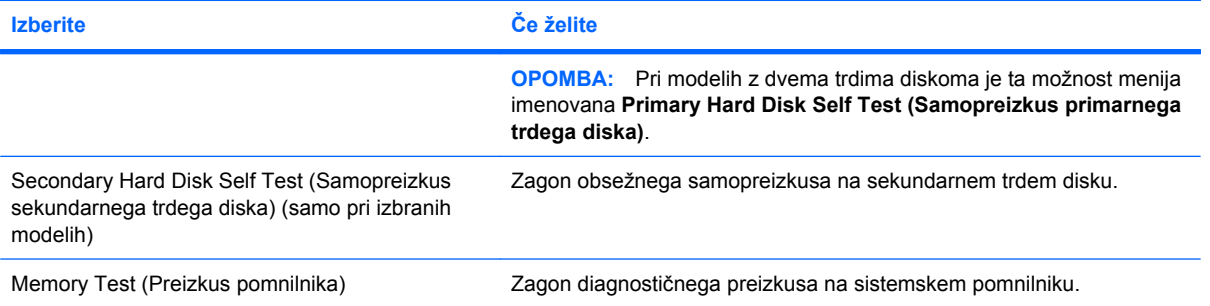

# **B Posodobitve programske opreme**

Posodobljene različice programske opreme, ki ste jo dobili z računalnikom, so morda na voljo na spletnem mestu podjetja HP.

Večina programske opreme in posodobitev za BIOS na HP-jevem spletnem mestu je na voljo v stisnjenih datotekah, imenovanih datoteke *SoftPaq*.

V nekaterih paketih za prenos je na voljo datoteka Readme.txt, ki vsebuje informacije o nameščanju datoteke in odpravljanju težav.

Če želite posodobiti programsko opremo, sledite naslednjim korakom:

**1.** Poiščite model računalnika, kategorijo izdelka in serijo ali družino. Pripravite se na posodobitev sistemskega BIOS-a, tako da ugotovite, katera različica BIOS-a je trenutno nameščena v računalniku.

Če je računalnik povezan z omrežjem, se pred posodabljanjem programske opreme in še zlasti pred posodabljanjem sistemskega BIOS-a posvetujte s skrbnikom omrežja.

**B** OPOMBA: Sistemski BIOS računalnika je shranjen v sistemskem ROM-u. BIOS zaganja operacijski sistem, določa, kako računalnik komunicira s strojnimi napravami, in skrbi za prenos podatkov med njimi, vključno z datumom in časom.

**OPOMBA:** Operacijski sistem Windows ima funkcijo za nadzor uporabniškega računa za izboljšanje varnosti računalnika. Pri opravilih, kot je nameščanje programske opreme, zagon orodij ali spreminjanje nastavitev sistema Windows, boste morda morali vnesti dovoljenje oziroma geslo. Več informacij je na voljo v možnosti Pomoč in podpora.

- **2.** Dostopajte do posodobitev na HP-jevem spletnem mestu na naslovu [http://www.hp.com.](http://www.hp.com)
- **3.** Namestite posodobitve.

# <span id="page-115-0"></span>**Posodabljanje BIOS-a**

Če želite posodobiti BIOS, najprej določite trenutno različico BIOS-a, nato pa prenesite in namestite novo različico.

### **Ugotavljanje različice BIOS-a**

Če želite ugotoviti, ali so med razpoložljivimi posodobitvami BIOS-a na voljo različice, ki so novejše od trenutno nameščene različice v računalniku, morate vedeti, katera različica je trenutno nameščena v računalniku.

Podatke o različici BIOS-a (znane tudi kot *datum pomnilnika ROM* in *sistemski BIOS*) lahko prikažete tako, da pritisnete tipki fn + esc (če ste v operacijskem sistemu Windows) ali z uporabo programa Setup Utility.

Prikaz informacij o BIOS-u z orodjem Setup Utility:

- **1.** Odprite orodje Setup Utility tako, da vklopite ali znova zaženete računalnik. Ko se v spodnjem levem kotu zaslona prikaže sporočilo »Press the ESC key for Startup Menu« (Pritisnite tipko ESC za prikaz zagonskega menija), pritisnite f10.
- **2.** Če orodje Setup Utility ob odpiranju ne prikaže sistemskih informacij, s smernimi tipkami izberite **Main (Glavni meni)**.

Ko izberete meni Main (Glavno), se prikažejo informacije o BIOS-u in druge sistemske informacije.

**3.** Za izhod iz orodja Setup Utility uporabite puščične tipke in izberite **Exit (Zapri) > Exit Discarding Changes (Prekliči spremembe in zapri)** in nato pritisnite enter.

## **Prenos posodobitve BIOS-a**

**POZOR:** Če želite preprečiti okvare računalnika ali neuspešno namestitev, posodobitev za BIOS prenesite in namestite le takrat, ko je računalnik priključen na zanesljiv vir zunanjega napajanja prek napajalnika za izmenični tok. Ne prenašajte in ne nameščajte posodobitev BIOS-a, če se računalnik napaja iz akumulatorja ali če je priključen na dodaten vir napajanja. Med prenosom in namestitvijo upoštevajte naslednja navodila:

Ne iztaknite napajalnega kabla iz vtičnice, ker s tem prekinete napajanje računalnika.

Ne zaustavite računalnika ali aktivirajte spanja ali hibernacije.

Ne vstavite, odstranite, priklopite ali odklopite nobene naprave ali kabla.

Če želite prenesti posodobitev BIOS-a:

**1.** Na HP-jevem spletnem mestu odprite stran, ki vsebuje programsko opremo za vaš računalnik:

Izberite **Start > Pomoč in podpora > Vzdrževanje > Posodobitve programske opreme**.

- **2.** Če želite poiskati model svojega računalnika in prenesti želeno posodobitev BIOS-a, sledite navodilom na zaslonu.
- **3.** V območju za prenos upoštevajte ta navodila:
	- **a.** Poiščite posodobitev BIOS-a, ki je novejša od trenutno nameščene različice BIOS-a v računalniku. Zapišite si datum, ime ali drug identifikator. Mogoče boste te informacije potrebovali, če boste želeli poiskati posodobitev po tem, ko jo boste že prenesli na trdi disk.
	- **b.** Če želite prenesti izbrano datoteko na trdi disk, sledite navodilom na zaslonu.

Zapišite si lokacijo na trdem disku, kamor se prenese posodobitev BIOS-a. Potrebovali jo boste, ko boste želeli namestiti posodobitev.

**OPOMBA:** Če je računalnik povezan z omrežjem, se pred posodabljanjem programske opreme in še zlasti pred posodabljanjem sistemskega BIOS-a posvetujte s skrbnikom omrežja.

Postopki za namestitev BIOS-a se razlikujejo. Po koncu prenosa datoteke sledite navodilom na zaslonu. Če se navodila ne prikažejo, storite naslednje:

- **1.** Izberite **Start > Računalnik**, da odprete Raziskovalca.
- **2.** Dvokliknite ime trdega diska. Ime trdega diska je običajno Lokalni disk (C:).
- **3.** Vnesite lokacijo na trdem disku, ki ste si jo prej zapisali, in odprite mapo na trdem disku, ki vsebuje posodobitev.
- **4.** Dvokliknite datoteko s končnico .exe (npr. *imedatoteke*.exe).

Namestitev BIOS-a se začne.

**5.** Sledite navodilom na zaslonu, če želite dokončati namestitev.

Ko se BIOS uspešno posodobi, se sistem samodejno zaustavi.

**E OPOMBA:** Ko se na zaslonu prikaže sporočilo o uspešni posodobitvi, lahko preneseno datoteko izbrišete s trdega diska.

# <span id="page-117-0"></span>**Posodabljanje programov in gonilnikov**

Če želite namestiti katero koli drugo programsko opremo razen posodobitve BIOS-a, upoštevajte ta navodila:

Za uporabo HP-jevega spletnega mesta:

- **1.** Odprite spletni brskalnik in pojdite na spletni naslov [http://www.hp.com/support,](http://www.hp.com/support) nato pa izberite svojo državo ali regijo.
- **2.** Kliknite možnost za prenos programske opreme in gonilnikov ter nato v iskalno polje vnesite številko modela računalnika in pritisnite tipko enter.

– ali –

Če želite točno določen dodatek SoftPaq, v iskalno polje vnesite številko SoftPaq in pritisnite enter. Upoštevajte navodila na zaslonu. Nadaljujte s 6. korakom.

- **3.** Kliknite specifičen izdelek na seznamu modelov.
- **4.** Izberite operacijski sistem.
- **5.** Ko se prikaže seznam gonilnikov, kliknite na posodobljen gonilnik, da se odpre okno, ki vsebuje dodatne informacije.
- **6.** Kliknite **Namesti zdaj**, da namestite posodobljen gonilnik.
- **FOPOMBA:** Na nekaterih lokacijah lahko gonilnik najprej prenesete, namestite pa ga pozneje. To naredite tako, da kliknete **Samo prenos** in tako shranite datoteko v računalnik. Na poziv kliknite **Shrani** in izberite mesto za shranjevanje na trdem disku. Ko se datoteka prenese, jo poiščite v shranjeni mapi in z dvoklikom zaženite njeno namestitev.
- **7.** Če boste pozvani, po koncu namestitve ponovno zaženite računalnik in nato preverite delovanje naprave.

# <span id="page-118-0"></span>**C Varnostno kopiranje in obnovitve**

Obnovitev po sistemski napaki je enakovredna zadnji varnostni kopiji, ki ste jo naredili. HP priporoča, da takoj po namestitvi programske opreme ustvarite obnovitvene medije. Ko dodajate novo programsko opremo in podatkovne datoteke, redno varnostno kopirajte sistem, da boste imeli shranjeno čim novejšo varnostno kopijo sistema.

Če pride do okvare sistema, pripomočki operacijskega sistema in programske opreme HP Recovery Manager pripomorejo k zaščiti in obnovitvi podatkov s temi funkcijami:

- Izdelava kompleta obnovitvenih medijev (funkcija programske opreme Recovery Manager). Obnovitveni mediji se uporabljajo za zagon računalnika in obnovitev operacijskega sistema ter programske opreme na tovarniške nastavitve, če pride do odpovedi sistema ali njegove nestabilnosti.
- Redno ustvarjanje varnostnih kopij informacij za zaščito pomembnih sistemskih datotek.
- Izdelava sistemskih obnovitvenih točk (funkcija operacijskega sistema). Sistemske obnovitvene točke vam omogočajo preklicati neželene spremembe, tako da računalnik povrnejo v predhodno stanje.
- Obnovitev programa ali gonilnika (funkcija programske opreme Recovery Manager). Ta funkcija vam omogoča znova namestiti program ali gonilnik, ne da bi morali obnoviti celoten sistem.
- Obnova celotnega sistema (funkcija programske opreme Recovery Manager). S programom Recovery Manager lahko obnovite celoten sistem na tovarniške nastavitve v primeru odpovedi ali nestabilnosti sistema. Recovery Manager se izvaja z dodeljene obnovitvene particije (samo pri nekaterih modelih) na trdem disku ali z obnovitvenih medijev, ki jih ustvarite.
- **E** OPOMBA: Če ima vaš računalniki pogon SSD (solid-state drive), morda nimate obnovitvene particije. Računalnikom, ki nimajo particije, so priloženi obnovitveni mediji. Te medije uporabite za obnovitev operacijskega sistema in programske opreme. Če želite preveriti, ali imate obnovitveno particijo, kliknite **Start > Računalnik**. Če je particija prisotna, je v oknu naveden pogon HP Recovery (v razdelku za trde diske).

# <span id="page-119-0"></span>**Izdelava obnovitvenih medijev**

HP priporoča, da ustvarite obnovitvene medije, s katerimi boste lahko obnovili sistem v prvotno tovarniško stanje v primeru odpovedi ali nestabilnosti sistema. Te medije ustvarite po prvi nastavitvi računalnika.

Z njimi ravnajte previdno in jih shranite na varnem mestu. Programska oprema omogoča ustvarjanje samo enega niza obnovitvenih medijev.

**E** OPOMBA: Če računalnik nima notranjega optičnega pogona, lahko za izdelavo obnovitvenih medijev uporabite zunanji optični pogon (kupiti ga morate posebej) ali pa jih kupite na HP-jevem spletnem mestu.

**OPOMBA:** Zunanji trdi disk mora biti povezan z vrati USB na računalniku, ne pa z vrati USB na drugi zunanji napravi, kot je zvezdišče.

Preden začnete ustvarjati obnovitvene medije, upoštevajte naslednja priporočila:

- Potrebovali boste visokokakovostne plošče DVD-R, DVD+R, BD-R (zapisljiv medij Blu-ray) ali CD-R. Vse te plošče so naprodaj posebej. DVD-ji in BD-ji zagotavljajo veliko več prostora kot CD-ji. Če uporabljate CD-je, potrebujete do 20 medijev, pri DVD-jih ali BD-jih pa le nekaj medijev.
- **E OPOMBA:** Zapisljive plošče, kot so CD-RW, DVD±RW, dvoplastni DVD±RW in BD-RE (prepisljiv medij Blu-ray), niso združljive s programsko opremo Recovery Manager.
- Med tem postopkom mora biti računalnik priključen na napajanje z izmeničnim tokom.
- Ustvarite lahko le en niz obnovitvenih medijev za posamezni računalnik.
- Oštevilčite vsako ploščo, preden jo vstavite v optični pogon.
- Če je treba, lahko program zapustite, še preden izdelate obnovitvene medije. Ko boste naslednjič odprli orodje Recovery Manager, boste pozvani, da nadaljujete postopek ustvarjanja obnovitvenih medijev.

Komplet obnovitvenih medijev ustvarite tako:

- **1.** Izberite **Start > Vsi programi > Upravitelj za obnovitve > Izdelava obnovitvenega medija**.
- **2.** Upoštevajte navodila na zaslonu.

# <span id="page-120-0"></span>**Varnostno kopiranje podatkov**

Ko dodajate novo programsko opremo in podatkovne datoteke, redno varnostno kopirajte sistem, da boste imeli shranjeno čim bolj svežo varnostno kopijo sistema. Varnostne kopije sistema izdelajte:

- Ob redno načrtovanem času
- **E OPOMBA:** Nastavite opomnike za občasno varnostno kopiranje podatkov.
- Preden je treba računalnik popraviti ali obnoviti
- Preden dodate ali spremenite strojno ali programsko opremo

Pri ustvarjanju varnostnih kopij upoštevajte naslednje:

- S funkcijo Windows System Restore ustvarite obnovitvene točke sistema in jih občasno kopirajte na medij.
- Shranite osebne datoteke v mapo Dokumenti in redno varnostno kopirajte to mapo.
- Ustvarite varnostne kopije predlog, ki so shranjene v povezanih programih.
- Shranite nastavitve po meri v določenem oknu, orodni ali menijski vrstici, tako da naredite posnetek zaslona nastavitev. Če boste morali ponastaviti svoje nastavitve, boste s posnetkom zaslona prihranili veliko časa.

Zaslon kopirate in ga prilepite v dokument za urejanje besedil tako:

- **1.** Prikažite zaslon.
- **2.** Kopirajte zaslon:

Če želite kopirati le aktivno okno, pritisnite alt + prt sc.

Če želite kopirati celoten zaslon, pritisnite prt sc.

- **3.** Odprite dokument za urejanje besedil in nato izberite **Urejanje > Prilepi**.
- **4.** Shranite dokument.
- Varnostne kopije informacij lahko shranite na zunanji trdi disk, omrežni pogon ali medije.
- Za varnostno kopiranje na medije uporabite te plošče (kupiti jih morate posebej): CD-R, CD-RW, DVD+R, DVD-R ali DVD±RW. Plošče, ki jih uporabljate, so odvisne od vrste optičnega pogona, nameščenega v vašem računalniku.
- **E** OPOMBA: Na DVD-je lahko shranite več informacij kot na CD-je, zato z njihovo uporabo zmanjšate število potrebnih obnovitvenih medijev.
- Ko varnostne kopije shranjujete na plošče, oštevilčite vsako ploščo, preden jo vstavite v optični pogon računalnika.

### **Uporaba orodja za varnostno kopiranje in obnovitev v programu Windows**

Varnostne kopije z orodjem za varnostno kopiranje in obnovitev sistema Windows naredite tako:

**ForoMBA:** Računalnik mora biti pred varnostnim kopiranjem priključen na napajanje z izmeničnim tokom.

**OPOMBA:** Postopek ustvarjanja varnostne kopije lahko traja več kot eno uro, odvisno od velikosti dokumenta in hitrosti računalnika.

- **1.** Kliknite **Start > Vsi programi > Vzdrževanje > Varnostno kopiranje in obnovitev**.
- **2.** Za nastavitev in ustvarjanje varnostne kopije upoštevajte navodila na zaslonu.
- **OPOMBA:** Operacijski sistem Windows ima funkcijo za nadzor uporabniškega računa za izboljšanje varnosti računalnika. Pri opravilih, kot je nameščanje programske opreme, zagon orodij ali spreminjanje nastavitev sistema Windows, boste morda morali vnesti dovoljenje oziroma geslo. Več informacij je na voljo v možnosti Pomoč in podpora.

### <span id="page-122-0"></span>**Uporaba obnovitvenih točk sistema**

Ko izdelate varnostno kopijo sistema, ustvarite obnovitveno točko sistema. Obnovitvena točka sistema omogoča, da shranite in poimenujete posnetek svojega trdega diska v določenem trenutku. Če želite razveljaviti poznejše spremembe, narejene v sistemu, se lahko vrnete nazaj na to točko.

**E** OPOMBA: Obnovitev na predhodno obnovitveno točko ne vpliva na shranjene podatkovne datoteke ali e-pošto, ki ste jih ustvarili po zadnji obnovitveni točki.

Prav tako lahko ustvarite dodatne obnovitvene točke, s čimer povečate zaščito svojih sistemskih datotek in nastavitev.

#### **Kdaj ustvariti obnovitvene točke**

- Preden dodate ali v veliki meri spremenite programsko ali strojno opremo
- Občasno, kadar sistem deluje brezhibno
- **E** OPOMBA: Če se vrnete na obnovitveno točko in si nato premislite, lahko obnovitev prekličete.

#### **Ustvarjanje obnovitvene točke sistema**

- **1.** Izberite **Start > Nadzorna plošča > Sistem in varnost > Sistem**.
- **2.** V levem podoknu kliknite **Zaščita sistema**.
- **3.** Kliknite kartico **Zaščita sistema**.
- **4.** V razdelku **Nastavitve zaščite** izberite disk, za katerega želite ustvariti obnovitveno točko.
- **5.** Kliknite **Ustvari**.
- **6.** Upoštevajte navodila na zaslonu.

#### **Obnovitev na predhodni datum in čas**

Če se želite vrniti na obnovitveno točko (ki ste jo ustvarili v preteklosti), ko je vaš računalnik deloval brezhibno, sledite naslednjim korakom:

- **1.** Izberite **Start > Nadzorna plošča > Sistem in varnost > Sistem**.
- **2.** V levem podoknu kliknite **Zaščita sistema**.
- **3.** Kliknite kartico **Zaščita sistema**.
- **4.** Kliknite **Obnovitev sistema**.
- **5.** Upoštevajte navodila na zaslonu.

# <span id="page-123-0"></span>**Obnovitev**

**FOPOMBA:** Obnovite lahko samo tiste datoteke, ki ste jih predhodno varnostno kopirali. HP priporoča, da si s programom HP Recovery Manager ustvarite komplet obnovitvenih medijev (varnostno kopijo celotnega diska) takoj po nastavitvi računalnika.

Programska oprema Recovery Manager omogoča popravilo ali obnovitev sistema v primeru odpovedi ali nestabilnosti. Recovery Manager se izvaja z obnovitvenih diskov ali z dodeljene obnovitvene particije (samo pri nekaterih modelih) na trdem disku. Če ima vaš računalnik pogon SSD (solid-state drive), morda nimate obnovitvene particije. V tem primeru so obnovitveni mediji priloženi računalniku. Te medije uporabite za obnovitev operacijskega sistema in programske opreme.

**E** OPOMBA: Sistem Windows ima lastne vgrajene funkcije za popravilo, kot je Obnovitev sistema. Če teh funkcij še niste preizkusili, to naredite, preden uporabite orodje Recovery Manager.

**OPOMBA:** Recovery Manager obnovi samo programsko opremo, ki je bila predhodno nameščena v tovarni. Programsko opremo, ki ni priložena računalniku, je treba prenesti s spletnega mesta proizvajalca oziroma jo znova namestiti z medija, ki ga je priložil proizvajalec.

### **Obnovitev z obnovitvenih medijev**

Sistem obnovite z obnovitvenih medijev tako:

- **1.** Ustvarite varnostne kopije vseh osebnih datotek.
- **2.** Vstavite prvi obnovitveni medij v optični pogon in znova zaženite računalnik.
- **3.** Upoštevajte navodila na zaslonu.

### **Obnovitev z dodeljene obnovitvene particije (samo pri nekaterih modelih)**

**E** OPOMBA: Računalniki s pogonom SSD morda nimajo obnovitvene particije. Če računalnik nima obnovitvene particije, s tem postopkom ne boste mogli obnoviti sistema. Računalnikom, ki nimajo particije, so priloženi obnovitveni mediji. Te medije uporabite za obnovitev operacijskega sistema in programske opreme.

Pri nekaterih modelih lahko obnovite sistem s particije na trdem disku, do katere lahko dostopite s pritiskom gumba Start ali tipke f11. S tem obnovite tovarniške nastavitve računalnika.

Če želite sistem obnoviti s particije, upoštevajte naslednja navodila:

- **1.** Odprite orodje Recovery Manager na enega od teh načinov:
	- Izberite **Start > Vsi programi > Recovery Manager > Recovery Manager**.

– ali –

- Vklopite ali znova zaženite računalnik in ko se na dnu zaslona prikaže sporočilo »Press the ESC key for Startup Menu« (Pritisnite tipko ESC za prikaz zagonskega menija), pritisnite tipko esc. Nato pritisnite tipko f11, ko je na zaslonu prikazano sporočilo »Press <F11> for recovery« (Pritisnite f11 za obnovitev).
- **2.** V oknu **System Recovery (Obnovitev sistema)** kliknite **Recovery Manager (Upravitelj za obnovitve)**.
- **3.** Upoštevajte navodila na zaslonu.

# **Stvarno kazalo**

#### **Številke**

1394 Power Saving, funkcija [103](#page-112-0) čiščenje diska, programska oprema [81](#page-90-0)

#### **A**

akumulator kalibriranje [58](#page-67-0) odlaganje [62](#page-71-0) odstranjevanje [55](#page-64-0) ohranjanje zmogljivosti [61](#page-70-0) polnjenje [56](#page-65-0), [58](#page-67-0) ponovno polnjenje [60](#page-69-0) praznjenje [57](#page-66-0) shranjevanje [61](#page-70-0) vstavljanje [55](#page-64-0) zamenjava [62](#page-71-0) Akumulator stopnje praznega akumulatorja [57](#page-66-0) akumulator, ležišče za, prepoznavanje [8](#page-17-0) akumulator, napajanje iz [54](#page-63-0) akumulator, prepoznavanje [11](#page-20-0) akumulator, zaklep za sprostitev [8](#page-17-0) anteni [9](#page-18-0) AutoPlay [72](#page-81-0)

#### **B**

Battery Check, orodje za preverjanje akumulatorja [54](#page-63-0) BD kopiranje [73](#page-82-0) odstranjevanje [75](#page-84-0) predvajanje [70](#page-79-0) Berljivi medij [47](#page-56-0) BIOS, posodabljanje [106](#page-115-0) Bluetooth, nalepka [12](#page-21-0) Bluetooth, naprava [13](#page-22-0), [19](#page-28-0)

Blu-ray ROM z LightScribe DVD±R/RW SuperMulti DL, pogon [68](#page-77-0) brezžične naprave, vrste [13](#page-22-0) brezžični anteni [9](#page-18-0) brezžični vmesnik, ikona za [14](#page-23-0) brezžični vmesnik, lučka [14](#page-23-0) brezžični vmesnik, ukazna tipka za lociranje [14](#page-23-0) uporaba [14](#page-23-0) brezžični vmesnik, upravljanje nastavitev gumb [14](#page-23-0) operacijski sistem [14](#page-23-0) Wireless Assistant, programska oprema [14](#page-23-0) brezžično omrežje (WLAN) delovni doseg [18](#page-27-0) javno omrežje WLAN, vzpostavljanje povezave [18](#page-27-0) opis [13](#page-22-0) podjetje, vzpostavljanje povezave z omrežjem WLAN [18](#page-27-0) povezovanje [18](#page-27-0) varnost [17](#page-26-0) zahtevana oprema [16](#page-25-0)

#### **C**

caps lock, lučka, prepoznavanje [3](#page-12-0) Card Reader Power Saving, funkcija [103](#page-112-0) CD kopiranje [73](#page-82-0) odstranjevanje [75](#page-84-0) predvajanje [70](#page-79-0) zapisovanje [74](#page-83-0) CD, pogon [80](#page-89-0) celotni sistem, obnovitev [109](#page-118-0) CyberLink PowerDVD [39](#page-48-0)

#### **D**

Defragmentiranje diska, programska oprema [81](#page-90-0) delovanje diska [81](#page-90-0) Diagnostics, meni [103](#page-112-0) digitalna kartica definicija [87](#page-96-0) odstranjevanje [88](#page-97-0) vstavljanje [87](#page-96-0) zaustavitev [88](#page-97-0) digitalni dvojni mikrofon, prepoznavanje [36](#page-45-0) diskovni pogon [80](#page-89-0) DVD kopiranje [73](#page-82-0) odstranjevanje [75](#page-84-0) predvajanje [70](#page-79-0) spreminjanje nastavitve regije [72](#page-81-0) zapisovanje [74](#page-83-0) DVD, nastavitve regije [72](#page-81-0) DVD, pogon [80](#page-89-0) DVD±RW in CD-RW SuperMulti DL z LightScribe, kombinirani pogon [68](#page-77-0)

#### **E**

esc, tipka, prepoznavanje [5](#page-14-0)

#### **F**

f11 [114](#page-123-0) fan always on, funkcija [103](#page-112-0) fn, tipka, prepoznavanje [5](#page-14-0)

#### **G**

gesla geslo za vklop [96](#page-105-0)

nastavljanje v orodju Setup Utility [94](#page-103-0) nastavljena v operacijskem sistemu Windows [94](#page-103-0) skrbnik [95](#page-104-0) geslo za vklop izdelava [96](#page-105-0) upravljanje [96](#page-105-0) vnašanje [96](#page-105-0) glasnost, nastavitev [37](#page-46-0) glavni meni [102](#page-111-0) gonilniki naprav gonilniki za Windows [79](#page-88-0) HP, gonilniki [78](#page-87-0) grafični načini, preklapljanje [63](#page-72-0) gumbi napajanje [4](#page-13-0) sledilna ploščica [2](#page-11-0) sledilna ploščica, indikator izklopa [28](#page-37-0) sledilna ploščica desno/ levo [28](#page-37-0) gumb za vklop, prepoznavanje [4](#page-13-0)

#### **H**

HDMI priključitev [42](#page-51-0) HDMI, vrata [42](#page-51-0) HDMI, vrata, prepoznavanje [7](#page-16-0)

#### **I**

ikone brezžični vmesnik [14](#page-23-0) omrežje [14](#page-23-0), [21](#page-30-0) žično omrežje [14](#page-23-0) ime in številka izdelka, računalnik [12](#page-21-0) indikator izklopa sledilne ploščice, prepoznavanje [28](#page-37-0) informacije o sistemu [102](#page-111-0) internet, nastavitev povezave [16](#page-25-0) izbiranje v orodju Setup Utility [100](#page-109-0) izhod iz orodja Setup Utility [102](#page-111-0) izhod zvoka (slušalke), priključek za [36](#page-45-0) izklapljanje [64](#page-73-0) izklop [64](#page-73-0) izklop računalnika [64](#page-73-0)

### **J**

javno omrežje WLAN, vzpostavljanje povezave [18](#page-27-0)

#### **K**

kabel, napajalni [11](#page-20-0) Kabel USB, priključitev [85](#page-94-0) kabli LAN [27](#page-36-0) modem [23](#page-32-0) varnost [98](#page-107-0) Kabli USB [85](#page-94-0) kalibriranje akumulatorja [58](#page-67-0) Kazalne naprave nastavitev možnosti [31](#page-40-0) ključ izdelka [12](#page-21-0) kode regij, DVD [72](#page-81-0) kombinirani pogon DVD±RW in CD-RW SuperMulti DL [68](#page-77-0) komponente desna stran [6](#page-15-0) dodatna strojna oprema [11](#page-20-0) leva stran [7](#page-16-0) spodaj [8](#page-17-0) zaslon [9](#page-18-0) zgoraj [2](#page-11-0)

#### **L**

LAN Power Saving, funkcija [103](#page-112-0) letališke varnostne naprave [66](#page-75-0) ležišča akumulator [8](#page-17-0) trdi disk [8](#page-17-0) lokalno omrežje (LAN) povezovalni kabel [27](#page-36-0) zahtevan kabel [27](#page-36-0) lučka napajalnika, prepoznavanje [6](#page-15-0) Lučka napajalnika z izmeničnim tokom [56](#page-65-0), [57](#page-66-0) lučka optičnega pogona, prepoznavanje [6](#page-15-0) lučka spletne kamere [36](#page-45-0) lučka za brezžično povezavo, prepoznavanje [3](#page-12-0) lučka za vklop, prepoznavanje [3](#page-12-0) lučke brezžična povezava [3](#page-12-0) caps lock [3](#page-12-0)

lučka spletne kamere [9](#page-18-0) napajanje [6](#page-15-0) optični pogon [6](#page-15-0) sledilna ploščica [2](#page-11-0) sledilna ploščica, indikator izklopa [28](#page-37-0) spletna kamera [9](#page-18-0) vklop [3](#page-12-0)

#### **M**

Microsoftovo potrdilo o pristnosti, nalepka [12](#page-21-0) mikrofon, notranii [36](#page-45-0) mirovanje vklop [48](#page-57-0) **Mirovanie** izklop [48](#page-57-0) Mirovanje (Hibernation) sproži se med stopnjo kritičnega stanja akumulatorja [57](#page-66-0) miška, zunanja nastavitvene možnosti [31](#page-40-0) modem, programska oprema težave s povezavo med potovanjem [26](#page-35-0) modemski kabel kabelski prilagojevalnik za različne države [24](#page-33-0) povezovanje [23](#page-32-0) vezje za dušenje elektromagnetnega šuma [23](#page-32-0) monitor, zunanji, vrata za [7](#page-16-0) motnje, zmanjševanje [22](#page-31-0) možnost preklopa grafičnega prikaza [63](#page-72-0)

### **N**

način ukazne tipke [103](#page-112-0) nalepka s potrdilom za uporabo v brezžičnem omrežju [12](#page-21-0) nalepka z odobritvami uporabe modema [12](#page-21-0) nalepke Bluetooth [12](#page-21-0) Microsoftovo potrdilo o pristnosti [12](#page-21-0) odobritve uporabe modema [12](#page-21-0) potrdilo za uporabo v brezžičnem omrežju [12](#page-21-0)

servisna oznaka [12](#page-21-0) WLAN [12](#page-21-0) napajalnik, prepoznavanje [11](#page-20-0) napajalnik, priključitev [52](#page-61-0) napajalni kabel, prepoznavanje [11](#page-20-0) napajalnik z izmeničnim tokom, preizkušanje [53](#page-62-0) napajanje ohranjanje [61](#page-70-0) priključitev [52](#page-61-0) naprava z visoko ločljivostjo, povezovanje [42](#page-51-0) Naprave USB opis [85](#page-94-0) priključitev [85](#page-94-0) nastavitev omrežja WLAN [16](#page-25-0) neodziven sistem [64](#page-73-0) notranja mikrofona, prepoznavanje [9](#page-18-0) notranji digitalni dvojni mikrofon, prepoznavanje [36](#page-45-0)

#### **O**

obnovitev [114](#page-123-0) obnovitev privzetih nastavitev [101](#page-110-0) obnovitev programa ali gonilnika [109](#page-118-0) obnovitev sistema [114](#page-123-0) obnovitev z dodeljene obnovitvene particije [114](#page-123-0) obnovitev z obnovitvenih medijev [114](#page-123-0) obnovitvena particija [109](#page-118-0) obnovitvene točke [113](#page-122-0) obnovitveni mediji [109](#page-118-0), [110](#page-119-0) odpravljanje težav DVD, predvajanje filma [76](#page-85-0) gonilniki naprave Windows [79](#page-88-0) gonilniki naprav HP [78](#page-87-0) modem [26](#page-35-0) odpravljanje težav pri pogonu in gonilniku naprave [75](#page-84-0) optična plošča, pladenj za [75](#page-84-0) predvajanje plošče [76](#page-85-0) težave z brezžično povezavo [20](#page-29-0) zapisovanje na ploščo [77](#page-86-0) zunanji zaslon [77](#page-86-0)

ohranjanje, zmogljivost [61](#page-70-0) omrežje, ikone [14](#page-23-0), [21](#page-30-0) omrežni kabel povezovanje [27](#page-36-0) vezje za dušenje elektromagnetnih motenj [27](#page-36-0) omrežni ključ [21](#page-30-0) operacijski sistem ključ izdelka [12](#page-21-0) Microsoftovo potrdilo o pristnosti, nalepka [12](#page-21-0) opozorilo o avtorskih pravicah [73](#page-82-0) optična plošča odstranjevanje [75](#page-84-0) predvajanje [70](#page-79-0) optični pogon uporaba [67](#page-76-0)

#### **P**

podjetje, vzpostavljanje povezave z omrežjem WLAN [18](#page-27-0) podpora za jezik, funkcija [103](#page-112-0) podprti mediji [110](#page-119-0) pogon Blu-ray ROM DVD±R/RW SuperMulti DL [68](#page-77-0) pogoni ravnanje [65](#page-74-0) zagonsko zaporedje [103](#page-112-0) Pogon medija [47](#page-56-0) pokrov za prostor pomnilniškega modula odstranitev [90](#page-99-0) zamenjava [91](#page-100-0) polnjenje akumulatorjev [56](#page-65-0), [58](#page-67-0) pomembne posodobitve, programska oprema [98](#page-107-0) pomikanje v orodju Setup Utility [100](#page-109-0) pomnilnik dodajanje pomnilniškega modula [89](#page-98-0) nadgradnja pomnilniškega modula [89](#page-98-0) zamenjava pomnilniškega modula [89](#page-98-0) pomnilniški modul dodajanje [89](#page-98-0) nadgradnja [89](#page-98-0) odstranitev [90](#page-99-0)

vstavljanje [90](#page-99-0) zamenjava [89](#page-98-0) pomnilniški modul, prostor za, prepoznavanje [8](#page-17-0) potovanje z računalnikom nalepka z odobritvami uporabe modema [12](#page-21-0) nalepke s potrdilom za uporabo v brezžičnem omrežju [12](#page-21-0) potrdilo o pristnosti, nalepka [12](#page-21-0) požarni zid [17](#page-26-0) preizkus pomnilnika [104](#page-113-0) preverjanje zvočnih funkcij [40](#page-49-0) prezračevalne reže, prepoznavanje [7](#page-16-0), [8](#page-17-0) prikazovanje informacij o sistemu [101](#page-110-0) priključek, napajanje [6](#page-15-0) priključek za napajanje, prepoznavanje [6](#page-15-0) priključitev na zunanje napajanje [52](#page-61-0) priključki izhod zvoka (slušalke) [36](#page-45-0) RJ-11 (modemski) [6](#page-15-0) RJ-45 (omrežni) [7](#page-16-0) vhod zvoka (mikrofon) [37](#page-46-0) prilagajanje lastnosti spletne kamere [46](#page-55-0) prilagojevalnik za modemski kabel za različne države [24](#page-33-0) programi, posodabljanje [108](#page-117-0) programska oprema čiščenje diska [81](#page-90-0) Disk Defragmenter [81](#page-90-0) namestitev [39](#page-48-0) pomembne posodobitve [98](#page-107-0) požarni zid [97](#page-106-0) protivirusna [97](#page-106-0) večpredstavnost [39](#page-48-0) Windows Media Player [39](#page-48-0) Wireless Assistant [15](#page-24-0) programska oprema požarnega zidu [97](#page-106-0) programska oprema za modem nastavljanje/dodajanje mesta [24](#page-33-0) prostori pomnilniški modul [8](#page-17-0)

protivirusna programska oprema [97](#page-106-0)

#### **R**

Recovery Manager [109](#page-118-0), [114](#page-123-0) reža za digitalne pomnilniške kartice, prepoznavanje [7](#page-16-0) reža za varnostni kabel, prepoznavanje [6](#page-15-0) reže digitalne pomnilniške kartice [7](#page-16-0) pomnilniški modul [8](#page-17-0) varnostni kabel [6](#page-15-0) RJ-11 (modemski) priključek, prepoznavanje [6](#page-15-0) RJ-45, (omrežni) priključek, prepoznavanje [7](#page-16-0)

#### **S**

samopreizkus sekundarnega trdega diska [104](#page-113-0) samopreizkus trdega diska [103](#page-112-0) Security, meni [102](#page-111-0) serijska številka, računalnik [12](#page-21-0) servisna oznaka [12](#page-21-0) Setup Utility, gesla nastavljena v [94](#page-103-0) shranjevanje akumulatorja [61](#page-70-0) sistem, obnovitev [114](#page-123-0) sistem, obnovitvene točke [109,](#page-118-0) [113](#page-122-0) sistem, okvara ali nestabilnost [109](#page-118-0) skrbniško geslo izdelava [95](#page-104-0) upravljanje [95](#page-104-0) vnašanje [96](#page-105-0) skrbniško geslo, funkcija [102](#page-111-0) sledilna ploščica gumbi [2,](#page-11-0) [28](#page-37-0) indikator izklopa [28](#page-37-0) prepoznavanje [2](#page-11-0) sledilna ploščica, gumb, prepoznavanje [2](#page-11-0) sledilna ploščica, območje prepoznavanje [28](#page-37-0) slušalke [36](#page-45-0) slušalke, priključek za (izhod zvoka) [36](#page-45-0)

spletna kamera nasveti [45](#page-54-0) prilagajanje lastnosti [46](#page-55-0) uporaba [45](#page-54-0) spreminjanje jezika orodja Setup Utility [100](#page-109-0) sprostitev akumulatorja, zaklep za, prepoznavanje [8](#page-17-0) SSD (solid-state drive) [109,](#page-118-0) [114](#page-123-0) stanje procesorja C6 [103](#page-112-0) Stopnja kritičnega stanja akumulatorja [57](#page-66-0) Stopnja praznega akumulatorja [57](#page-66-0) System Configuration, meni [103](#page-112-0)

#### **Š**

šifriranje [17](#page-26-0)

#### **T**

temperatura [61](#page-70-0) temperatura akumulatorja [61](#page-70-0) težave, odpravljanje [20](#page-29-0), [75](#page-84-0) tipka za programe, Windows [5](#page-14-0) tipke dejanje [5](#page-14-0) esc [5](#page-14-0) fn [5](#page-14-0) logotip Windows [5](#page-14-0) Windows, programi [5](#page-14-0) trdi disk namestitev [83](#page-92-0) odstranjevanje [82](#page-91-0) zamenjava [82](#page-91-0) trdi disk, ležišče za, prepoznavanje [8](#page-17-0)

#### **U**

ukazna tipka za izklop zvoka [36](#page-45-0) ukazna tipka za povečanje glasnosti [36](#page-45-0) ukazna tipka za zmanjšanje glasnosti [36](#page-45-0) ukazne tipke glasnost, izklop zvoka [36](#page-45-0) izklop/vklop zvoka [37](#page-46-0) nadzor predstavnosti [38](#page-47-0) povečanje glasnosti [36](#page-45-0) prepoznavanje [5](#page-14-0) zmanjšanje glasnosti [36](#page-45-0)

ukazne tipke za predstavnost [38](#page-47-0) uporaba obnovitve sistema [113](#page-122-0) uporaba orodja Setup Utility [100](#page-109-0) upravljanje gesla za vklop [96](#page-105-0) upravljanje skrbniškega gesla [95](#page-104-0) upravne informacije nalepka z odobritvami uporabe modema [12](#page-21-0) nalepke s potrdilom za uporabo v brezžičnem omrežju [12](#page-21-0) USB, naprave odstranjevanje [86](#page-95-0) USB, vrata, prepoznavanje [6](#page-15-0), [7](#page-16-0) ušesne slušalke [36](#page-45-0)

#### **V**

varčevalni način izhod iz [48](#page-57-0) preklop v [48](#page-57-0) varnost funkcije [93](#page-102-0) gesla [94](#page-103-0) varnost, brezžično omrežje [17](#page-26-0) varnostne kode za omrežje omrežni ključ [21](#page-30-0) SSID [21](#page-30-0) varnostni kabel [98](#page-107-0) varnostno kopiranje osebne datoteke [111](#page-120-0) predloge [111](#page-120-0) prilagojene nastavitve okna, orodne in menijske vrstice [111](#page-120-0) večpredstavnostna programska oprema [39](#page-48-0) večpredstavnostna programska oprema, nameščanje [39](#page-48-0) večpredstavnostne komponente, prepoznavanje [36](#page-45-0) vezje za dušenje elektromagnetnega šuma modemski kabel [23](#page-32-0) vezje za dušenje elektromagnetnih motenj omrežni kabel [27](#page-36-0) vgrajena spletna kamera, lučka, prepoznavanje [9](#page-18-0) vgrajena spletna kamera, prepoznavanje [9](#page-18-0)

vhod zvoka (mikrofon), priključek za [37](#page-46-0) video, uporaba [41](#page-50-0) virtualizacijska tehnologija [103](#page-112-0) vnašanje gesla za vklop [96](#page-105-0) vnašanje skrbniškega gesla [96](#page-105-0) vrata HDMI [7](#page-16-0), [42](#page-51-0) USB [6](#page-15-0), [7](#page-16-0) zunanji monitor [7](#page-16-0) Vrata USB [85](#page-94-0) Vrata USB, prepoznavanje [85](#page-94-0) vzdrževanje čiščenje diska [81](#page-90-0) Disk Defragmenter [81](#page-90-0) vzpostavljanje povezave z omrežjem WLAN [18](#page-27-0)

zvočniki, prepoznavanje [4](#page-13-0)

zvok gumba [103](#page-112-0)

#### **W**

Windows, gesla nastavljena v [94](#page-103-0) Windows, tipka za programe, prepoznavanje [5](#page-14-0) Windows, tipka z logotipom, prepoznavanje [5](#page-14-0) Wireless Assistant, programska oprema [14](#page-23-0), [15](#page-24-0) WLAN, nalepka [12](#page-21-0) WLAN, naprava [12](#page-21-0)

#### **Z**

zagon, možnosti [103](#page-112-0) zagon orodja Setup Utility [99](#page-108-0) zagonsko zaporedje [103](#page-112-0) zaklep za sprostitev akumulatorja [55](#page-64-0) Zapisljiv medij [47](#page-56-0) zmanjševanje motenj [22](#page-31-0) zunanje zvočne naprave, priključitev [40](#page-49-0) zunanji monitor, vrata za, prepoznavanje [7](#page-16-0) zunanji pogon [80](#page-89-0) Zvezdišča [85](#page-94-0) Zvezdišča USB [85](#page-94-0) zvočne funkcije [40](#page-49-0) zvočne funkcije, preverjanje [40](#page-49-0) zvočne naprave, priključitev, zunanje [40](#page-49-0) zvočnika [37](#page-46-0)